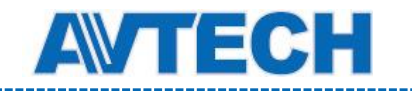

# Регистратор HD CCTV

# Инструкция по эксплуатации

Запись видео 1080P

DG1004, AVT204

AVT208SE

AVT216SE

EAC

Прочитайте инструкцию перед началом эксплуатации и сохраните ее для дальнейшего использования.

«Комплексные системы безопасности» Официальный дистрибутор оборудования AVTECH в России **ww.avtech.su** ww.avtech.su

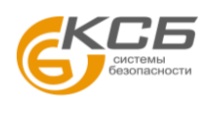

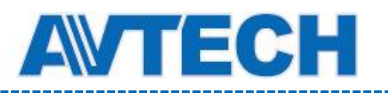

# ВАЖНЫЕ ПРЕДОСТЕРЕЖЕНИЯ

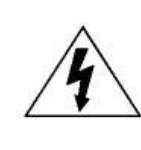

#### **ПРЕДОСТЕРЕЖЕНИЕ**

**ОПАСНОСТЬ ПОРАЖЕНИЯ ЭЛЕКТРИЧЕСКИМ ТОКОМ**

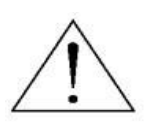

#### ВАЖНО:

Чтобы снизить риск поражения электрическим током, не подвергайте аппарат воздействию дождя или влаги. Используйте только источник питания, указанный на этикетке.

Мы не несем ответственности за любые убытки, возникшие от любого неправильного использования, даже если мы были предупреждены о возможности таких убытков

> Символ молнии со стрелкой внутри равностороннего треугольника предназначен для предупреждения пользователя о наличии неизолированного «опасного напряжения» внутри корпуса изделия, которое может быть достаточной величины, чтобы представлять опасность поражения человека электрическим током.

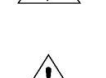

 $\sqrt{\ }$ 

Восклицательный знак внутри равностороннего треугольника предназначен для предупреждения пользователя о наличии важных инструкций по эксплуатации и техническому обслуживанию (ремонту) инструкции в документации, прилагаемой к устройству.

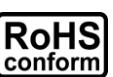

ROHS

Все продукты, предлагаемые компанией, соответствуют требованиям директивы европейского права об ограничении использования опасных веществ (RoHS), которая означает, что наши процессы производства и продукты производятся по бессвинцовой технологии и без опасных веществ, указанных в директива.

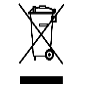

Знак перечеркнутого мусорного контейнера означает, что в рамках Европейского союза продукт после окончания срока службы должен быть собран и утилизирован отдельно от других бытовых отходов.

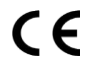

Данное устройство в бытовых условиях может вызывать радиопомехи, в этом случае от пользователя может потребоваться принятие соответствующих мер.

Мы оставляем за собой право корректировать или удалять любой текст в данном руководстве в любое время.

# *Заявление Федеральной комиссии по связи (FCC)*

Данное оборудование было испытано и признано соответствующим ограничениям для цифровых устройств класса A, согласно части 15 правил FCC. Эти ограничения разработаны для обеспечения разумной защиты от вредных помех при эксплуатации оборудования в коммерческой среде. Данное оборудование генерирует, использует и может излучать радиочастотную энергию и, если оно установлено или используется не в соответствии с инструкциями изготовителя, может вызывать вредные помехи для радиосвязи. Эксплуатация данного оборудования в жилых зонах может вызвать помехи, в этом случае пользователь должен будет устранить помехи за свой счет. Прибор соответствует Части 15 Правил FCC. Эксплуатация устройства зависит от следующих условий:

(1) данное устройство не должно создавать вредных помех, и

(2) данное устройство должно выдерживать любые помехи, включая помехи, которые могут вызвать нежелательное функционирование.

#### *Товарный знак*

и (EagleEyes) является зарегистрированными товарными знаками в США и других странах.

iPhone® является зарегистрированным товарным знаком компании Apple Inc.

BlackBerry® и сопутствующие торговые знаки, названия и логотипы являются собственностью компании Research In Motion Limited и зарегистрированы и / или используются в США и других странах. Используются по лицензии от компании Research In Motion Limited.

Android™ is является товарным знаком Google Inc. Использование товарного знака допускается только с разрешения компании Google. Microsoft®, Windows®, Internet Explorer®, Mozilla® Firefox®, Google Chrome™, Safari®, QuickTime®, Windows® Mobile & Symbian®, упоминаемые в этом документе являются зарегистрированными товарными знаками соответствующих компаний.

#### *Отказ от ответственности*

Информация, содержащаяся в данном документе, актуальна на момент публикации. Мы оставляем за собой право в любое время изменять содержимое в данном руководстве. Мы не гарантируем и не несем никакой юридической ответственности за точность, полноту или полезность данного руководства. Для уточнения информации обратитесь к конкретному DVR. Содержание данного руководства может быть изменено без предварительного уведомления.

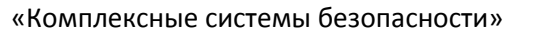

Официальный дистрибутор оборудования AVTECH в России www.avtech.su

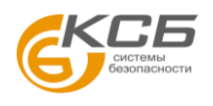

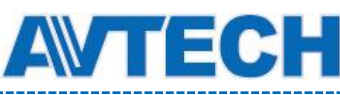

#### *Заземление*

Это продукт Класса защиты 1 (снабжен защитным заземлением, подключающимся к розетке).Вилка должна быть вставлена только в сетевую розетку, снабженную защитным заземляющим контактом. Любой обрыв заземляющего проводника внутри или за пределами устройства может сделать его опасным. Умышленный обрыв заземляющего контакта запрещен.

#### *Вода и влага*

Не подвергайте устройство воздействию капель или брызг и не помещайте на него никакие предметы, наполненные жидкостью

#### *MPEG4 лицензирование*

Этот продукт лицензирован в соответствии с MPEG4 VISUAL PATENT PORTFOLIO LICENSE для личного и некоммерческого использования потребителем для (1) кодирования видео в соответствии с MPEG4 VISUAL STANDARD («MPEG-4 VIDEO») и/или (2) декодирования MPEG4 VIDEO, которое было закодировано потребителем в ходе личной и некоммерческой деятельности и/или было получено от поставщика видео, имеющего лицензию MPEG LA на предоставление видео в формате MPEG4. Лицензия не предоставляется и не предназначается для другого использования. Дополнительную информацию, в том числе включая информацию относящуюся к внутреннему или коммерческому использованию и лицензированию, можно получить в компании MPEG LA, LLC. Смотри [HTTP://WWW.MPEGLA.COM.](http://www.mpegla.com/)

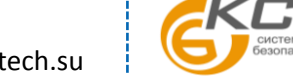

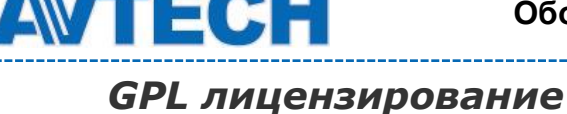

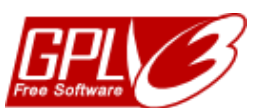

Этот продукт содержит коды, разработанные сторонними компаниями, и которые распространяются по лицензии GNU General Public License («GPL») или GNU Lesser Public License («LGPL»). GPL-код, используемый в данном продукте, выпускается без гарантии и является объектом авторского права соответствующего автора. Исходные коды, которые подлежат GPL-лицензированию, доступны по запросу. Мы рады предоставить наши модификации ядра Linux, а также несколько новых команд и некоторые инструменты для получения кодов. Коды предоставляются на FTP-сайте. Пожалуйста, загрузите их с сайта, или вы можете обратиться к вашему дистрибьютору.

**Производитель**: AVTECH Corporation, 10F, E Building, No.19-11, San Chung Rd., Nankang, Taipei, 115, Taiwan, R.O.C., www.avtech.com.tw.

**Официальный дистрибутор** оборудования AVTECH - компания ООО [«Комплексные системы безопасности»:](http://www.complexsb.ru/)

г. Москва, ул. Новодмитровская, д. 5А, строение 4, т. (495) 640-55-30, [info@ksb.su](mailto:info@ksb.su)

г. Санкт-Петербург, ул. Литовская, дом 10, т. (812) 702-52-53 [info@ksb.su](mailto:info@ksb.su)

**Приобрести оборудование AVTECH** Вы можете в компании ООО «Комплексные системы безопасности» или у официальных дилеров в Вашем регионе.

Информация о дилерах AVTECH указана на сайте www.avtech.su

**По вопросам сервисного обслуживания оборудования AVTECH** Вы можете обратиться по адресу: 194100, Санкт-Петербург, ул. Литовская, д. 10

Тел. (812) 702- 52- 53 (54)

E-mail: [support@ksb.su,](mailto:support@ksb.su) support@avtech.su

**Изделие сертифицировано согласно законам РФ**. Место нанесения знака сертификации: на изделии, на Руководстве пользователя и на упаковке.

**Дата изготовления** – определяется по серийному номеру изделия:

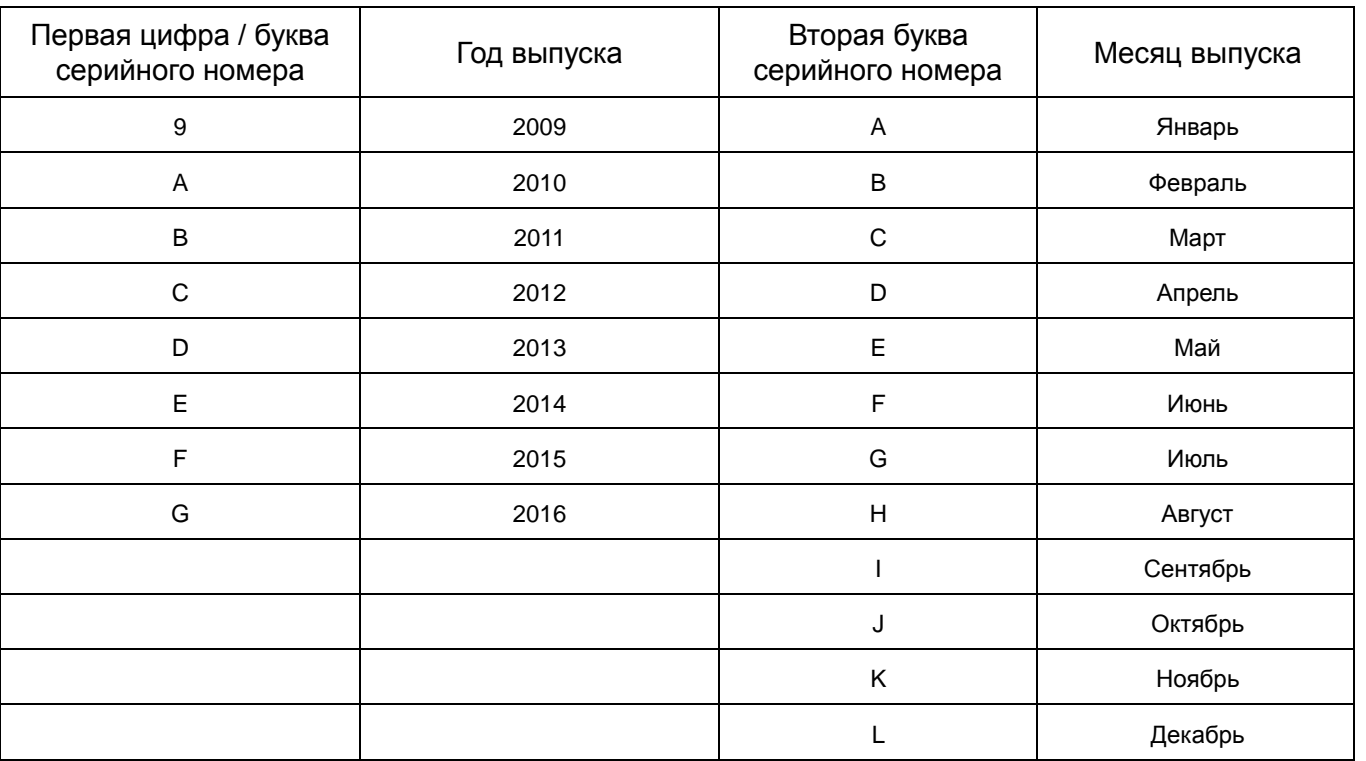

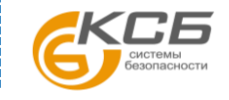

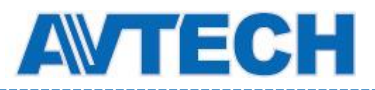

# СОДЕРЖАНИЕ

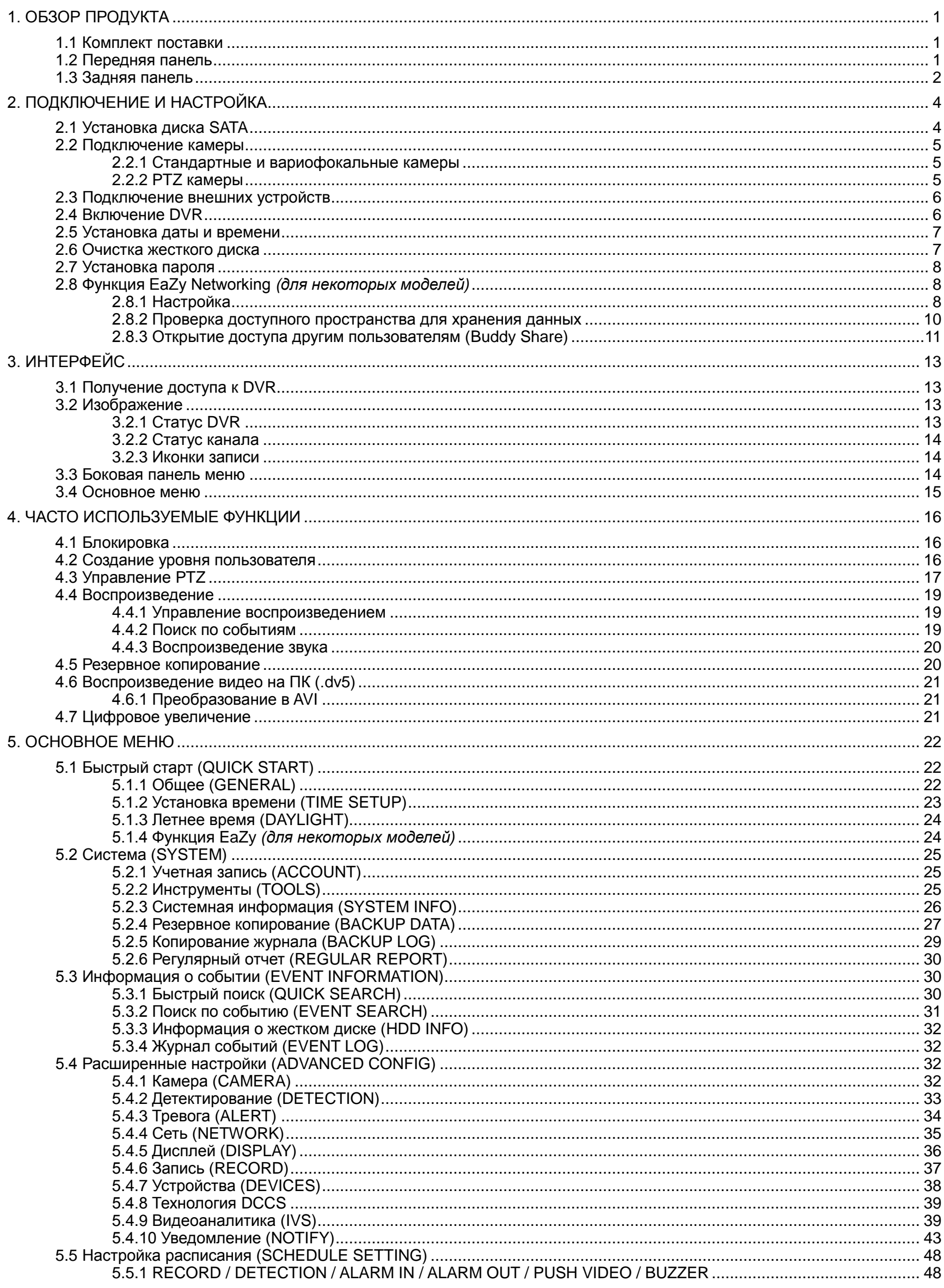

![](_page_4_Picture_7.jpeg)

![](_page_5_Picture_0.jpeg)

## Оборудование для систем видеонаблюдения

www.avtech.su

![](_page_5_Picture_18.jpeg)

«Комплексные системы безопасности» Официальный дистрибутор оборудования AVTECH в России

![](_page_5_Picture_5.jpeg)

![](_page_5_Picture_6.jpeg)

![](_page_6_Picture_0.jpeg)

# <span id="page-6-0"></span>1. ОБЗОР ПРОДУКТА

**Замечание:** Функции передней и задней панелей могут отличаться в зависимости от модели.

### <span id="page-6-1"></span>**1.1 Комплект поставки**

![](_page_6_Picture_358.jpeg)

 $\Box$  Источник питания с кабелем  $\Box$  Краткая инструкция

□ DVR **Винты для жесткого диска** 

#### **Опционально**

Терминал внешних устройств Пульт ДУ

USB мышь

# <span id="page-6-2"></span>**1.2 Передняя панель**

#### 1) LED индикаторы

- $(1)$ DVR включен.
- 름 HDD готов или записывает.
- $\in$ Срабатывание датчика тревоги. *(Для некоторых моделей)*
- $\bigoplus$ Включена запись по расписанию. *(Для некоторых моделей)*
- $\triangleright$ Регистратор в режиме воспроизведения. *(Для некоторых моделей)*

### 2) Каналы 1 ~  $16/1 - 8/1 - 4$

Выбор каналов наблюдения.

⊞ 3)

Переход в 4-канальный режим наблюдения.

#### 4) SEQ

Последовательное полноэкранное отображение каждого канала, начиная с CH1. При достижении последнего канала отобразится канал 1. Для выхода из этого режима повторно нажмите «SEQ».

5) SLOW

Замедленное воспроизведения записи.

6) ZOOM

Увеличение изображение выбранного канала в режимах записи «Кадр» (FRAME) или «Поле» (FIELD).

7) PLAY

Воспроизведение последней записи.

#### 8) LIST (Поиск в списке событий)

Быстрый поиск записанных файлов по типу события. «FULL» - для вывода списка записей всех типов. Для быстрого поиска записи по времени выберите «QUICK SEARCH».

#### 9) ENTER

Подтверждение.

10) MENU

Вход в главное меню.

![](_page_6_Picture_42.jpeg)

![](_page_7_Picture_0.jpeg)

1)  $\mathbf{I}(\mathbf{A}) / \mathbf{I}(\mathbf{\nabla}) / \mathbf{A} (\mathbf{A}) / \mathbf{B} (\mathbf{b})$ 

▲ / ▼ / ◄ / ► - стрелки перемещения.

В режиме воспроизведения:

«» - пауза.

«» - стоп.

QD.

- «» перемотка вперед.
- «» перемотка назад.
- 2) AUDIO (SLOW + ZOOM)

Живой звук от каналов 1~4 (значок

- Нажмите «SLOW» + «ZOOM» для прослушивания живого или записанного звука каналов 1~4.
	- Записанный звук каналов 1~4 (значок 60 желтого цвета).

Звуковой канал не выбран.

3) P.T.Z.  $(\mathbf{H} + \text{SEQ})$ 

белого цвета).

Нажмите « $\boxplus$ » + «SEQ» одновременно для входа / выхода в режим управления поворотной камерой.

4) USB порт

На передней панели расположены два USB порта: для подключения мыши и USB накопителя для архивации записанного видео.

**Замечание:** Не допускается подключать две мыши или два накопителя одновременно.

**Замечание:** Таблица совместимости USB накопителей приведена в Приложении 5.

## <span id="page-7-0"></span>**1.3 Задняя панель**

1) <u>VDEO IN:</u> вход сигнала камеры.

**Замечание:** Устройство автоматически определяет телевизионную систему камеры NTSC или PAL. Перед включением регистратора убедитесь, что камеры правильно подключены к DVR и источнику питания.

2) AUDIO IN

Вход звука от камеры, поддерживающей запись звука.

**Замечание:** При резервном копировании видео со звуком убедитесь, что оба сигнала камеры (видео и аудио) подключены к одному каналу.

3) AUDIO OUT

Подключение устройства воспроизведения звука, выход моно.

4) HDMI

Разъем для подключения монитора с поддержкой HDMI.

**Замечание:** Поддерживается одновременное использование выходов VGA и HDMI.

5) VGA

Разъем для подключения VGA монитора.

**Замечание:** Поддерживается одновременное использование выходов VGA и HDMI.

- 6) IR *(для некоторых моделей)* Подключение внешнего ИК приемника для дистанционного управления.
- 7) eSATA *(для некоторых моделей)* Подключение внешних устройств хранения eSATA, например, жесткого диска или дискового массива.

![](_page_7_Picture_39.jpeg)

![](_page_8_Picture_0.jpeg)

**Замечание:** Для корректной работы **и**спользуйте дисковые массивы с поддержкой Linux.

**Замечание:** Если дисковый массив не определяется DVR, проверьте режим работы массива или сделайте сброс настроек по умолчанию.

- 8) EXTERNAL I/O *(для некоторых моделей)* Подключение внешних устройств (таких как поворотные камеры, внешние сирены и т.п.).
- 9) LAN
	- Подключение к локальной сети.
- 10) DC IN

Подключение сетевого адаптера питания.

- 11) VIDEO OUT Подключение CRT монитора.
- 12) **Power Switch (для некоторых моделей)** Включение «- » и отключение «О» питания.

![](_page_8_Picture_12.jpeg)

![](_page_9_Picture_0.jpeg)

# <span id="page-9-0"></span>2. ПОДКЛЮЧЕНИЕ И НАСТРОЙКА

Перед включением DVR убедитесь, что жесткий диск установлен, подключено не менее одной камеры и HDMI монитор.

**Замечание:** Регистратор автоматически определит телевизионную систему подключенной камеры (NTSC или PAL). Камера должна быть включена перед включением DVR.

# <span id="page-9-1"></span>**2.1 Установка диска SATA**

Жесткий диск SATA предназначен для записи и хранения видеозаписей. Он должен быть установлен перед включением DVR. Его отсутствие при обновлении ПО может привести к сбою.

**Замечание:** Ниже для примера рассматривается 8-канальная модель.

Шаг 1: Снимите верхнюю крышку DVR и найдите разъем HDD и кронштейн для его крепления.

![](_page_9_Figure_10.jpeg)

Шаг 2: Установите диск печатной платой вверх и вставьте его в разъем основной платы.

![](_page_9_Figure_12.jpeg)

![](_page_9_Figure_13.jpeg)

![](_page_9_Picture_15.jpeg)

![](_page_10_Picture_0.jpeg)

Шаг 3: Зафиксируйте винтами диск в кронштейне.

![](_page_10_Figure_4.jpeg)

![](_page_10_Figure_5.jpeg)

#### <span id="page-10-0"></span>**2.2 Подключение камеры**

Установите камеру на стене или потолке, основываясь на типе камеры и ваших условиях установки. Для деталей установки обратитесь к руководству пользователя камеры.

#### <span id="page-10-1"></span>**2.2.1 Стандартные и вариофокальные камеры**

- 1) Подключение к видео входу DVR Соедините видеовыход камеры с входом DVR коаксиальным или RCA кабелем с разъемом BNC.
- 2) Подключение звука (опция) Соедините выход звука камеры с DVR коаксиальным или RCA кабелем.
- 3) Подключение питания Подключите камеру к источнику питания.

#### <span id="page-10-2"></span>**2.2.2 PTZ камеры**

Следующее описание дано для PTZ камеры производства AVTech в качестве примера.

**Замечание:** Кабель RS485 не нужен, если используются камеры и DVR серии AVTech HD CCTV. Если это так, перейдите к **Шагу 5** для настройки камеры.

**Замечание:** Подключение других поворотных камер доступно для некоторых моделей DVR.

#### **ШАГ 1: Подготовьте кабель RJ11 необходимой длины.**

Разные разъемы RJ11 могут иметь различное расположение проводов. Если вам не удается управлять DVR после соединения, проверьте расположение выводов кабеля RJ11.

#### **ШАГ 2: Удалите изоляцию.**

Удалите внешнее защитное покрытие на одном конце кабеля RJ11, найдите провода RS485-A и RS485-B и снимите с них изоляцию.

#### **ШАГ 3: Соедините провода кабеля и камеры.**

![](_page_10_Picture_21.jpeg)

Официальный дистрибутор оборудования AVTECH в России www.avtech.su

![](_page_11_Picture_0.jpeg)

Соедините провода кабеля RS485-A (красный) и RS485-B (зеленый) с проводами поворотной камеры RS485-A (коричневый) и RS485-B (оранжевый). Изолируйте соединения.

#### **ШАГ 4: Подключите другой конец кабеля к DVR.**

Подключите провода другого конца кабеля RS485-A (красный) и RS485-B (зеленый) к соответствующим контактам на задней панели DVR.

#### **ШАГ 5: Настройте камеру в DVR.**

Правым кликом мыши на изображении войдите в главное меню и нажмите « • » (ADVANCED CONFIG) «DEVICES» для настройки камеры.

a) Выберите «PTZ».

b) Установите ID (номер) камеры. Значение по умолчанию - 000.

c) Выберите протокол «NORMAL» (стандартный).

d) Установите скорость передачи данных такую же, как в камере. Значение по умолчанию 2400.

![](_page_11_Picture_411.jpeg)

# <span id="page-11-0"></span>**2.3 Подключение внешних устройств**

Некоторые модели DVR поддерживают подключение внешних сигнальных устройств таких как клавиатуры или сигнальные устройства (магнитный контакт, сирены и т.п.).

Обратитесь к инструкции по эксплуатации внешнего устройства, чтобы узнать, какие выводы должны быть использованы, и подключите его к соответствующим контактам на задней панели DVR.

# <span id="page-11-1"></span>**2.4 Включение DVR**

Это устройство должно эксплуатироваться только с указанным на этикетке источником питания. Подключите провод адаптера питания и вставьте в розетку. Если DVR имеет выключатель питания на задней панели, переведите его в положение «—».

**Замечание:** Перед включением DVR убедитесь в том, что 1) камера включена (для автоматического определения видеосистемы) и 2) монитор подключен.

**Замечание:** Для надежной длительной работы рекомендуется использовать источник бесперебойного питания.

![](_page_11_Picture_20.jpeg)

«Комплексные системы безопасности»

Официальный дистрибутор оборудования AVTECH в России www.avtech.su

![](_page_12_Picture_0.jpeg)

### <span id="page-12-0"></span>**2.5 Установка даты и времени**

Перед началом эксплуатации DVR в **первую очередь** установите дату и время.

**Замечание:** Не меняйте дату и время после включения функции записи. В противном случае порядок следования записанных роликов может быть нарушен и вы не сможете найти нужную запись по времени создания. Если это произошло, рекомендуется удалить все данные с HDD и начать новую запись архива.

**Замечание:** При первом включении DVR оставьте его работать непрерывно не менее 48 часов после установки даты и времени. Это нужно для подзаряда встроенной батареи. Если при отключении питания время сбрасывается, замените батарею, как описано в Приложении 8 «Замена батареи DVR».

Правым кликом мыши вызовите окно ввода пароля разблокировки. Для администратора пароль по умолчанию «admin» вы увидите изменение статуса с  $\bigcirc$  (блокировано) на  $\bigcirc$  (разблокировано). Затем правым кликом вызовите основное меню и выберите  $\bullet$  (QUICK START)  $\rightarrow$  «TIME SETUP» для установки даты и времени.

![](_page_12_Picture_427.jpeg)

## <span id="page-12-1"></span>**2.6 Очистка жесткого диска**

Рекомендуется удалить все данные с диска перед первым использованием DVR, чтобы вновь записываемые файлы архива не перемешались с уже существующими на диске записями.

Правым кликом мыши вызовите основное меню и выберите  $\overline{U}$  (SYSTEM)  $\rightarrow$  «SYSTEM INFO»  $\rightarrow$  «CLEAR HDD». DVR перезагрузится и очистит жесткий диск.

![](_page_12_Picture_428.jpeg)

![](_page_12_Picture_14.jpeg)

<span id="page-13-0"></span>**2.7 Установка пароля**

Правым кликом мыши вызовите основное меню и выберите (SYSTEM) → «ACCOUNT» для изменения пароля Администратора.

Есть четыре уровня пользователей с различными полномочиями: SUPERVISOR, POWER USER, NORMAL и GUEST. Подробно см. в разделе 4.2 «Создание уровня пользователя».

![](_page_13_Picture_353.jpeg)

# <span id="page-13-1"></span>**2.8 Функция EaZy Networking** *(для некоторых моделей)*

Облачная технология EaZy Networking служит для подключения устройств к Интернету с использованием программы EagleEyes в несколько шагов без необходимости ручной переадресации портов.

**Замечание:** EaZy Networking от компании AVTech не является полностью бесплатным сервисом. Бесплатно предоставляется 2 ГБ пространства (примерно 2185 минут записи видео). После исчерпания этого объема скорость передачи упадет до 1 к/с. Для восстановления скорости потока необходимо подписаться на один из тарифных планов EagleEyes или самостоятельно настроить подключение DVR к Интернету**.**

**Замечание:** Пространство для хранения используется только при подключении к DVR из внешней сети, отличной от локальной сети регистратора.

# <span id="page-13-2"></span>**2.8.1 Настройка**

Перед использованием этой функции убедитесь:

- **DVR подключен к маршрутизатору, имеющему для выход в Интернет.**
- Вы имеете iOS или Android мобильное устройство.
- На мобильном устройстве установлена программа EagleEyes.
- Шаг 1: Правой кнопкой мыши вызовите основное меню и выберите «QUICK START»  $\rightarrow$  «EaZy».
- Шаг 2: Включите (ON) функцию EaZy. Позже вам понадобится QR код для сканирования.

![](_page_13_Picture_354.jpeg)

![](_page_14_Picture_0.jpeg)

- Шаг 3: Запустите EagleEyes на мобильном устройстве, нажмите <sup>ооо</sup>слева вверху в адресной книге и выберите  $\mathbf{E}$ .
- Шаг 4: Нажмите «Login» в разделе «Cloud» и войдите в свою учетную запись облачного сервиса. Если у вас нет учетной записи, создайте ее.

![](_page_14_Picture_5.jpeg)

![](_page_14_Picture_113.jpeg)

Шаг 5: Вернитесь в адресную книгу о нажите «+» для добавления устройства. Есть 2 способа добавления: «EaZy» и вручную «Manual». Нажмите «EaZy» и выберите значок регистратора.

![](_page_14_Figure_8.jpeg)

![](_page_14_Picture_9.jpeg)

![](_page_14_Picture_10.jpeg)

![](_page_15_Picture_0.jpeg)

- Шаг 6: Нажмите **враделе «MAC address» для запуска сканера QR** кода и отсканируйте изображение в Шаге 2. MAC адрес добавится автоматически. Заполните вручную поле «Captcha» и нажмите «Apply».
	- Шаг 7: Следуйте инструкциям на экране для завершения настроек. При успешном завершении вы увидите добавленной устройство со значком облачного сервиса. Регистратор также покаже сообщение об успешном подключении к облаку.

![](_page_15_Picture_4.jpeg)

![](_page_15_Picture_104.jpeg)

Шаг 8: Нажмите на вновь добавленное устройство и вы должны успешно подключиться к нему.

#### <span id="page-15-0"></span>**2.8.2 Проверка доступного пространства для хранения данных**

Для этого:

- Шаг 1: Войдите в свою учетную запись облачного сервиса.
- Шаг 2: Выберите «Details» для вывода информации об учетной записи.

![](_page_15_Picture_105.jpeg)

![](_page_15_Picture_106.jpeg)

<span id="page-16-0"></span>![](_page_16_Picture_0.jpeg)

### **2.8.3 Открытие доступа другим пользователям (Buddy Share)**

**Замечание:** Одно «облачное» устройство могут использовать до 30 облачных учетных записей, но количество одновременно подключенных пользователей ограничено внутренними настройками регистратора.

Для предоставления доступа к вашему устройству другим пользователям:

- Шаг 1: Войдите в свою учетную запись облачного сервиса.
- Шаг 2: Выберите «Buddy» и на следующей странице передвиньте ползунок «Share» в строке с вашим устройством и нажмите «Share to Buddy».

![](_page_16_Picture_8.jpeg)

![](_page_16_Picture_9.jpeg)

Шаг 3: Введите имя учетной записи в облачном сервисе или E-Mail другого пользователя и нажмите «Add» (добавить).

![](_page_16_Picture_11.jpeg)

![](_page_16_Picture_12.jpeg)

![](_page_17_Picture_0.jpeg)

- Шаг 4: Проверьте добавленную запись и нажмите «Next».
- Шаг 5: Выберите уровень доступа и продолжительность подключения. Нажмите «Next».
- Шаг 6: Проверьте введенные данные и нажмите «Share».

![](_page_17_Picture_46.jpeg)

![](_page_17_Picture_7.jpeg)

![](_page_18_Picture_0.jpeg)

# <span id="page-18-0"></span>3. ИНТЕРФЕЙС

# <span id="page-18-1"></span>**3.1 Получение доступа к DVR**

Подключите мышь в один из портов USB на передней панели DVR и проверьте появление значка  $\mathcal{B}$ , обозначающего корректное распознавание мыши.

Введите мышью пароль в окне входа DVR. Имя пользователя и пароль по умолчанию – «**admin**», «**admin**». Статус блокировки изменится с <sup>(6)</sup> (блокировано) на <sup>6</sup> (разблокировано).

**Замечание:** Вы можете задать четыре разных профиля пользователей с разными полномочиями в разделе «SYSTEM» «ACCOUNT». Подробно см. раздел 4.2 «Создание уровня пользователя».

![](_page_18_Figure_8.jpeg)

![](_page_18_Figure_9.jpeg)

囟

# <span id="page-18-2"></span>**3.2 Изображение**

![](_page_18_Picture_11.jpeg)

# <span id="page-18-3"></span>**3.2.1 Статус DVR**

**Замечание:** Некоторые иконки используются только в определенных моделях.

![](_page_18_Picture_228.jpeg)

«Комплексные системы безопасности»

Официальный дистрибутор оборудования AVTECH в России www.avtech.su

![](_page_19_Picture_0.jpeg)

![](_page_19_Picture_355.jpeg)

#### <span id="page-19-0"></span>**3.2.2 Статус канала**

**Замечание:** Некоторые иконки используются только в определенных моделях.

![](_page_19_Picture_356.jpeg)

#### <span id="page-19-1"></span>**3.2.3 Иконки записи**

#### 1) Ручная запись

По умолчанию запись в ручном режиме включена  $\left(\bigodot\right)$  при включенном DVR с установленным жестким диском.

5) Запись события

![](_page_19_Picture_357.jpeg)

6) Запись по расписанию

Когда включена запись по расписанию, вы увидите иконку ...

7) Перезапись HDD

По умолчанию функция перезаписи при переполнении диска включена и на экране присутствует иконка  $\mathbf{C}_1$ 

**Замечание:** Для запрета функции перезаписи выберите в меню (ADVANCED CONFIG.) «RECORD»  $\rightarrow$  «OVERWRITE».

#### <span id="page-19-2"></span>**3.3 Боковая панель меню**

Наведите курсор на стрелку в левой части экрана, развернется боковая панель со следующими функциями:

![](_page_19_Picture_19.jpeg)

![](_page_20_Picture_0.jpeg)

# <span id="page-20-0"></span>**3.4 Основное меню**

Вызывается нажатием правой кнопки мыши в любом месте изображения.

![](_page_20_Picture_5.jpeg)

![](_page_20_Picture_109.jpeg)

*\* Для некоторых моделей*

![](_page_20_Picture_8.jpeg)

![](_page_21_Picture_0.jpeg)

# <span id="page-21-1"></span><span id="page-21-0"></span>4. ЧАСТО ИСПОЛЬЗУЕМЫЕ ФУНКЦИИ

# **4.1 Блокировка**

Нажмите на значки (разблокировано) или (блокировано) в строке состояния для изменения статуса блокировки.

Для разблокировки необходим ввод имени и пароля (по умолчанию: «admin», «admin»).

**Замечание:** Различные уровни пользователя обладают разными полномочиями. Подробно см. раздел 4.2 «Создание уровня пользователя».

# <span id="page-21-2"></span>**4.2 Создание уровня пользователя**

**Замечание:** Эта функция доступна только Администратору («SUPERVISOR»).

Для создания учетных записей с разными полномочиями нажмите (SYSTEM) и выберите «ACCOUNT» для вывода списка пользователей («USER LIST»).

![](_page_21_Picture_283.jpeg)

Полномочия пользователей с разными привилегиями:

![](_page_21_Picture_284.jpeg)

![](_page_22_Picture_0.jpeg)

![](_page_22_Picture_265.jpeg)

# <span id="page-22-0"></span>**4.3 Управление PTZ**

**Замечание:** Эта функция доступна только Администратору (SUPERVISOR) и Опытному пользователю (POWER USER). Подробно см. Раздел 4.2 «Создание уровня пользователя».

Замечание: Для поворотных HD CCTV камер AVTech нажатие иконки **и** служит только для управления фокусом и фокусным расстоянием. Для получения дополнительной информации обратитесь к инструкции по эксплуатации камеры.

#### **Полноэкранный режим**

Нажмите на выбранный канал для перехода в полноэкранный режим. Выберите и для вывода панели управления PTZ.

![](_page_22_Picture_9.jpeg)

![](_page_22_Picture_266.jpeg)

![](_page_22_Picture_14.jpeg)

![](_page_23_Picture_0.jpeg)

![](_page_23_Picture_290.jpeg)

#### **Многоэкранный режим**

Нажмите • в строке состояния выбранного канала для отображения следующей панели:

![](_page_23_Picture_291.jpeg)

#### **Создание предустановленных точек**

![](_page_23_Picture_292.jpeg)

![](_page_23_Picture_9.jpeg)

Официальный дистрибутор оборудования AVTECH в России **ww.avtech.su** ww.avtech.su

![](_page_24_Picture_0.jpeg)

#### **Перемещение к предустановленной точке**

![](_page_24_Figure_4.jpeg)

Шаг 1: Шаг 2: Выберите цифровую кнопку, дождитесь кратковременного появления значка ಿ (отправка команды) в строке состояния.

# <span id="page-24-0"></span>**4.4 Воспроизведение**

![](_page_24_Picture_346.jpeg)

**Замечание:** Должно быть записано не менее 8192 кадров для корректной работы. В противном случае устройство остановит воспроизведение. Например, при частоте кадров монитора 30 к/с время записи должно составлять не менее 273 секунд (8192 кадров / 30 к/с).

### <span id="page-24-1"></span>**4.4.1 Управление воспроизведением**

![](_page_24_Picture_347.jpeg)

# <span id="page-24-2"></span>**4.4.2 Поиск по событиям**

Нажмите для быстрого поиска записанных файлов по типу события или выберите FULL для отображения всех событий. Для быстрого поиска нужного времени выберите «QUICK SEARCH».

![](_page_24_Picture_13.jpeg)

<span id="page-25-0"></span>![](_page_25_Picture_0.jpeg)

#### **4.4.3 Воспроизведение звука**

В режиме воспроизведения нажмите • или • в строке состояния для включения или отключения записи звука.

**Замечание:** Чтобы записывать и воспроизводить видео со звуком, убедитесь, что камера, поддерживающая функции аудио, подключена к видео и аудио входам **одного** канала.

#### <span id="page-25-1"></span>**4.5 Резервное копирование**

- **Замечание:** Доступно для Администратора («SUPERVISOR»). Детально см. раздел 4.2 «Создание уровня пользователя».
- **Замечание:** Перед использованием флэш-накопителя отформатируйте его файловой системой FAT32. Перечень совместимых накопителей USB указан в Приложении 6 «Совместимые флэш-накопители».
- **Замечание:** Резервное копирование видео должно быть сделано с помощью, флэш-накопителя USB, или через Интернет. **Недопустимо** подключать жесткий диск, снятый с DVR, к компьютеру напрямую, так как это может повредить записанные данные.

Для резервного копирования нажмите  $\overline{U}$  (SYSTEM), и выберите «BACKUP DATA».

![](_page_25_Picture_489.jpeg)

Шаг 1: Выберите временной интервал, включающий данные для копирования.

Шаг 2: Выберите канал(ы) с данными для копирования.

Шаг 3: В пункте «OUTPUT FILE FORMAT», выберите: DEFAULT или AVI.

■ При выборе»DEFAULT» видео сохранится в формате «.dv5» и открыть его можно только плеером AVTech. Подробно см. раздел 4.6 «Воспроизведение видео на ПК (.dv5)».

**Замечание:** По соображениям безопасности рекомендуем сохранять видео в формате «DEFAULT», т.к. его поддерживают только определенные видеоплееры.

 При выборе «AVI» вы можете просмотреть видеозапись любым плеером с поддержкой этого формата записи.

Шаг 4: В пункте «TRAGET DEVICE» выберите «USB DEVICE».

![](_page_26_Picture_0.jpeg)

Шаг 5: В пункте «REQUIRE SIZE» выберите «SUBMIT» для определения размера файла с записью.

Шаг 6: В пункте «BACKUP» выберите «SUBMIT» для начала резервного копирования и ожидайте сообщения о завершении процесса.

### <span id="page-26-0"></span>**4.6 Воспроизведение видео на ПК (.dv5)**

Просмотреть видео в формате «.dv5» вы можете только плеером компании AVTech.

**Замечание:** Извлекать жесткий диск из DVR для подключения к компьютеру **недопустимо**, т.к. это может повредить записанные данные, даже если HDD будет установлен обратно в DVR.

#### **Проигрывание видео «.dv5» на ПК:**

Шаг 1: Подключите флэш-накопитель USB или привод CD / DVD с записанными данными к ПК.

**Замечание:** Поддерживаемые ОС: Windows 8, Windows 7, Windows Vista и Windows XP.

Шаг 2: Найдите программу «PLAYER.EXE» на флэш-накопителе и двойным нажатием установите ее.

**Замечание:** «PLAYER.EXE» вы можете взять в: www.surveillance-download.com/user/c700.swf.

Шаг 3: Запустите программу VideoPlayer и найдите нужную запись.

Шаг 4: Запустите запись.

#### <span id="page-26-1"></span>**4.6.1 Преобразование в AVI**

Для преобразования формата видеофайла в AVI нажмите «AVI» в панели воспроизведения.

**Замечание:** При преобразовании формата файла в AVI записанный звук будет удален.

**Замечание:** Если запись содержит данные нескольких каналов, выберите нужный канал для нормальной работы.

![](_page_26_Picture_19.jpeg)

# <span id="page-26-2"></span>**4.7 Цифровое увеличение**

Переключитесь на канал, который вы хотите увеличить и перейдите к левой стороне экрана, чтобы открыть боковую панель меню. Нажмите , чтобы войти в режим масштабирования. В этом режиме нажмите и перетащите красную рамку в левом нижнем углу экрана, чтобы перейти к нужному месту.

![](_page_26_Picture_22.jpeg)

Для выхода из этого режима нажмите правой кнопкой мыши в любом месте экрана.

**Замечание:** Необходимо выйти из режима увеличения перед использованием других функций.

![](_page_26_Picture_25.jpeg)

21

Официальный дистрибутор оборудования AVTECH в России www.avtech.su

![](_page_27_Picture_0.jpeg)

# <span id="page-27-0"></span>5. ОСНОВНОЕ МЕНЮ

# <span id="page-27-2"></span><span id="page-27-1"></span>**5.1 Быстрый старт (QUICK START)**

# **5.1.1 Общее (GENERAL)**

![](_page_27_Picture_271.jpeg)

#### 1) CHANNEL TITLE

Включение/отключение показа названия канала (ON / OFF).

#### 2) EVENT STATUS

Включение/отключение показа иконки события (ON / OFF).

**Замечание:** Подробно об иконках событий см. в разделе 3.2 «Изображение».

#### 3) PLAYBACK STATUS DISPLAY

Включение/отключение показа иконки управления при воспроизведении (ON / OFF).

4) DATE DISPLAY

Включение/отключение показа даты (ON / OFF).

5) DCCS DISPLAY

Включение/отключение показа экранного меню (ON / OFF) при использовании специфических функций камеры.

**Замечание:** Эта функция доступна только при подключении HD CCTV камеры AVTech.

6) MOUSE SENSITIVITY

Выбор чувствительности мыши (9 уровней).

7) AUDIO GAIN

Уровень усиления звуковых сигналов.

![](_page_27_Picture_23.jpeg)

![](_page_28_Picture_0.jpeg)

#### 8) RECORD CONFIG

Нажмите «SETUP» для входа в режим настроек ручной записи, записи события и записи по таймеру.

- a) Выберите тип записи для настройки.
- b) В пункте «CHANNEL» выберите «ALL» для применения изменений ко всем каналам.

**Замечание:** В примере ниже параметр I.P.S. (кадров в секунду) указан для системы NTSC.

![](_page_28_Picture_327.jpeg)

Или выберите «BY CHANNEL» для установки размера, частоты кадров и качества изображения для каждого канала отдельно.

<span id="page-28-0"></span>**Замечание:** Пункт IMAGE SIZE доступен не во всех моделях.

# **5.1.2 Установка времени (TIME SETUP)**

![](_page_28_Picture_328.jpeg)

1) DATE

Установка даты. Формат по умолчанию Y-M-D (год-месяц-день).

2) TIME

Установка времени: HOUR : MIN : SEC (часы : минуты : секунды).

3) NTP SERVER

Выбор сервера синхронизации времени.

4) FORMAT

Выбор формата даты: Y/M/D, M/D/Y или D/M/Y.

5) SYNC PERIOD

Синхронизация времени с сервером NTP: ежедневно (DAILY) или отключено (OFF).

6) GMT

Выбор часового пояса.

![](_page_28_Picture_26.jpeg)

<span id="page-29-0"></span>![](_page_29_Picture_0.jpeg)

# **5.1.3 Летнее время (DAYLIGHT)**

![](_page_29_Picture_167.jpeg)

В зависимости от вашего часового пояса:

#### 1) DAYLIGHT SAVING

Выберите разрешить (ON) или запретить (OFF) эту функцию.

#### 2) START TIME / END TIME

Установка начала и конца периода.

3) ADJUST

Подстройка времени в часах и минутах (HOUR : MIN).

#### <span id="page-29-1"></span>**5.1.4 Функция EaZy** *(для некоторых моделей)*

Технология EaZy Networking позволяет за несколько шагов подключить устройство к Интернету, используя приложение EagleEyes без необходимости ручной переадресации портов. Детальное описание процедуры подклюбчения см. в разделе 2.8.

![](_page_29_Picture_168.jpeg)

![](_page_29_Picture_15.jpeg)

![](_page_30_Picture_2.jpeg)

# <span id="page-30-1"></span><span id="page-30-0"></span>**5.2 Система (SYSTEM)**

# **5.2.1 Учетная запись (ACCOUNT)**

Создание, изменение или удаление учетных записей с различными полномочиями.

**Замечание:** Подробно о доступных операциях для каждого уровня пользователя см. Раздел 4.2 «Создание уровней пользователя».

![](_page_30_Picture_308.jpeg)

# <span id="page-30-2"></span>**5.2.2 Инструменты (TOOLS)**

![](_page_30_Picture_309.jpeg)

1) LANGUAGE

Выбор языка экранного меню.

2) UPGRADE (обновление ПО)

Сохраните файлы обновления прошивки, полученные от вашего инсталлятора или дистрибьютора, на флэш-накопитель и вставьте его в порт USB на передней панели. Затем нажмите кнопку «SUBMIT» для обновления.

**Замечание:** Перед использованием флэш-накопителя отформатируйте его файловой системой FAT32. Перечень совместимых флэш-накопителей USB указан в Приложении 5.

**Замечание:** После обновления прошивки рекомендуется очистить жесткий диск от всех данных для повышения стабильности системы. Перед очисткой HDD не забудьте сделать резервное копирование.

3) NETWORK UPGRADE

Нажмите «SUBMIT» для обновления системы по Интернету.

**Замечание:** Эта функция требует подключения DVR к Интернету.

![](_page_30_Picture_19.jpeg)

![](_page_31_Picture_0.jpeg)

## 4) BACKUP CONFIG / RESTORE CONFIG

Для сохранения текущей конфигурации после прошивки DVR подключите флэш-накопитель в порт USB и выберите «SUBMIT» в пункте «BACKUP CONFIG», чтобы скопировать текущую конфигурацию в файл "System.bin" и сохранить его на флэш-накопителе.

Для восстановления конфигурации DVR подключите флэш-накопитель с файлом "System.bin" к порту USB и выберите «SUBMIT» в пункте «RESTORE CONFIG».

# <span id="page-31-0"></span>**5.2.3 Системная информация (SYSTEM INFO)**

![](_page_31_Figure_7.jpeg)

#### 1) BAUD RATE

Установка скорости передачи данных для DVR(2400 / 4800 / 9600 / 19200 / 38400 / 57600 / 115200).

#### 2) HOST ID

Установка идентификатора (ID) (000 ~ 254).

#### 3) R.E.T.R.

Функция записи по событию на диск на удалённом ПК. Установите длительность записи (в минутах) которая будет вестись на удалённом ПК при наступлении выбранного события. (3 / 5 / 10 / 30).

#### 4) AUTO KEY LOCK(S)

Установка таймаута в секундах, после которого активируется блокировка DVR (NEVER / 30 / 60 / 120).

#### 5) CLEAR HDD

Очистка выбранного жесткого диска.

Производить очистку жесткого диска рекомендуется:

- При первом подключении HDD для исключения смешивания вновь записанных данных с предыдущими.
- После обновления прошивки DVR для повышения стабильности системы. Сохраните все данные перед очисткой.
- При случайном изменении (сбросе) даты и времени при включенной записи. Иначе вы не сможете осуществить поиск записи по времени.

#### 6) RESET DEFAULT

Нажмите «SUBMIT» для сброса параметров на заводские установки и выберите «YES» для подтверждения или «NO» для отказа. После сброса DVR перезагрузится.

#### 7) REMOTE CONTROL ID

Эта функция используется при необходимости управлять несколькими DVR одним пультом дистанционного управления. Установленный здесь ID используется для идентификации DVR пультом управления. Для получения подробной информации ознакомьтесь с инструкцией по эксплуатации пульта дистанционного управления.

#### 8) DEVICE TITLE

Наименование устройства.

![](_page_31_Picture_28.jpeg)

![](_page_31_Picture_31.jpeg)

![](_page_32_Picture_0.jpeg)

9) SERIAL TYPE

Информация о типе последовательного интерфейса регистратора (RS-485).

10) VIDEO FORMAT

Информация о системе видеосигнала регистратора (NTSC / PAL).

11) VERSION

Информация о версии прошивки.

### <span id="page-32-0"></span>**5.2.4 Резервное копирование (BACKUP DATA)**

**Замечание:** Извлекать жесткий диск, установленный в DVR, для резервного копирования на ПК **не рекомендуется**, т.к. это может повредить записанные данные, даже если HDD будет установлен обратно.

**Замечание:** Эта функция доступна только при установленном жестком диске.

Подключите флэш-накопитель к порту USB на передней панели.

**Замечание:** Перед использованием флэш-накопителя USB отформатируйте его файловой системой FAT32. Перечень совместимых флэш-накопителей USB указан в Приложении 5.

![](_page_32_Picture_474.jpeg)

1) START DATE / START TIME

Выберите начальные дату и время.

2) END DATE / TIME

Выберите конечные дату и время.

3) CHANNEL

Выберите канал(ы).

4) HARD DISK

Выберите жесткий диск, содержащий необходимые видеоданные или нажмите «ALL HDD».

5) OUTPUT FILE FORMAT

Выберите формат для резервного видео: «DEFAULT» или «AVI».

 При выборе»DEFAULT» видео сохранится в формате «.dv5» и открыть его можно только плеером AVTECH. Подробно см. Раздел 4.6 «Воспроизведение видео на ПК (.dv5)».

**Замечание:** По соображениям безопасности рекомендуем сохранять видео в формате «DEFAULT», т.к. его поддерживают только определенные видеоплееры.

 При выборе «AVI» вы можете просмотреть видеозапись любым плеером с поддержкой этого формата записи.

27

Официальный дистрибутор оборудования AVTECH в России www.avtech.su

![](_page_33_Picture_0.jpeg)

#### 6) TARGET DEVICE

Выбор устройства для резервного копирования: «USB DEVICE».

7) BACKUP

Нажмите «SUBMIT» для начала резервного копирования.

8) REQUIRE SIZE

Чтобы узнать ожидаемый размер файла до начала резервного копирования, нажмите «SUBMIT» для начала вычисления.

#### Просмотр видео на ПК (.dv5)

Просмотреть видео в формате «.dv5» вы можете только плеером AVTech.

**Замечание:** Извлекать жесткий диск, установленный в DVR,для резервного копирования на ПК **не рекомендуется**, т.к. это может повредить записанные данные, даже если HDD будет установлен обратно.

#### **Проигрывание видео «.dv5» на ПК:**

Шаг 1: Подключите флэш-накопитель USB с записанными данными к ПК.

**Замечание:** Поддерживаемые ОС: Windows 8, Windows 7, Windows Vista и Windows XP.

Шаг 2: Найдите программу «PLAYER.EXE» на флэш-накопителе и двойным нажатием установите ее.

**Замечание:** «PLAYER.EXE» вы можете взять в: www.surveillance-download.com/user/c700.swf.

Шаг 3: Запустите программу VideoPlayer и найдите нужную запись.

Шаг 4: Найдите нужнуй запись и воспроизведите ее.

#### **Преобразование формата файла в AVI:**

Для преобразования формата видеофайла в AVI нажмите «AVI» в панели воспроизведения.

**Замечание:** При преобразовании формата файла в AVI записанный звук будет удален.

**Замечание:** Если запись содержит данные нескольких каналов, выберите нужный канал для нормальной работы.

![](_page_33_Picture_23.jpeg)

<span id="page-34-0"></span>![](_page_34_Picture_0.jpeg)

# **5.2.5 Копирование журнала (BACKUP LOG)**

Эта функция используется для резервного копирования журнала событий.

**Замечание:** Доступно для некоторых моделей.

Подключите флэш-накопитель в USB порт на передней панели.

**Замечание:** Перед использованием флэш-накопителя USB отформатируйте его файловой системой FAT32. Перечень совместимых флэш-накопителей USB указан в Приложении 6 «Совместимые USB флэш-накопители».

![](_page_34_Picture_322.jpeg)

#### 1) START DATE / START TIME

Выберите начальные дату и время.

2) END DATE / TIME

Выберите конечные дату и время.

3) CHANNEL

Выберите канал(ы).

#### 4) DATA TYPE

Нажмите «SETUP» для выбора типа событий из списка: MANUAL / MOTION / ALARM / SYSTEM / TIMER / HUMAN DETECTION / INFLOW / OUTFLOW / VIRTUAL FENCE / ONEWAY / SENCE CHANGE, или оставьте «ALL» для выбора всех типов событий.

5) BACKUP

Нажмите «SUBMIT» для начала копирования. На флэш-накопителе появится файл журнала (.csv). Вы можете открыть его любым текстовым редактором, например, NotePad.

![](_page_34_Picture_19.jpeg)

<span id="page-35-0"></span>![](_page_35_Picture_0.jpeg)

# **5.2.6 Регулярный отчет (REGULAR REPORT)**

Эта функция используется для отправки отчетов о событиях на определенный E-mail адрес. Можно сконфигурировать до пяти профилей для отправки различных отчетов в определенное время.

**Замечание:** Эта функция доступна только при установленном жестком диске.

![](_page_35_Picture_492.jpeg)

Шаг 1: Выберите профиль для настройки и активируйте его.

- Шаг 2: Выберите частоту отправки отчета в полях «PERIOD»: DAILY / MONTH / WEEK.
- Шаг 3: Если выбрано MONTH или WEEK, заполните поле «DAY OF MONTH» или «DAY OF WEEK».
- Шаг 4: Выберите время отправки отчетов для нужного канала(ов) и необходимый тип событий (ALARM / MANUAL / MOTION / SYSTEM / TIMER / INFLOW / OUTFLOW / VIRTUAL FENCE / ONEWAY / SCENE CHANGE / HUMAN DETECTION).
- Шаг 5: Настройте адрес электронной почты для приема отчетов.

**Замечание:** Для работы этой функции отправитель E-mail должен быть настроен, как это описано в пункте «E-MAIL» раздела 5.4.4 «Расширенные настройки» → «Сеть».

# <span id="page-35-2"></span><span id="page-35-1"></span>**5.3 Информация о событии (EVENT INFORMATION)**

# **5.3.1 Быстрый поиск (QUICK SEARCH)**

![](_page_35_Figure_15.jpeg)

Шаг 1: Выберите жесткий диск и канал, содержащие необходимые данные.

![](_page_35_Picture_17.jpeg)
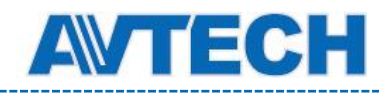

Шаг 2: Выберите из календаря год и месяц с нужными данными, при этом дата будет подсвечена.

**Замечание:** Для выбора года и месяца перемещайте ползунок вверх или вниз.

Шаг 3: Выберите дату из календаря и на шкале времени будет подсвечено время записи.

Шаг 4: Для воспроизведения видео нажмите «SUBMIT».

Для выбора времени начала воспроизведения переместите курсор мыши к подсвеченному времени и кликните по достижении нужного времени. Сразу начнется воспроизведение.

**Замечание:** Подробно об операциях воспроизведения см. раздел 4.4. «Воспроизведение».

## **5.3.2 Поиск по событию (EVENT SEARCH)**

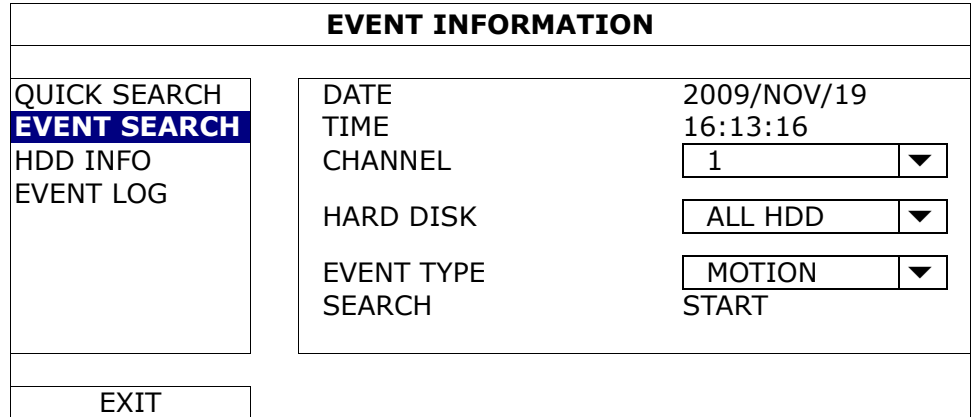

1) DATE / TIME

Выберите необходимый период времени.

- 2) CHANNEL Выберите канал.
- 3) HARD DISK

Выберите жесткий диск, на котором находятся необходимые данные, либо все диски «ALL HDD».

4) EVENT TYPE

Выберите тип события или оставьте «ALL» для выбора всех событий.

**Замечание:** Некоторые типы событий доступны не во всех моделях.

5) SEARCH

Нажмите «START» для начала поиска и немедленного воспроизведения видео.

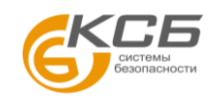

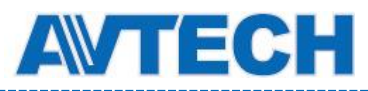

# **5.3.3 Информация о жестком диске (HDD INFO)**

Проверка оставшейся емкости диска.

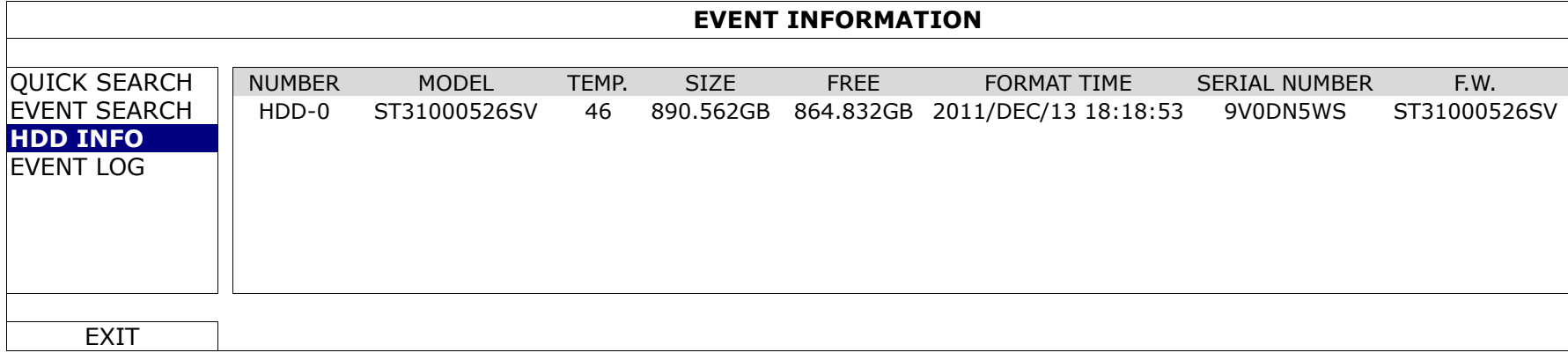

# **5.3.4 Журнал событий (EVENT LOG)**

Проверка системных событий (SYSTEM), журнала резервного копирования (BACKUP) или очистка всех записей журнала.

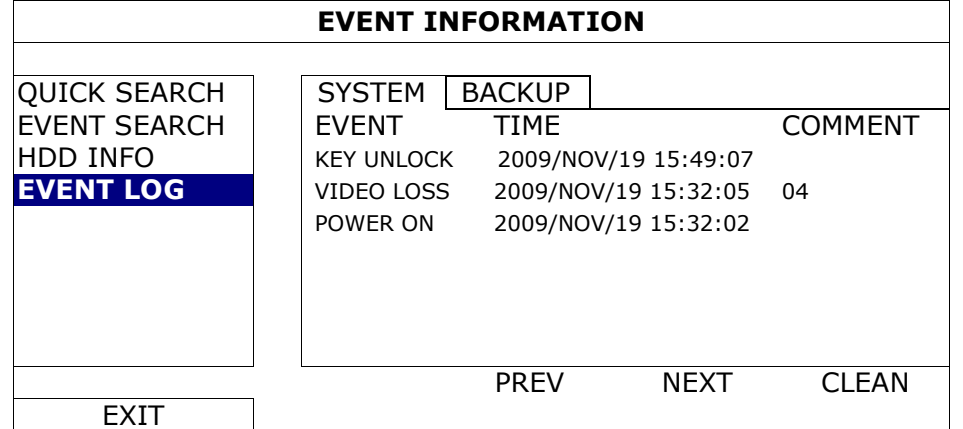

# **5.4 Расширенные настройки (ADVANCED CONFIG)**

# **5.4.1 Камера (CAMERA)**

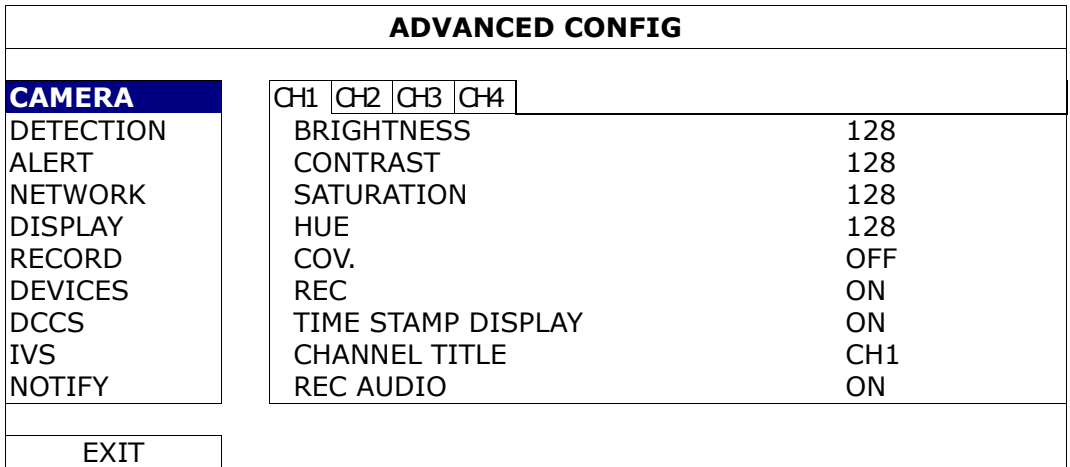

# 1) BRIGHTNESS / CONTRAST / SATURATION / HUE

Настройка яркости, контраста, насыщенности и оттенка для каждого канала.

2) COV.

Выберите ON при необходимости скрыть канал в режиме записи. При этом на экран канала будет выведен надпись «COV.».

**Замечание:** Чтобы скрыть надпись «COV.» при включении этой функции, установите «DISPLAY COVERT» в «OFF» в разделе 5.4.5 «DISPLAY».

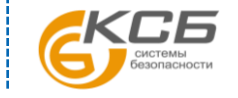

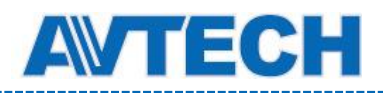

# 3) REC

Включение записи для выбранного канала (ON / OFF).

**Замечание:** При отключенной функции «REC» любой тип записи (ручной, по таймеру, по событию) не будет активирован, даже если они включены в другом разделе настроек.

# 4) TIME STAMP DISPLAY

Показ времени записи на экране во время воспроизведения.

5) CHANNEL TITLE

Изменение наименования канала (до 12 символов). По умолчанию на экран выводится номер канала.

6) REC AUDIO

Включение или запрет записи звука от камеры, поддерживающей эту функцию, для выбранного канала

# **5.4.2 Детектирование (DETECTION)**

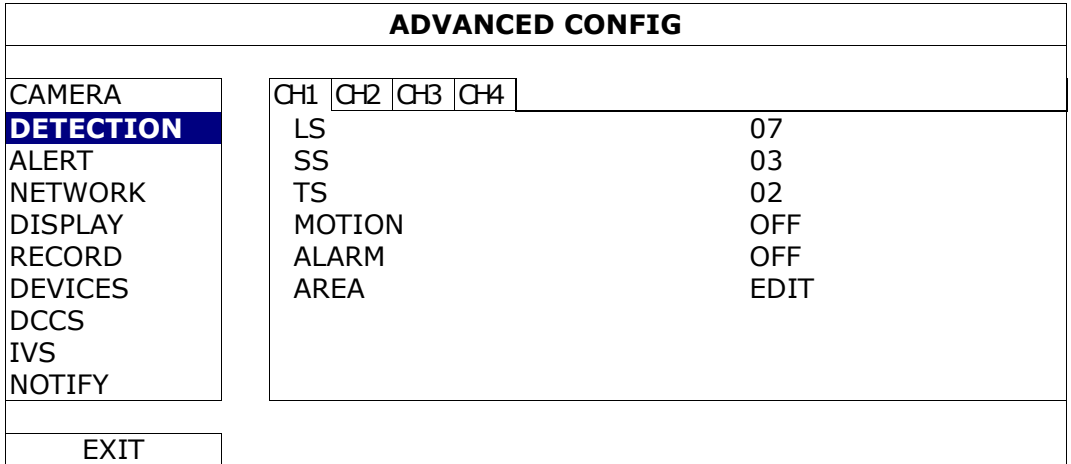

1) LS (Level of Sensitivity, уровень чувствительности)

Настройка чувствительности сравнения двух соседних кадров. Чем меньше значение, тем выше чувствительность детектора движения. Максимальная чувствительность 00, минимальная чувствительность 15. Значение по умолчанию 07.

2) SS (Spatial Sensitivity, пространственная чувствительность)

Настройки чувствительности по размеру предмета, обнаруженного на экране (число сработавших ячеек зоны обнаружения детектора). Чем меньше значение, тем выше чувствительность детектора движения. Максимальная чувствительность 00, минимальная чувствительность 15. Значение по умолчанию 03.

- **Замечание:** Значение SS по умолчанию 03 означает, что система обнаружит движение при одновременном срабатывании более 3-х ячеек в зоне обнаружения детектора. Таким образом, значение «SS» должно быть меньше, чем количество ячеек, установленное для области обнаружения движения.
	- 3) TS (Time of Sensitivity, чувствительность продолжительности движения)

Настройка чувствительности длительности нахождения обнаруженного объекта в активной зоне детектирования. Чем меньше значение, тем выше чувствительность определения. Максимальная чувствительность 00, минимальная 15. Значение по умолчанию 02.

- 4) MOTION Активация функции детектирования движения в выбранном канале (ON/OFF).
- 5) ALARM

Выберите тип контакта N.C./ N.O. (нормально замкнутый/нормально разомкнутый) в зависимости от вашего оборудования. Значение по умолчанию OFF (выключено).

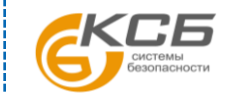

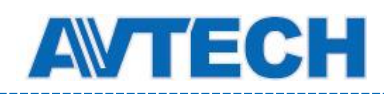

6) AREA

Настройка зоны обнаружения движения. Нажмите «EDIT» для установки зоны детектирования движения.

Для каждого канала предусмотрена сетка 16 × 12 ячеек. Розовые блоки обозначают зону без детектирования, прозрачные блоки – зона детектирования движения.

# **5.4.3 Тревога (ALERT)**

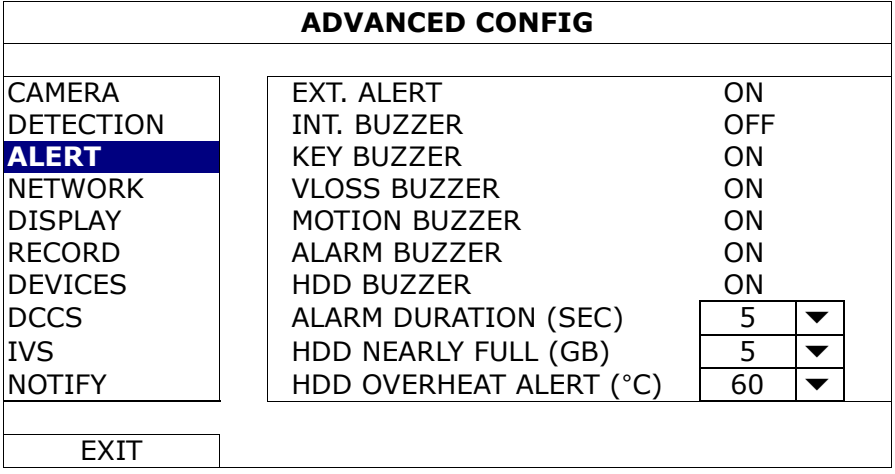

#### 1) EXT. ALERT

Разрешение или запрет звукового сигнала при срабатывании внешнего устройства (ON / OFF).

2) INT. BUZZER

Разрешение или запрет (ON / OFF) сигнала встроенного динамика: KEY BUZZER, VLOSS BUZZER, MOTION BUZZER, ALARM BUZZER, HDD BUZZER (см. ниже).

**Замечание:** Если этот параметр установлен в положение "OFF", пункты ниже 3) - 7) будут отключены, даже если они установлены в положение ON.

#### 3) KEY BUZZER

Разрешение или запрет сигнала динамика при нажатии кнопки на передней панели (ON / OFF).

#### 4) VLOSS BUZZERD

Разрешение или запрет сигнала динамика при потере видео сигнала (ON / OFF).

5) MOTION BUZZER

Разрешение или запрет сигнала динамика при обнаружении движения (ON / OFF).

6) ALARM BUZZER

Разрешение или запрет сигнала динамика при внешней тревоге (ON / OFF).

7) HDD BUZZER

Разрешение или запрет сигнала динамика (ON / OFF) при достижении оставшейся емкости жесткого диска, установленной пункте «HDD NEARLY FULL (GB)».

8) ALARM DURATION (SEC)

Установка длительности звучания динамика в секундах (5 / 10 / 20 / 40).

9) HDD NEARLY FULL (GB)

Установка оставшегося свободного дискового пространства для сигнализации при включенном (ON) пункте «HDD BUZZER». Значения 5/10/15/20 GB.

#### 10) HDD OVERHEAT ALERT (°C)

Выбор температуры жесткого диска, при которой будет подан сигнал. Это необходимо, чтобы избежать перегрева диска.

34

Официальный дистрибутор оборудования AVTECH в России www.avtech.su

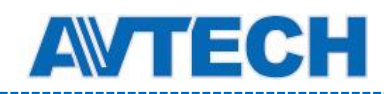

# **5.4.4 Сеть (NETWORK)**

# **NETWORK**

- WAN используется для подключения регистратора к Интернету для удаленного доступа.
- DDNS используется для подключения к устройствам с динамическим IP адресом.

**Замечание:** Для получения дополнительной информации и настройкой сетевых подключений ознакомьтесь с документом «NETWORK SETUP For Video Recorder»: [http://www.surveillance-download.com/user/network\\_setup/network\\_setup\\_recorder.pdf](http://www.surveillance-download.com/user/network_setup/network_setup_recorder.pdf)

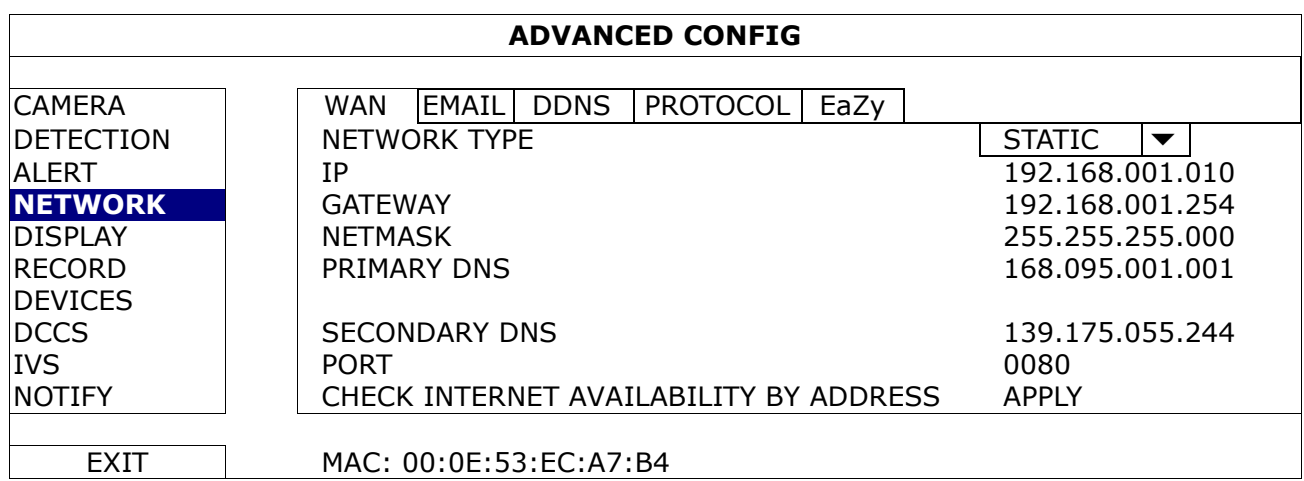

# E-mail

Установка адреса электронной почты для отправки ссылки на запись тревожного события. Нажмите ссылку в письме и вы подключитесь к регистратору для просмотра записи события.

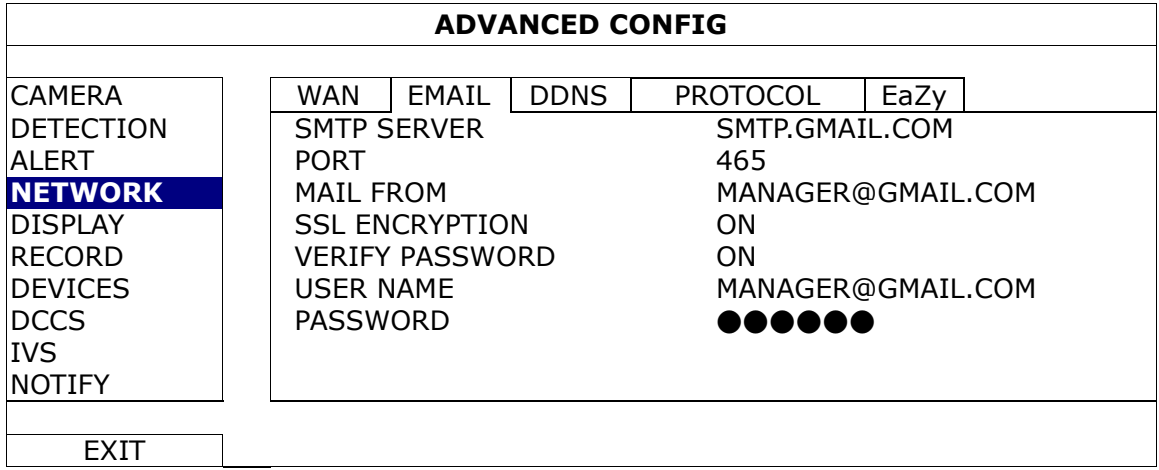

# 1) SMTP SERVER

Введите адрес SMTP сервера, полученный от поставщика услуг e-mail.

2) PORT

Введите номер порта, полученный от поставщика услуг e-mail. Если это поле пустое, будет использован порт 25.

3) MAIL FROM

Введите почтовый адрес, используемый для отправки электронных сообщений.

4) SSL ENCRYPTION

Выберите «ON» если e-mail сервер использует шифрование SSL для защиты почты от несанкционированного доступа.

# 5) VERIFY PASSWORD

Включите эту опцию, если для входа на почтовый сервер требуются имя пользователя и пароль.

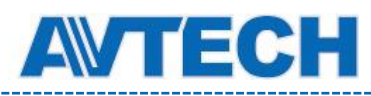

# 6) USER NAME / PASSWORD

Если пункт «VERIFY PASSWORD» включен, ведите имя пользователя и пароль.

# Протокол (PROTOCOL)

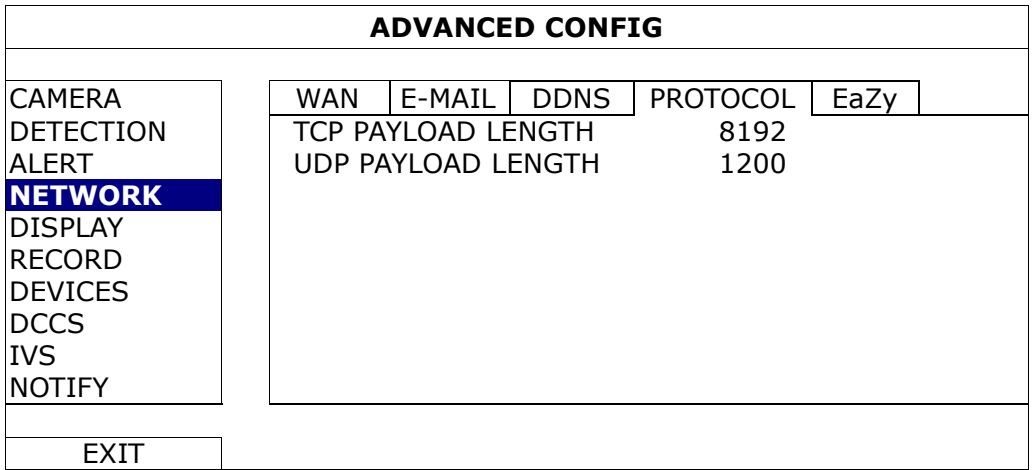

# 1) TCP PAYLOAD LENGTH / UDP PAYLOAD LENGTH

Настройка длины пакета данных (100 ~ 10000). Чем выше значение, тем больший пакет данных передается, и больше времени требуется для отображения видео. Чем меньше значение, тем меньше пакет данных, и больше вероятность возникновения задержки видео.

#### EaZy Networking *(для некоторых моделей)*

Функция EaZy служит для автоматического подключения Ваших устройств к интернету с использованием технологии EaZy Networking. Подробно см. раздел 2.8.

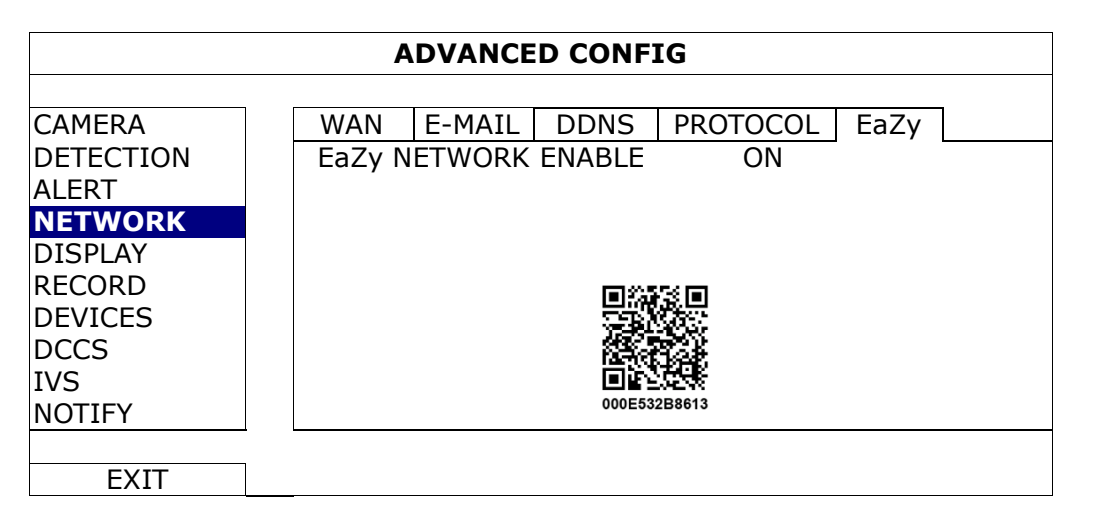

# **5.4.5 Дисплей (DISPLAY)**

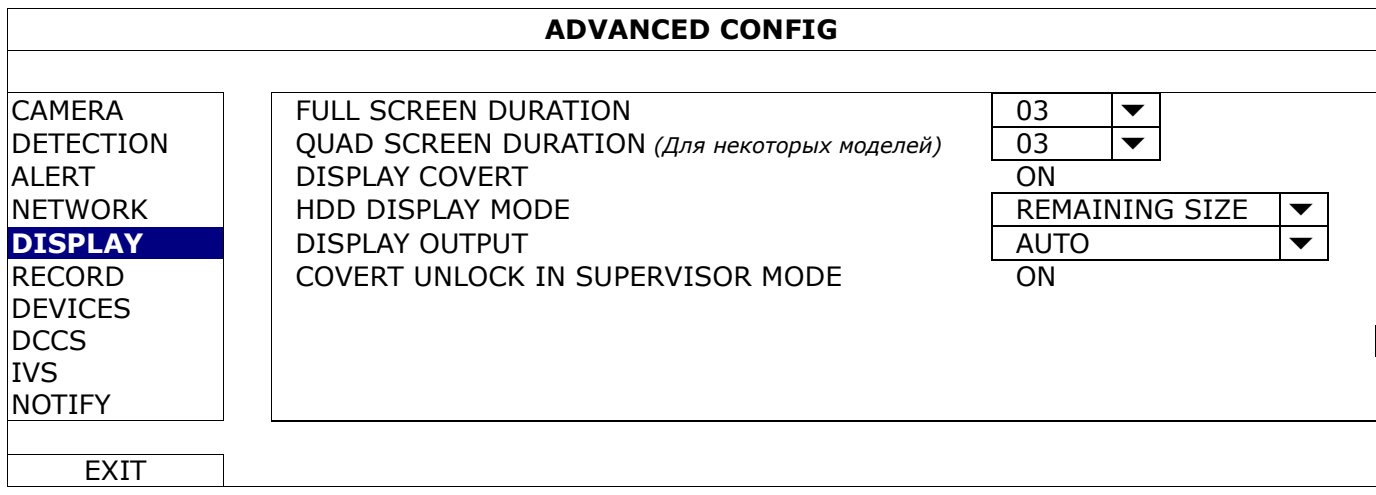

# 1) FULL SCREEN DURATION

Выбор продолжительности полноэкранного отображения канала в секундах (03 / 05 / 10 / 15).

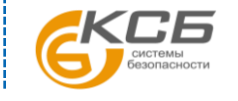

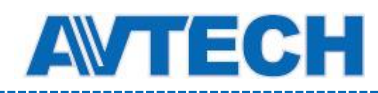

# 2) QUAD SCREEN DURATION *(Для некоторых моделей)*

Выбор продолжительности 4-экранного показа каналов в секундах (03 / 05 / 10 / 15).

#### 3) DISPLAY COVERT

Выберите «ON» для показа или «OFF» для отключения надписи «COV.» при активировании скрытой записи в разделе «CAMERA».

# 4) HDD DISPLAY MODE

Выберите «REMAINING SIZE» (вывод на экран оставшейся емкости жесткого диска в GB), «REMAINING TIME» (показывает оставшееся для записи время), или "DAYS KEPT" (какой объем был записан за один день).

## 5) DISPLAY OUTPUT

Выбор разрешения:

AUTO (по умолчанию) 1920 x 1080 1024 x 768

**Замечание:** Для получения лучшего качества изображения убедитесь, что 1) выбранное разрешение DVR поддерживается монитором и 2) разрешение DVR и монитора одинаковые. Если изображение на мониторе расположено некорректно или не масштабировано, настройте монитор. Для получения дополнительной информации обратитесь к инструкции по эксплуатации монитора.

# 6) COVERT UNLOCK IN SUPERVISOR MODE

Просмотр Администратором скрытой записи канала при включенной опции «COV.» в «ADVANCED CONFIG» → «CAMERA».

# **5.4.6 Запись (RECORD)**

**Замечание:** Не изменяйте дату или время в DVR после включения функции записи. В противном случае записанные данные не будут упорядочены и вы не сможете поиском по времени найти записанный файл для резервного копирования. Если дата или время изменено случайно при включенной функции записи, рекомендуется удалить все данные с HDD и начать запись заново.

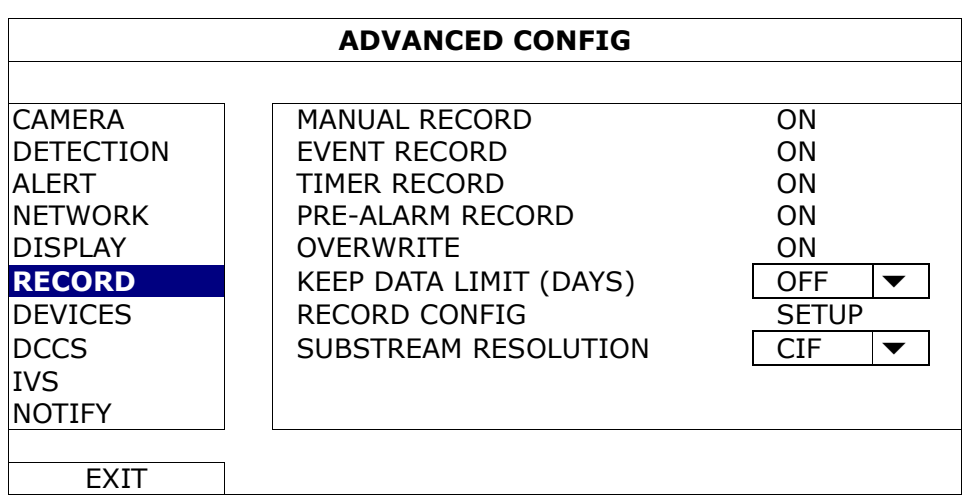

1) MANUAL RECORD

Включение ручной записи.

# 2) EVENT RECORD

Включение функции записи по событию.

# 3) TIMER RECORD

Включение функции записи по расписанию.

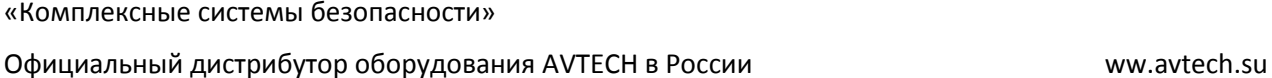

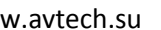

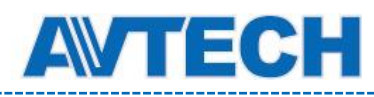

# 4) PRE-ALARM RECORD

Предзапись - включение записи перед событием. DVR будет записывать и не стирать 8 Мб данных до тревожного события или обнаружения движения.

# 5) OVERWRITE

Наложение записи на ранее записанные данные при переполнении жесткого диска. При включении этой функции и заполнении диска DVR освободит 8 Гб самых ранних записей без уведомления.

# 6) KEEP DATA LIMITS (DAYS)

Установка максимального количества дней записи от 01 до 31. При включении этой функции DVR будет автоматически удалять записи, срок хранения которых превысил заданное пользователем в этом пункте значение.

#### 7) RECORD CONFIG

Нажмите «SETUP» для входа в один из разделов настроек: ручной записи, записи событий и записи по расписанию. Подробно см. раздел 5.1.1 «Общее».

# 8) SUBSTREAM RESOLUTION

Выбор разрешения для второго потока: 4CIF / CIF.

# **5.4.7 Устройства (DEVICES)**

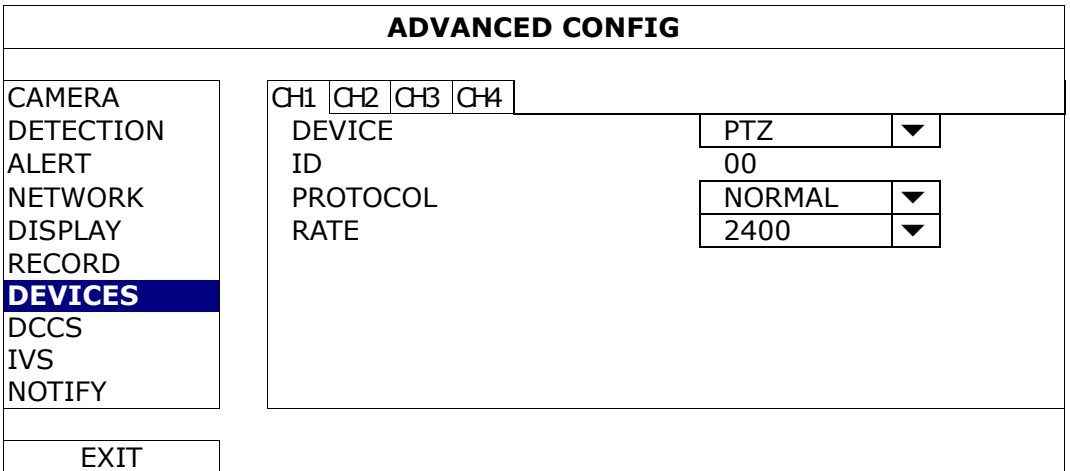

1) DEVICE

Выберите «PTZ» для PTZ камеры.

2) ID

Установка идентификационного номера ID (0 ~ 255) подключенной камеры PTZ при необходимости. Убедитесь в том, что этот ID совпадает с ID камеры. В противном случае регистратор не сможет управлять камерой.

**Замечание:** Для получения ID камеры PTZ по умолчанию обратитесь к инструкции по эксплуатации камеры.

3) PROTOCOL

Выберите NORMAL (протокол AVTech), P-D (PELCO-D) или P-P (PELCO-P).

4) RATE

Установите скорость передачи данных для камеры PTZ (2400 / 4800 / 9600 / 19200 / 38400 / 57600 / 115200).

Убедитесь в том, что этот параметр в камере такой же, иначе DVR не сможет управлять камерой.

**Замечание:** Для определения величины скорости передачи в камере PTZ по умолчанию обратитесь к инструкции по эксплуатации камеры.

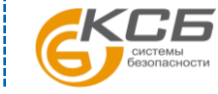

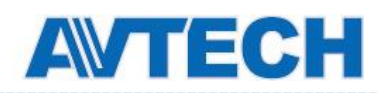

# **5.4.8 Технология DCCS**

Эта функция используется с HD CCTV камерами AVTech. Она позволяет получить доступ к внутреннему меню камеры.

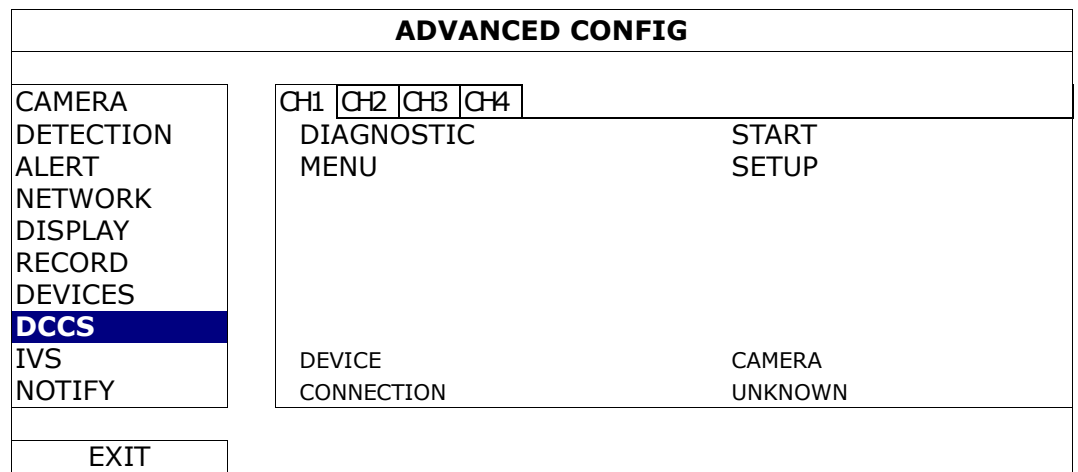

# 1) DIAGNOSTIC

Нажмите «START» для начала проверки передачи сигналов DCCS между DVR и камерой. Результат будет показан в пункте «CONNECTION».

# 2) MENU

Нажмите «SETUP» для входа в меню конфигурации камеры.

# **5.4.9 Видеоаналитика (IVS)**

**Замечание:** Для некоторых моделей.

**Замечание:** Перед использованием функции IVS убедитесь в том, что запись событий включена.

IVS (Intelligent Video Surveillance, система интеллектуального наблюдения) является более точным и интеллектуальным применением детектирования движения. Может быть в одном из трех режимов: FLOW COUNTING (счетчик потока), VIRTUAL FENCE (виртуальный барьер) и ONE WAY (проход в одном направлении).

Когда кто-нибудь пересекает линию детектирования (виртуальный барьер), включается запись.

#### **Замечание:** Эту функцию поддерживают четыре канала камеры.

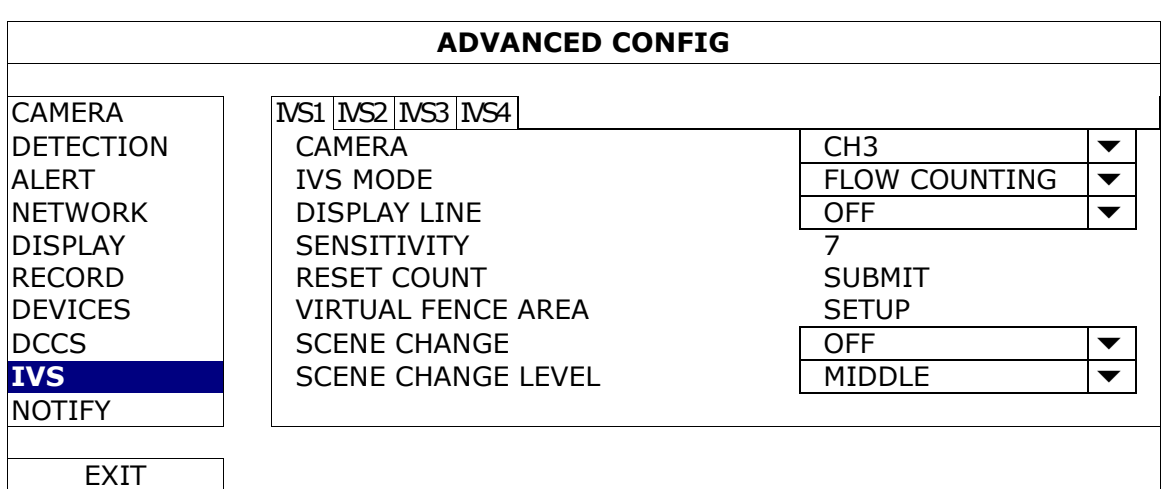

#### 1) CAMERA

Выбор канала для использования функции IVS.

#### 2) IVS MODE

Выбор одного из трех режимов:

«Комплексные системы безопасности» Официальный дистрибутор оборудования AVTECH в России www.avtech.su

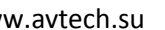

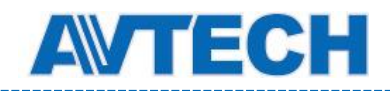

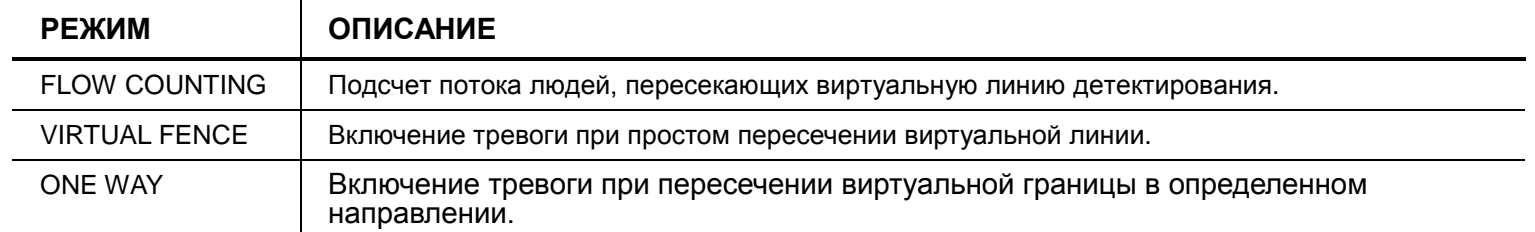

## 3) DISPLAY LINE

Разрешение показа линии детектирования на дисплее.

## 4) SENSITIVITY

Установка чувствительности для IVS (00 ~ 15). Чем больше величина, тем выше чувствительность.

#### 5) RESET COUNT

Нажмите «SUBMIT» для сброса счетчика потока в режиме «FLOW COUNTING».

#### 6) VIRTUAL FENCE AREA

Нажмите «SETUP» для установки линии детектирования IVS на экране и определения направления пересечения.

**Замечание:** Несколько советов по рисованию линии детектирования вы можете получить в [http://www.surveillance-download.com/user/IVS\\_setup.pdf](http://www.surveillance-download.com/user/IVS_setup.pdf)**.**

# 7) SCENE CHANGE

Выберите «ON» для включения обнаружения изменения положения камеры или изменения сцены.

На экране будет отображаться значок « У» совместно со значком движения « У».

## 8) SCENE CHANGE LEVEL

Установка чувствительности детектирования для «SCENE CHANGE» («HIGH», «MIDDLE» или «LOW»).

# Приложение IVS

# **FLOW COUNTING** (Подсчет потока людей)

Шаг 1: В разделе «VIRTUAL FENCE AREA» мышью нарисуйте линию детектирования и определите направление детектирования нажатием на значок «REVERSE».

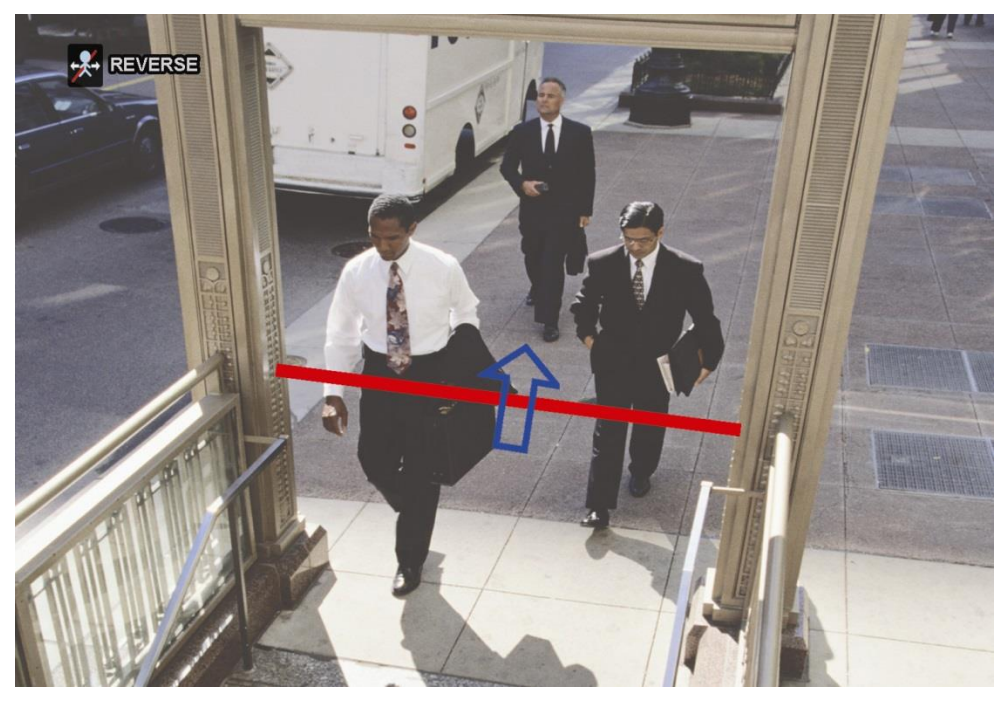

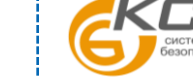

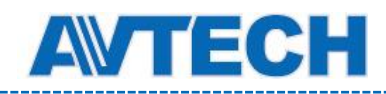

Шаг 2: Нажмите «APPLY» для возврата в режим просмотра. В строке состояния появится значок

IVS « ». Нажмите его для вывода счетчика потока в верхнем левом углу.

Когда кто-нибудь пересечет линию детектирования, система определит это движение и изменит показания счетчика потока.

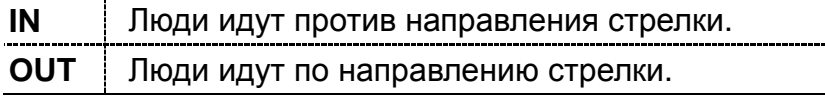

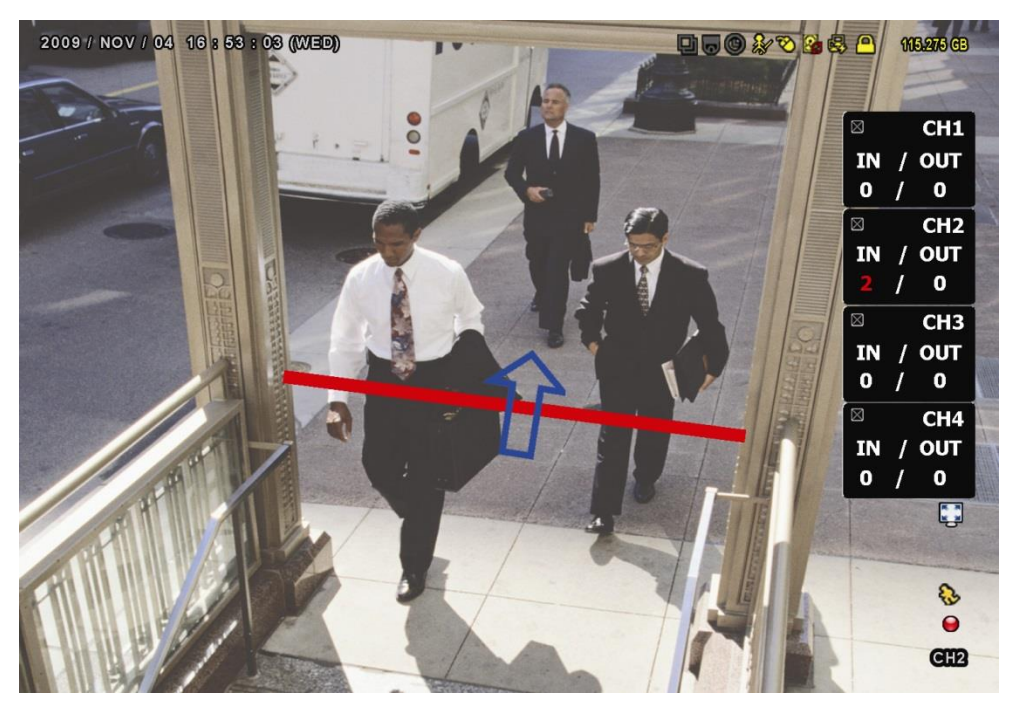

**VIRTUAL FENCE and ONE WAY** (Виртуальный барьер и проход в одном направлении)

Шаг 1: В разделе «VIRTUAL FENCE AREA» мышью нарисуйте линию детектирования и

- $\frac{1}{2}$  REVERSE
- определите направление движения нажатие на значок «REVERSE».

Шаг 2: Нажмите «APPLY» для подтверждения и возврата в режим просмотра.

Когда кто-нибудь пересечет линию детектирования, система определит движение внутрь или наружу и:

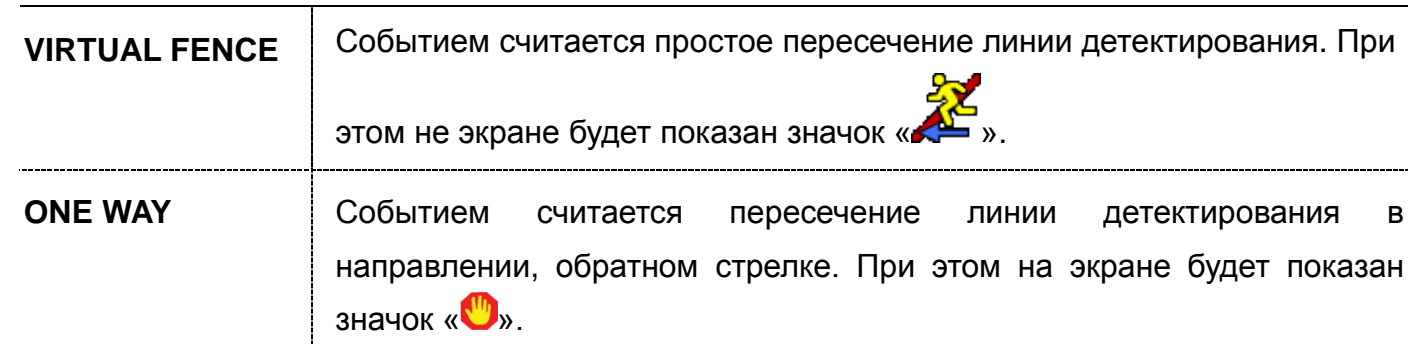

«Комплексные системы безопасности» Официальный дистрибутор оборудования AVTECH в России www.avtech.su

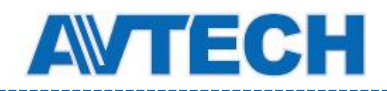

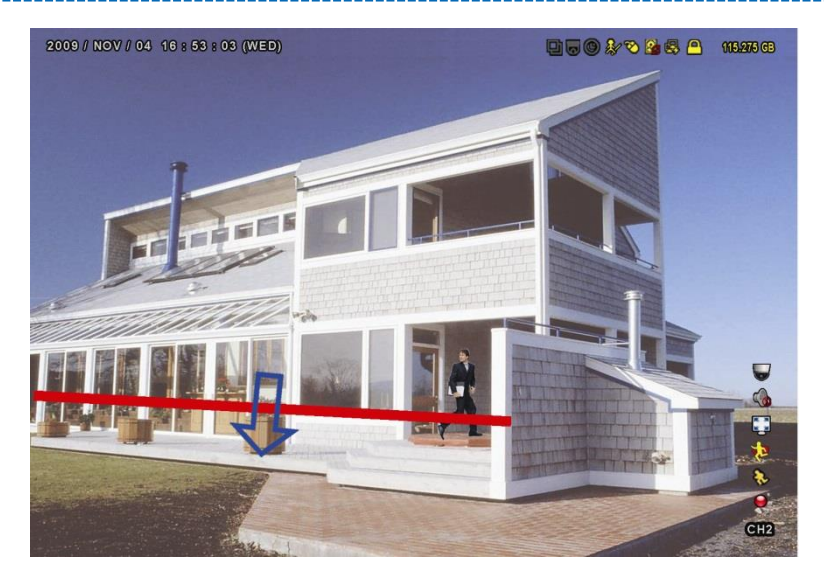

событий. Затем выберите «STATISTIC».

# Статистика IVS

Нажмите кнопку «LIST» на передней панели DVR или откройте « В » для входа в меню поиска

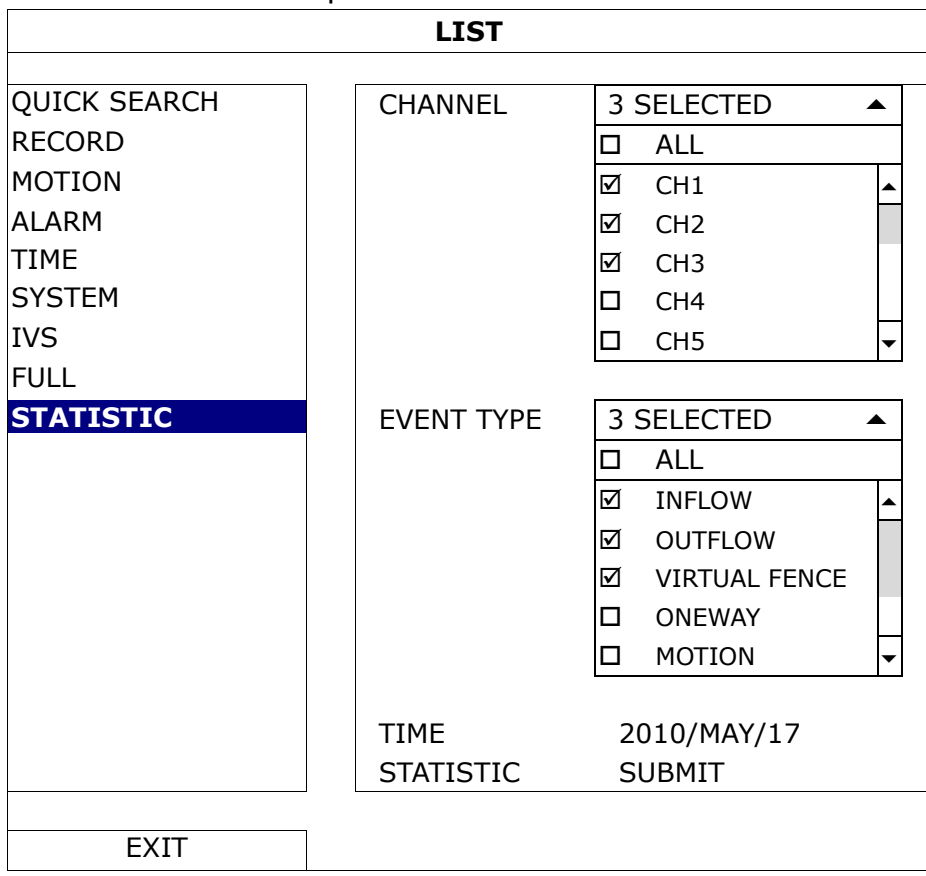

Установите критерии поиска и нажмите «SUBMIT» в строке «STATISTIC» для вывода статистики событий за день (DAY) в виде списка LIST (по умолчанию) или в виде диаграммы CHART.

- Для представления статистики в виде диаграммы нажмите CHART.
- Для перехода к статистике за другой период времени (месяц или час) нажмите DAY внизу таблицы.

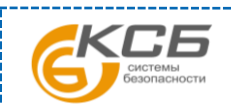

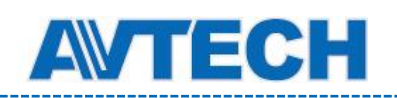

#### **Список**

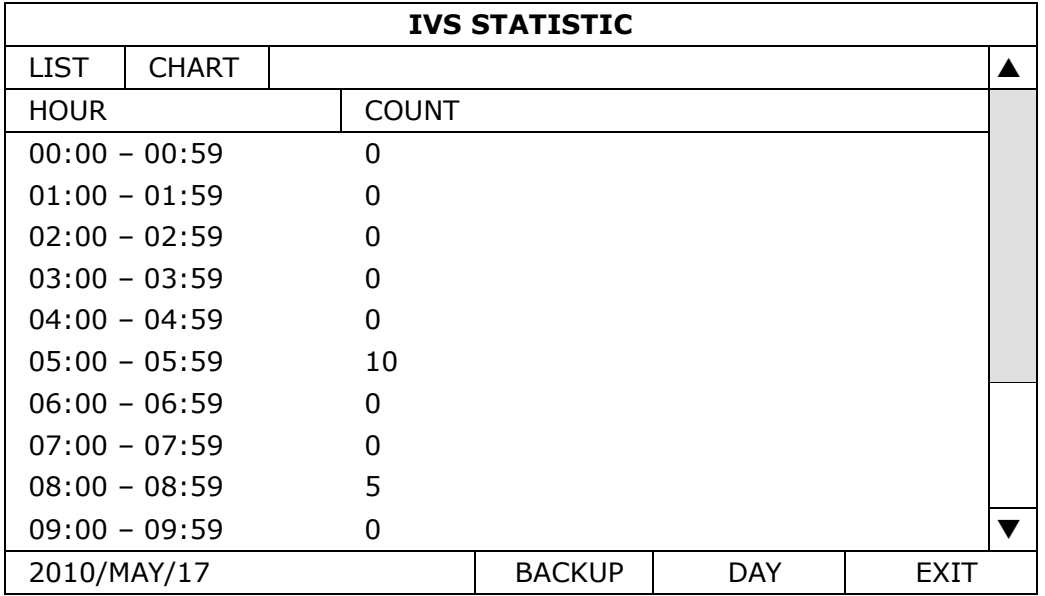

#### **Диаграмма**

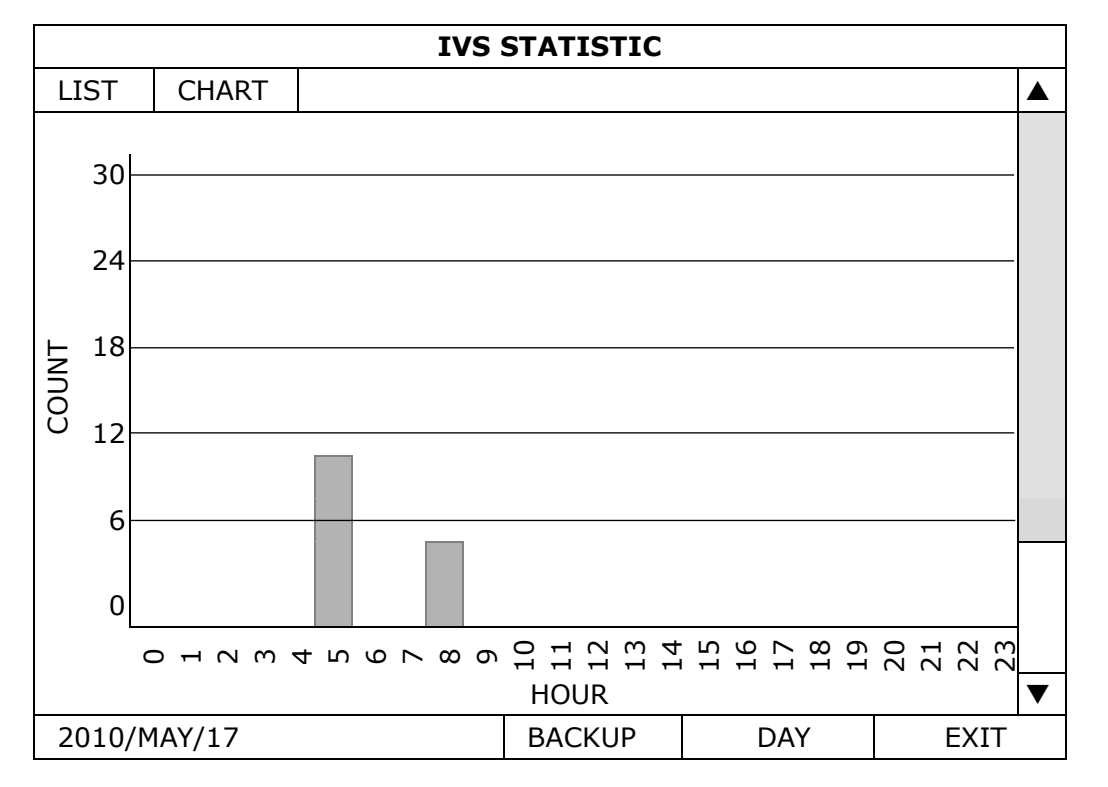

# **5.4.10 Уведомление (NOTIFY)**

Вы можете настроить DVR для отправки уведомлений о конкретных событиях, отправляемых на мобильные устройства с установленным приложением EagleEyes или на указанный eMail адрес.

# PUSH VIDEO

Перед использованием этой функции убедитесь:

- Все внешние тревожные устройства подключены к терминалу на задней панели.
- Вы используете iOS или Android мобильное устройство (телефон или планшет).
- У вас есть подключение к Интернету от сотового оператора на мобильном устройстве.
- В вашем устройстве установлено приложение EagleEyes. Более подробно см. в Приложении 3 «Мобильное наблюдение через EagleEyes.
- Вы настроили приложение EagleEyes для удаленного доступа к DVR и функция Push Video в DVR включена. Более подробно см. в Приложении 4 «Установка Push Video».

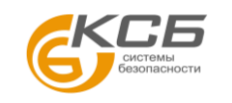

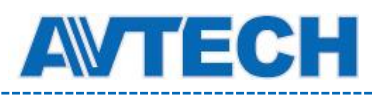

Вы получите уведомление с видеороликом о тревожном событии.

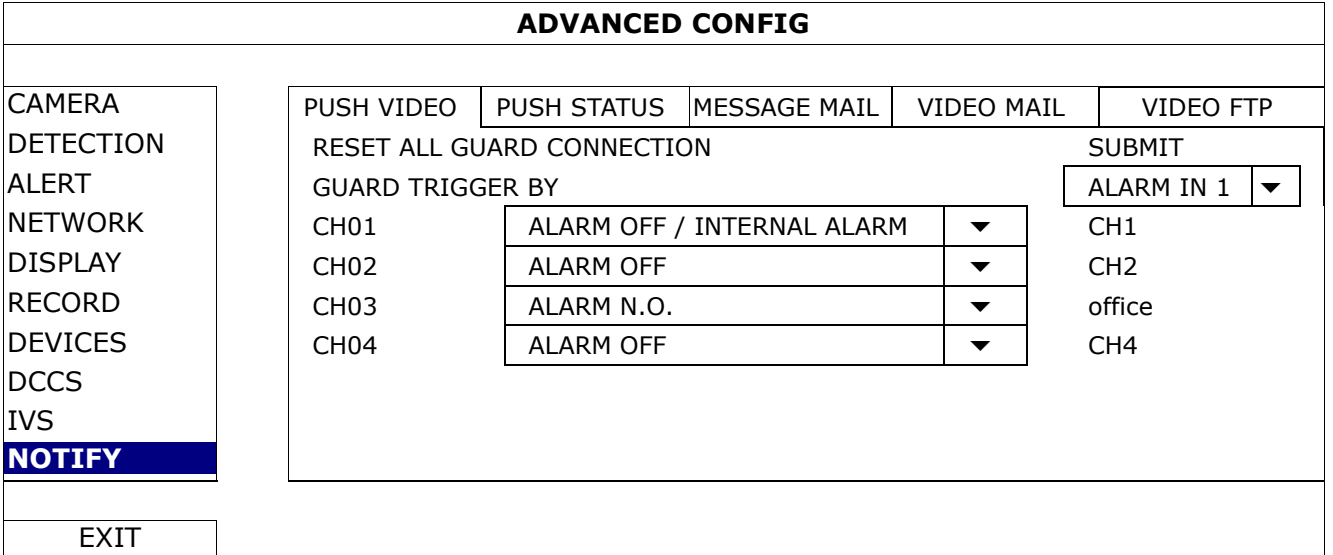

#### 1) RESET ALL GUARD CONNECTION

При подключении более двух пользователей, авторизованных на Push Video для данного DVR, возможны конфликты. Используйте эту функцию для отмены всех настроек Push Video камеры и их перенастройки.

#### 2) GUARD TRIGGER BY

Укажите, какое тревожное устройство должно быть использовано при активации функции GUARD в вашем мобильном устройстве.

#### 3) ALARM TYPE

Установите тип внешнего тревожного датчика «ALARM N.O.» или «ALARM N.C.» или «INTERNAL ALARM».

### 4)  $CH01 \sim 04$

Введите текст, который вы увидите на мобильном устройстве при приеме уведомления. Текст по умолчанию – номер канала.

# PUSH STATUS

Перед использованием этой функции убедитесь:

- Вы используете iOS или Android мобильное устройство (телефон или планшет).
- У вас есть подключение к Интернету от сотового оператора на мобильном устройстве.
- В вашем устройстве установлено приложение EagleEyes. Более подробно см. в Приложении 3 «Мобильное наблюдение через EagleEyes».
- Вы настроили удаленный доступ EagleEyes к данному DVR и функция Push Video в DVR включена. Более подробно см. в Приложении 4 «Установка Push Video».

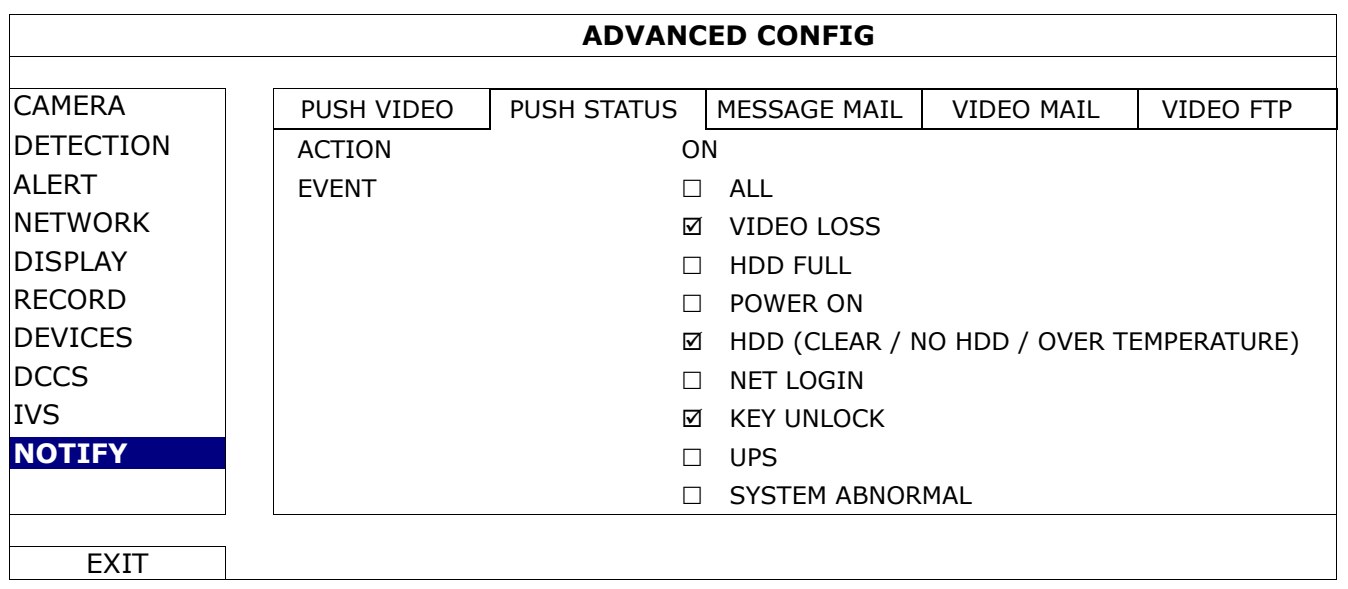

Вы будете получать текстовые сообщения о тревожных событиях.

Шаг 1: Установите «ACTION» в «ON».

Шаг 2: Выберите системное событие, для которого вы хотите получать уведомление.

Официальный дистрибутор оборудования AVTECH в России www.avtech.su

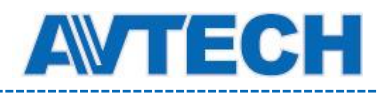

Шаг 3: Включите «PUSH STATUS» в программе EagleEyes на мобильном устройстве и попробуйте вызвать тревогу для проверки получения уведомления Push Status.

# MESSAGE MAIL

Позволяет получать текстовые сообщения при наступлении тревожного события.

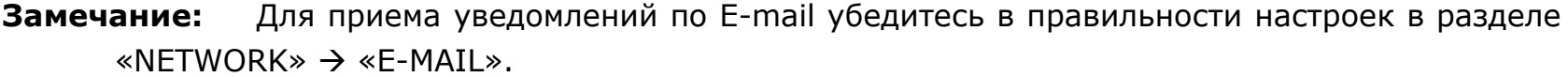

Включите эту функцию в пункте «ACTION», выберите тип события и добавьте электронный адрес в пункте «RECEIVER» для получения уведомлений.

При возникновении выбранного события вы получите уведомление по электронной почте.

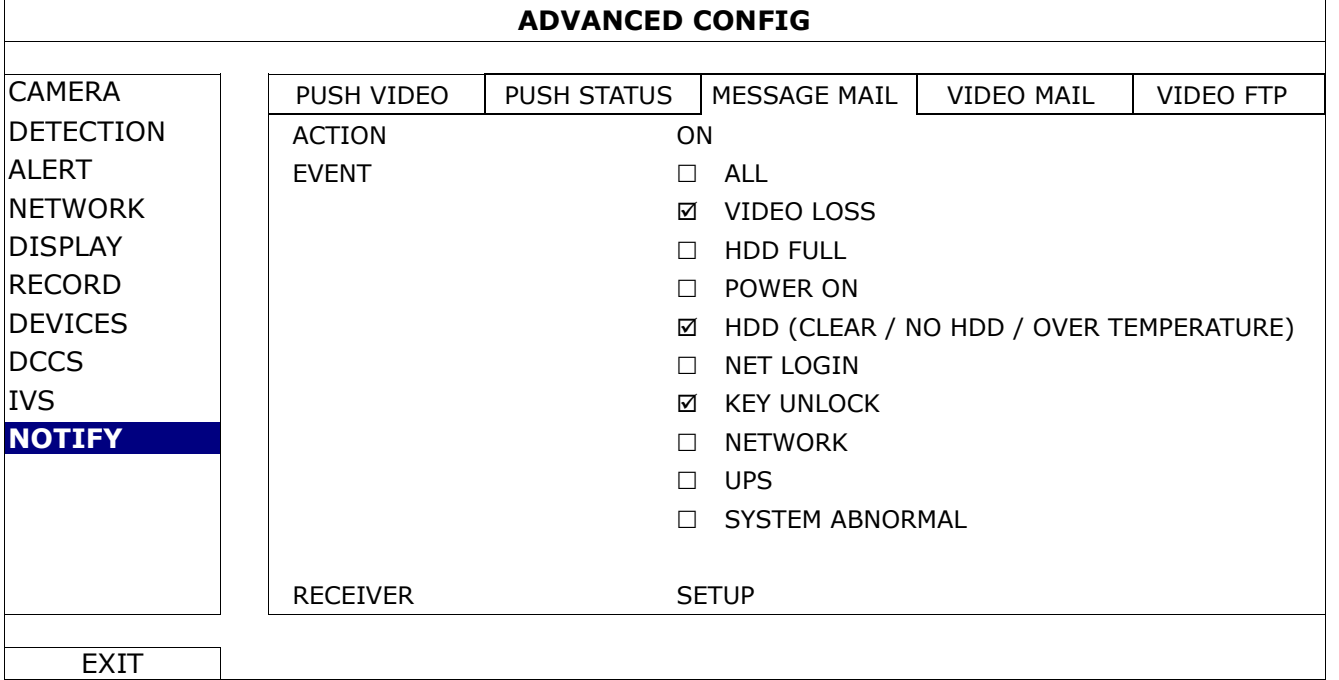

# VIDEO MAIL

**Замечание:** Для приема уведомлений по E-mail убедитесь в правильности настроек в разделе «NETWORK»  $\rightarrow$  «E-MAIL».

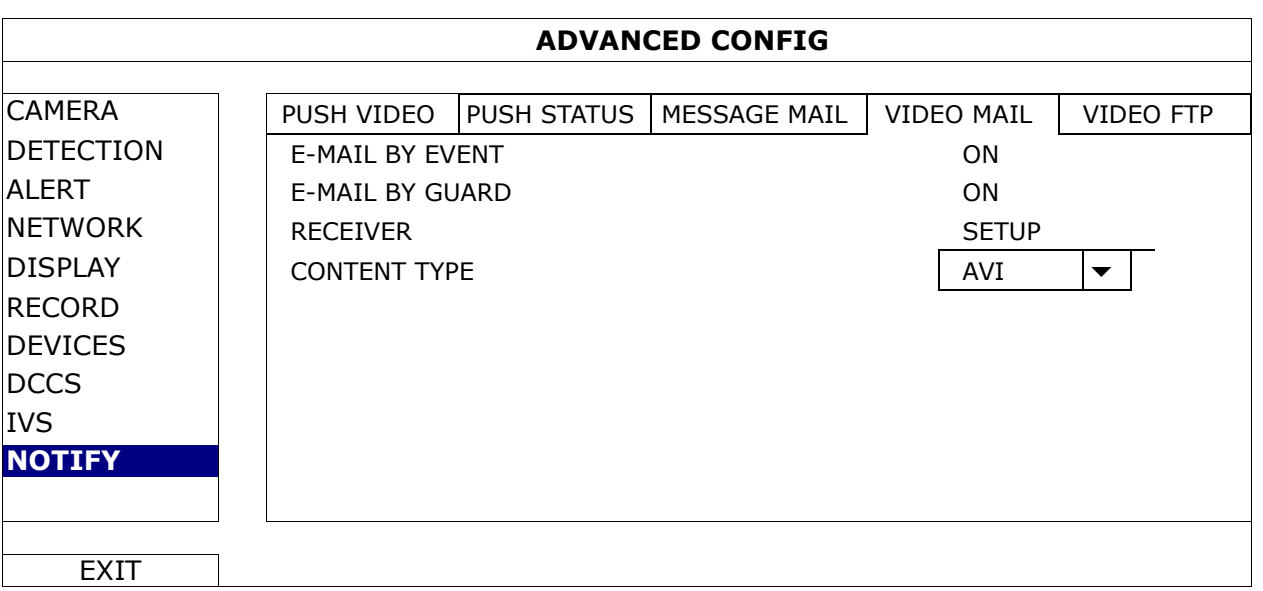

#### 1) E-MAIL BY EVENT

Включение отправки email уведомлений при любом событии.

# 2) E-MAIL BY GUARD

Включение отправки email уведомлений только при событии Push Video и Push Status.

3) RECEIVER

«Комплексные системы безопасности»

Официальный дистрибутор оборудования AVTECH в России www.avtech.su

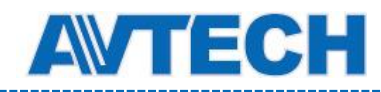

Нажмите «Setup» для ввода адреса email для приема уведомлений.

#### 4) CONTENT TYPE

Выберите тип уведомлений, которые вы хотите получить: LINK или AVI (ссылка или видеопоток).

- Если выбрано LINK (ссылка) вы получите файл HTML со ссылкой на видео файл. Подробно см. следующий раздел «Как проверить видео по ссылке LINK».
- Для AVI вы получите видео файл в формате «AVI».

## Как проверить видео по ссылке «LINK»

Шаг 1: Откройте прикрепленный файл html.

**Замечание:** Установите ActiveX на ваш ПК. Рекомендуется использовать Internet Explorer для работы с HTML файлом.

Шаг 2: Введите имя пользователя и пароль для регистрации в DVR и выберите нужный канал.

Шаг 3: Нажмите «Open» для скачивания видеофайла и начала воспроизведения.

**Замечание:** Воспроизведения не начнется, если ваш ПК или DVR не подключен к Интернету.

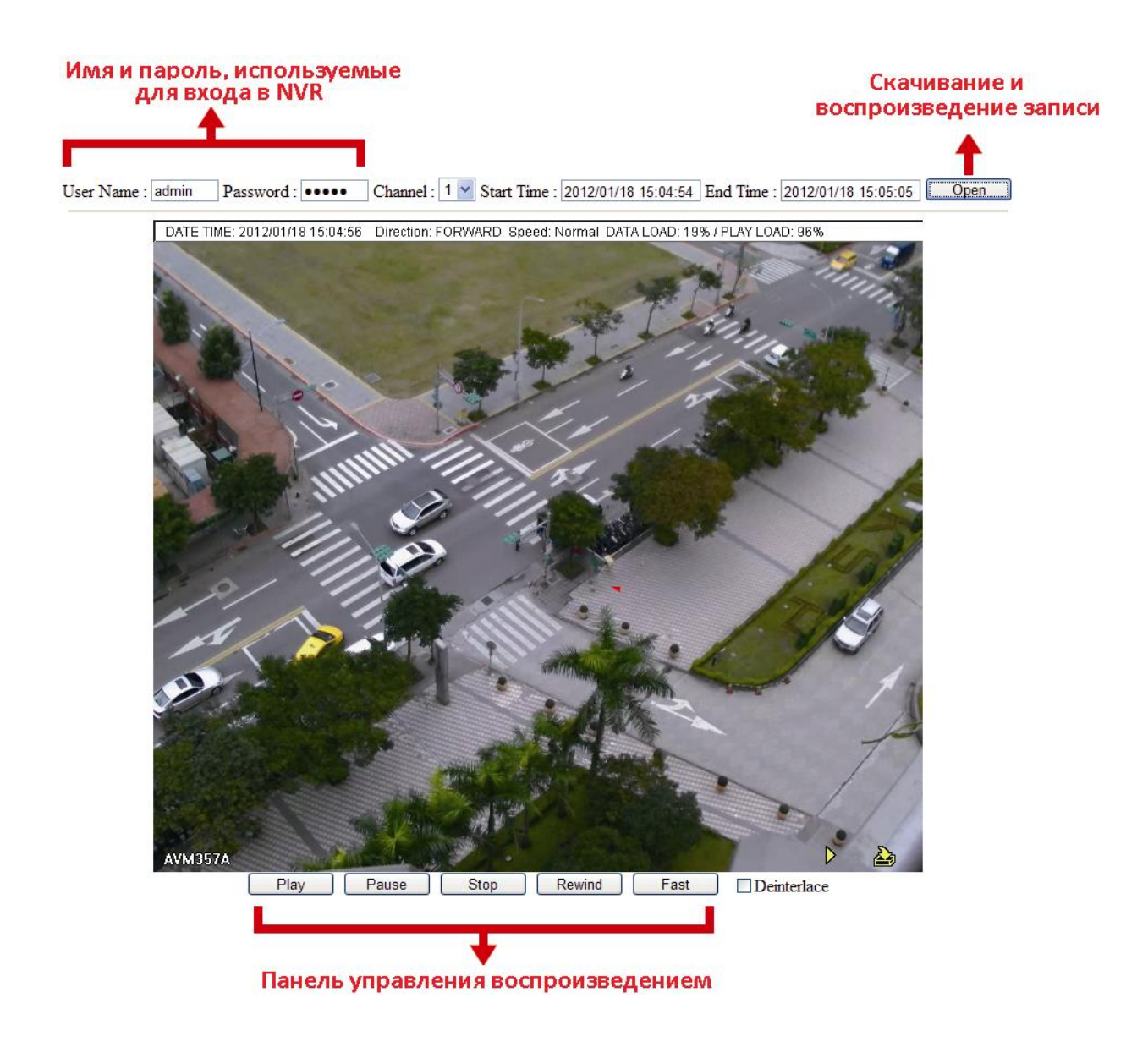

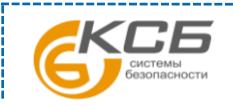

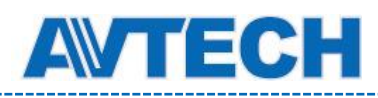

# VIDEO FTP

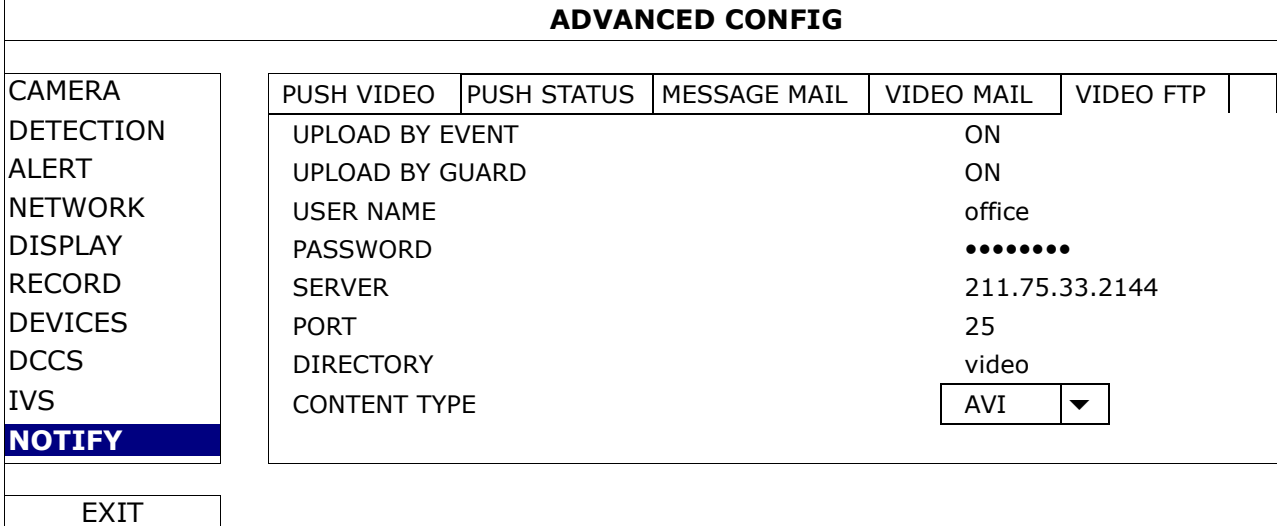

# 1) UPLOAD BY EVENT

Включение отправки уведомления на FTP при любом событии.

#### 2) UPLOAD BY GUARD

Включение отправки уведомлений только при событии Push Video и Push Status.

#### 3) USER NAME / PASSWORD / SERVER / PORT / DIRECTORY

Ввод необходимой для FTP информации.

#### 4) CONTENT TYPE

Выберите тип уведомлений, которые вы хотите получить: LINK или AVI (ссылка или видеопоток).

- Если выбрано LINK (ссылка) вы получите файл HTML со ссылкой на видео файл. Подробно см. следующий раздел «Как проверить видео по ссылке LINK».
- Для AVI вы получите видео файл в формате «AVI».

#### Как проверить видео по ссылке «LINK»

Шаг 1: Откройте прикрепленный файл html.

**Замечание:** Установите ActiveX на ваш ПК. Рекомендуется использовать Internet Explorer для работы с HTML файлом.

Шаг 2: Введите имя пользователя и пароль для регистрации в DVR и выберите нужный канал.

Шаг 3: Нажмите «Open» для скачивания видеофайла и начала воспроизведения.

**Замечание:** Воспроизведения не начнется, если ваш ПК или DVR не подключен к Интернету.

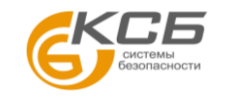

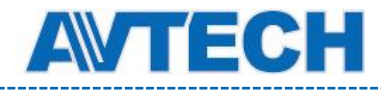

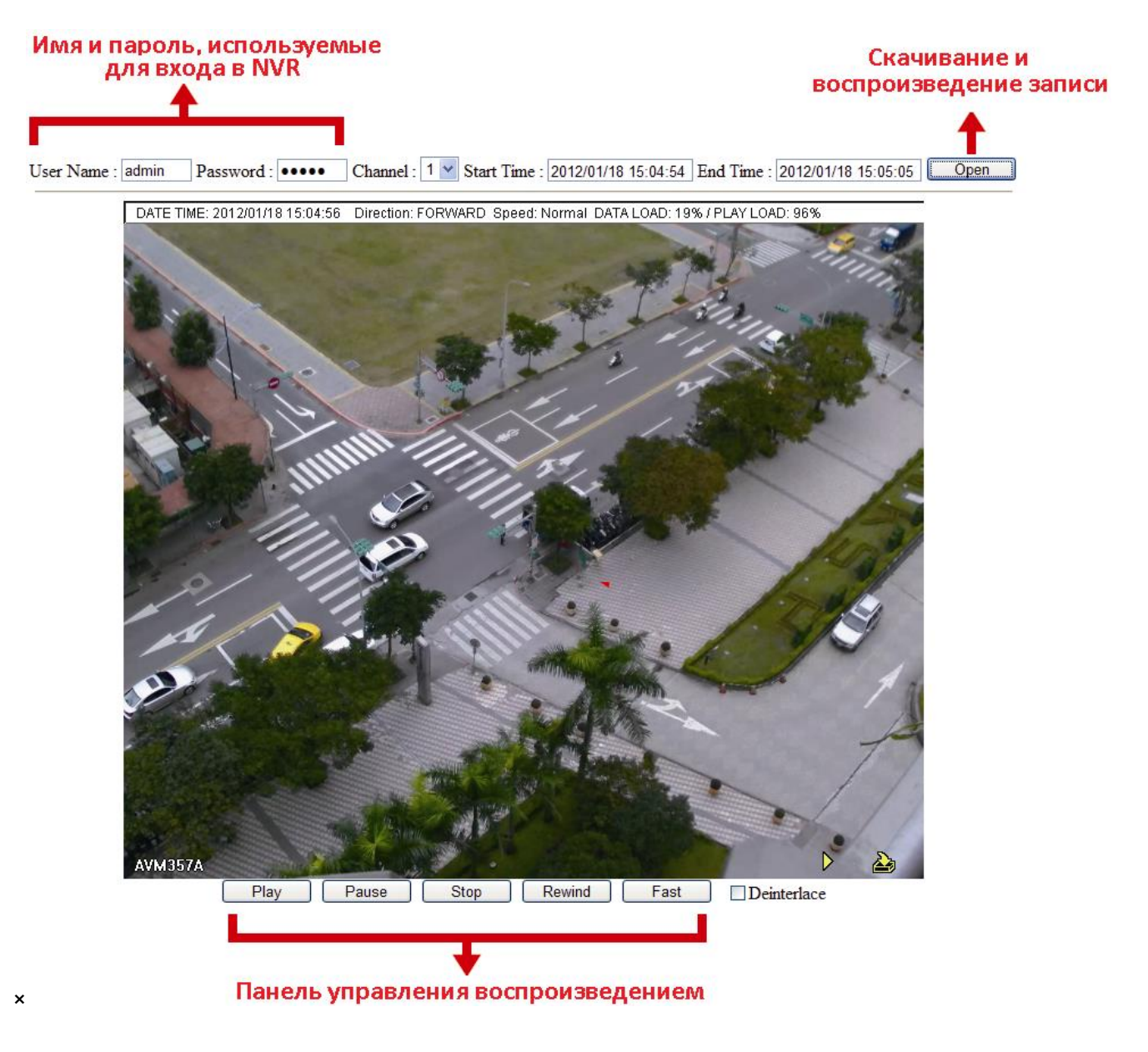

# **5.5 Настройка расписания (SCHEDULE SETTING)**

# **5.5.1 RECORD / DETECTION / ALARM IN / ALARM OUT / PUSH VIDEO / BUZZER**

Определите тип таймера для настройки RECORD / DETECTION / ALARM IN / ALARM OUT / PUSH VIDEO / BUZZER), выберите «ON» включения таймера и выберите день и время для этой функции.

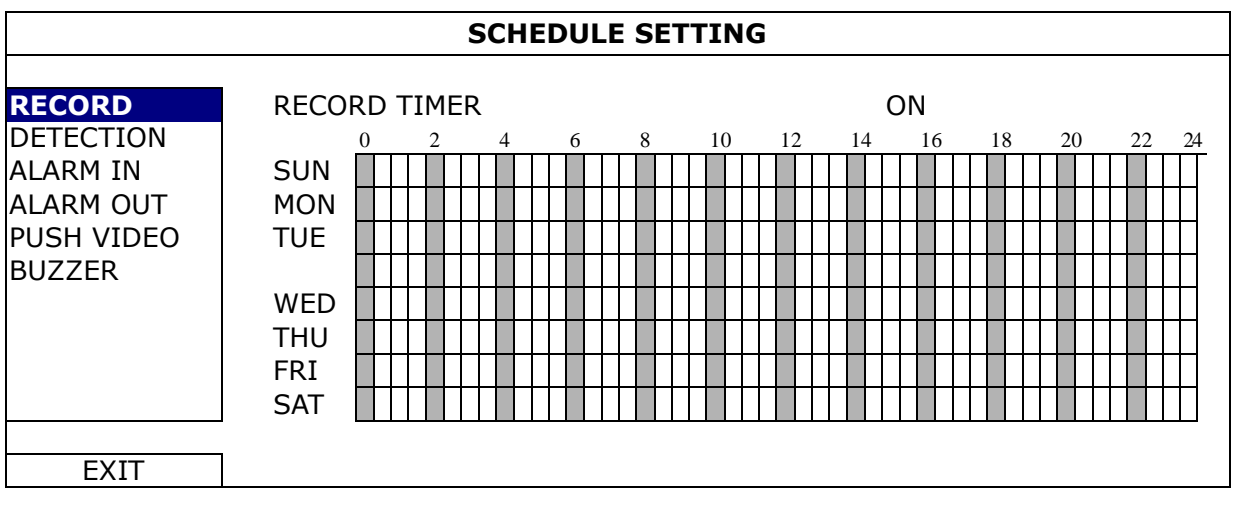

**X axis** 0 ~ 24 часов. Каждое деление соответствует 30 минутам.

**Y axis** Понедельник ~ Воскресенье.

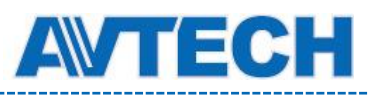

# 6. УДАЛЕННОЕ УПРАВЛЕНИЕ

# **6.1 WEB браузер**

Вы можете просматривать изображения или управлять DVR с помощью веб-браузера, например, Microsoft Internet Explorer.

**Замечание:** Поддерживаемые операционные системы: Windows 7, 8, Vista и XP.

**Замечание:** При использовании обозревателей интернета Mozilla Firefox или Google Chrome для удаленного доступа посетите сайт Apple [\(http://www.apple.com](http://www.apple.com/)) для установки QuickTime.

- **Замечание:** Иллюстрация ниже показана для справки и может отличаться от того, что вы увидите. Функции и кнопки для некоторых моделей могут отличаться для разных уровней пользователей.
- Шаг 1: Введите IP адрес DVR в адресную строку в формате 60.121.46.236 и нажмите Enter. Если номер порта не равен 80, введите адрес в виде *ipaddress:portnum*. Например, для адреса 60.121.46.236 и порта 888 введите 60.121.46.236:888 и нажмите «Enter».
- Шаг 2: Введите имя пользователя и пароль доступа к устройству. И нажмите «ОК». Откроется изображение с камеры.
- **Замечание:** По умолчанию имя пользователя и пароль «**admin**».

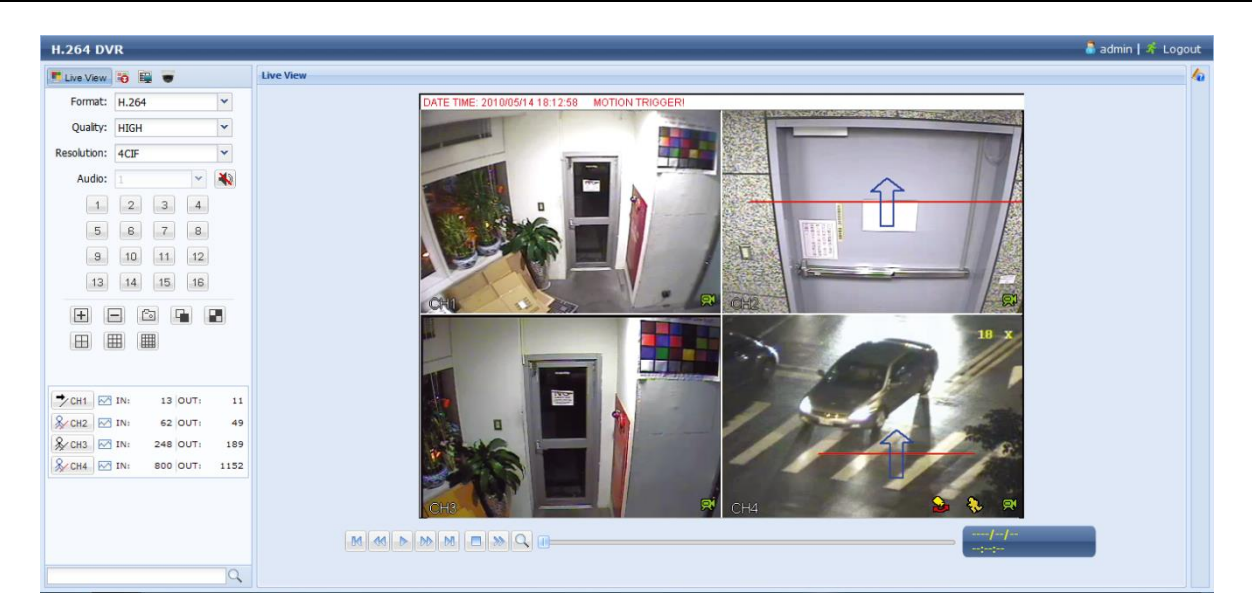

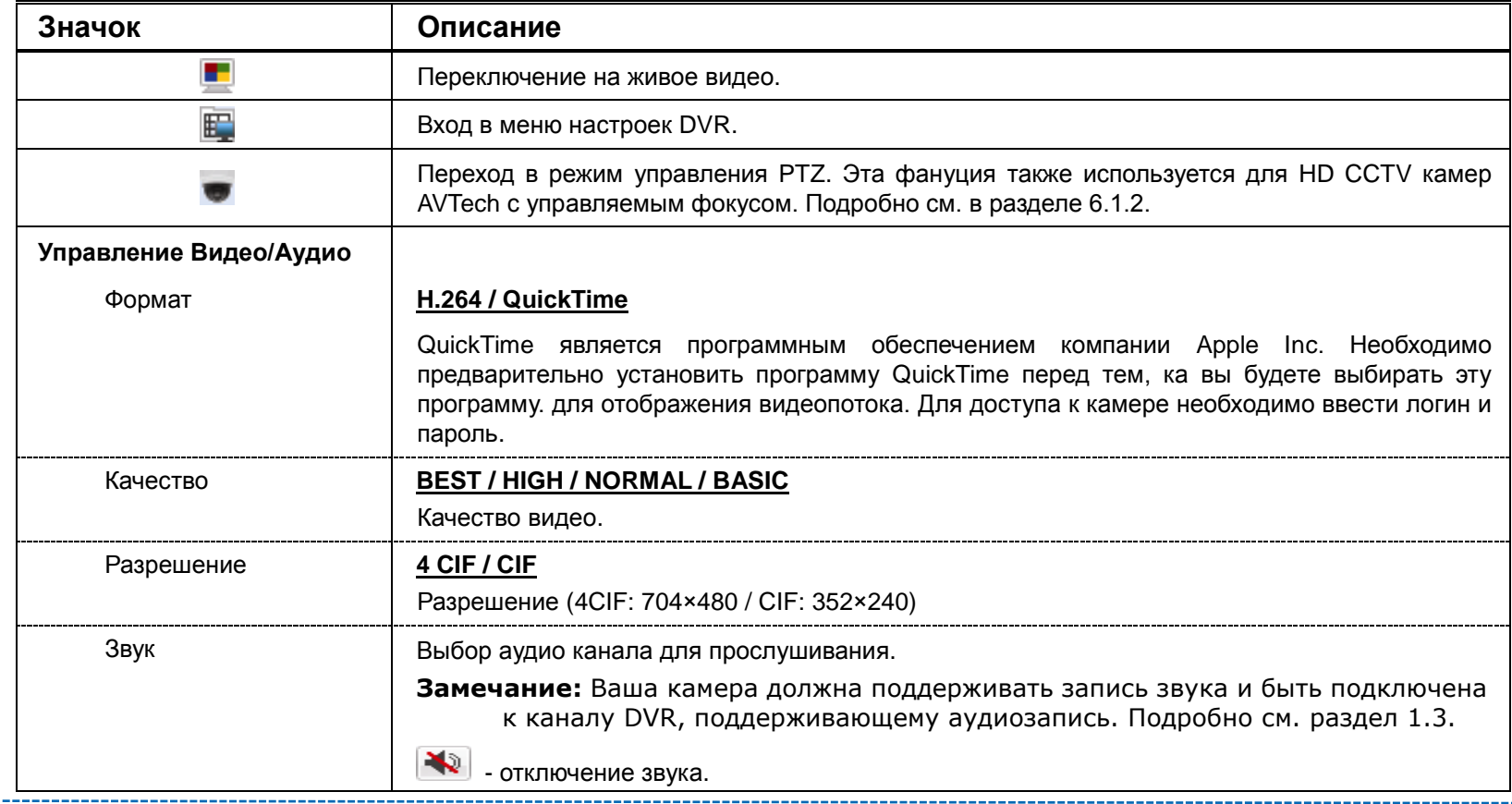

«Комплексные системы безопасности»

Официальный дистрибутор оборудования AVTECH в России www.avtech.su

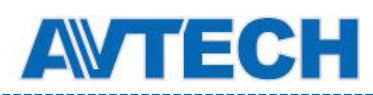

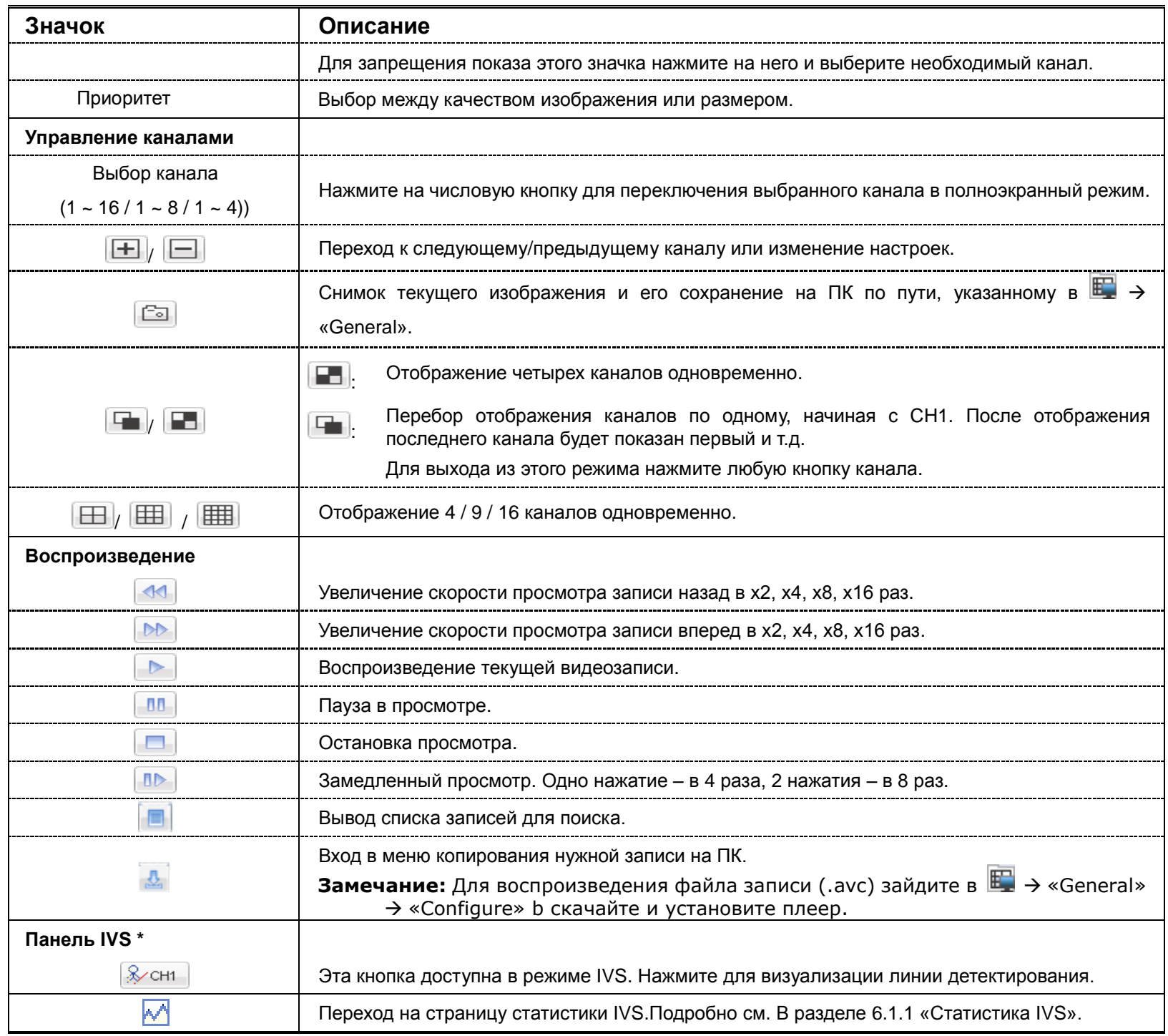

*\* Для некоторых моделей*

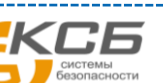

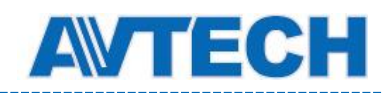

# **6.1.1 Статистика IVS**

**Замечание:** Для некоторых моделей.

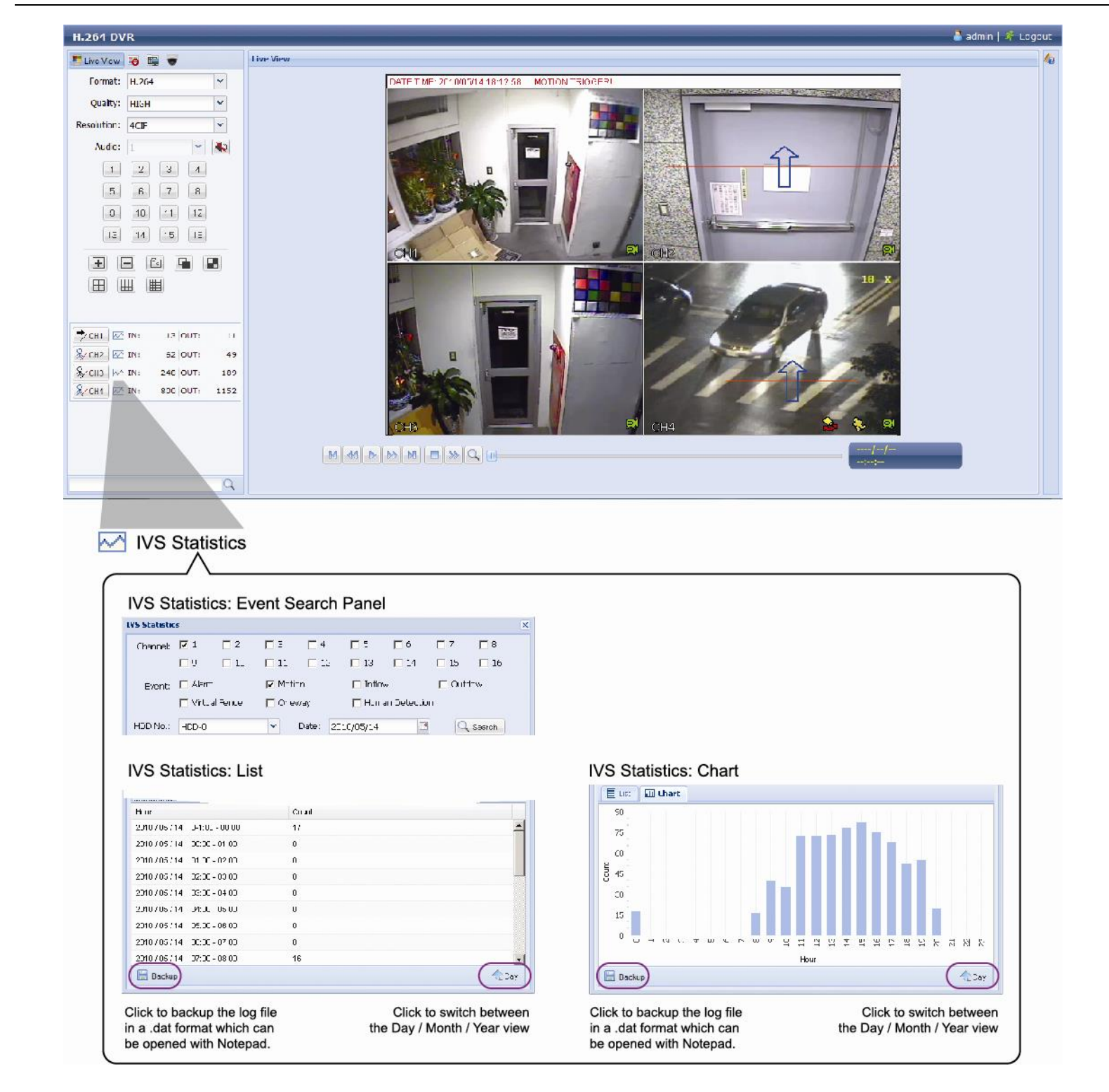

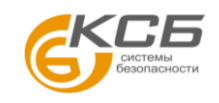

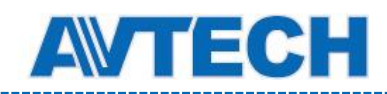

# **6.1.2 Панель PTZ**

**Замечание:** Для некоторых моделей.

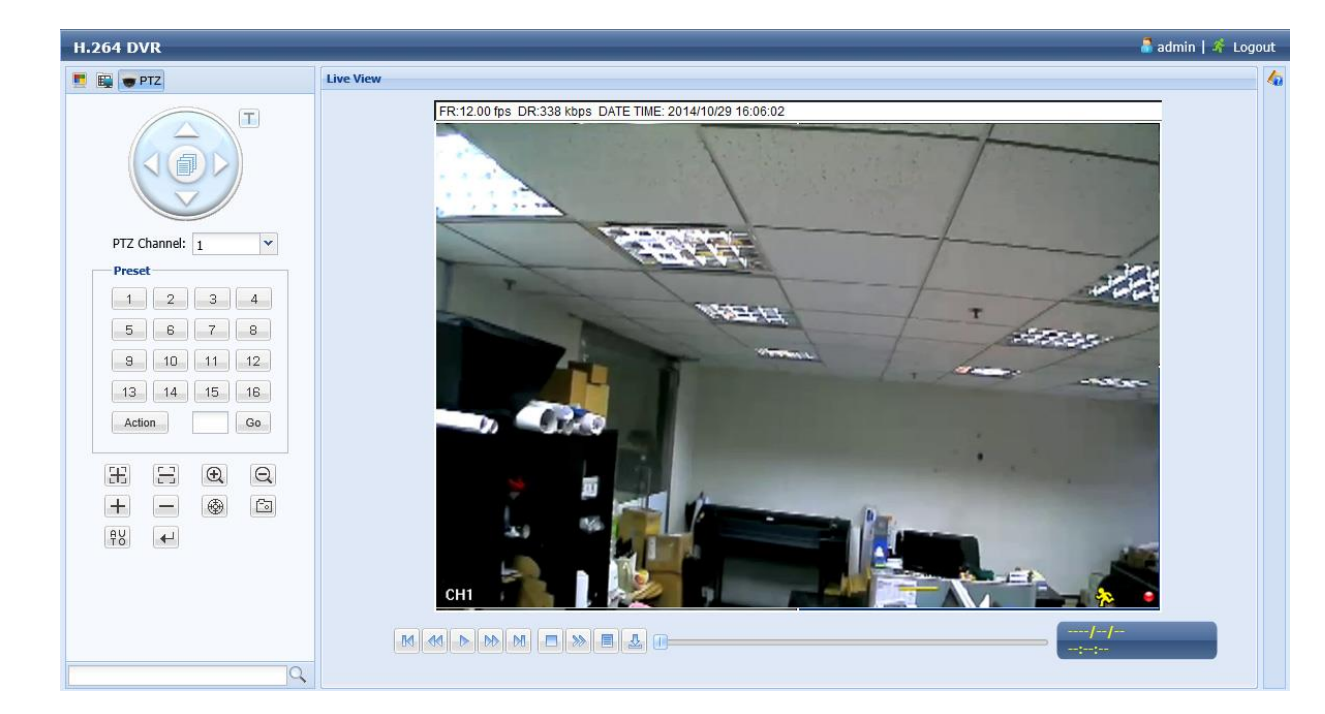

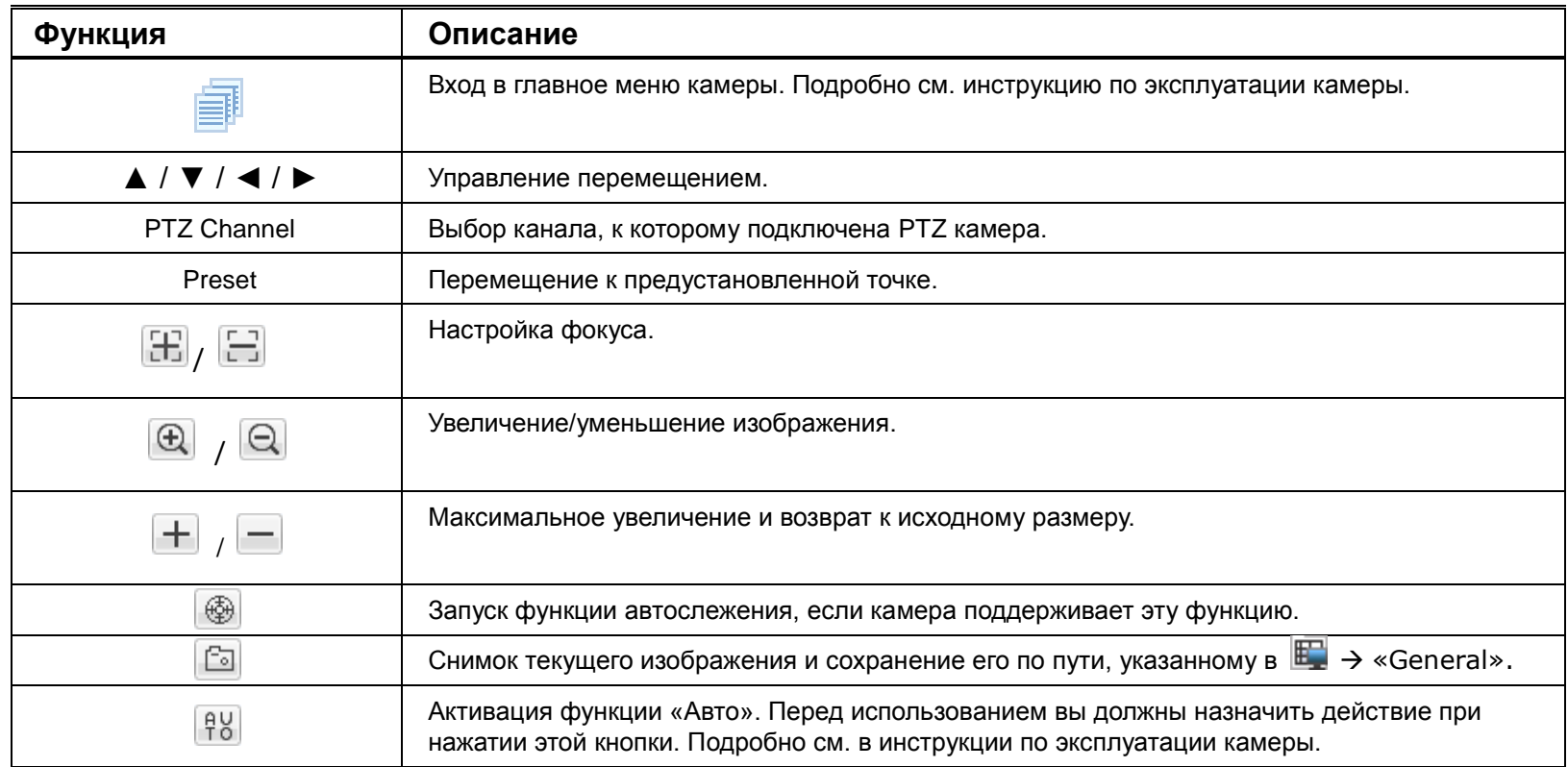

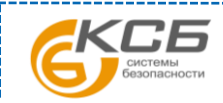

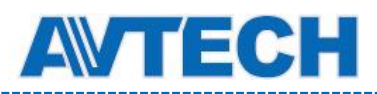

# **6.2 Мобильные устройства**

**Замечание:** Для получения более подробной информации об удаленном наблюдении с помощью мобильных устройств загрузите инструкцию по установке и конфигурации EagleEyes из www.surveillance-download.com/user/eagleeyes\_quick.pdf.

*EagleEyes* это программа удаленного наблюдения для мобильных устройств. Ее достоинства:

- Она бесплатная (кроме *EagleEyes Plus* для iPhone, *EagleEyes Plus+* для Android, и *EagleEyesHD Plus* для iPad).
- Она совместима с популярными платформами iOS и Android.

# **6.2.1 Предварительно**

Перед установкой EagleEyes на ваше мобильное устройство проверьте следующее:

- $\checkmark$  Ваша мобильная платформа iOS или Android.
- Ваше мобильное устройство подключено к Интернету.
- У вас есть IP адрес, номер порта, имя и пароль для доступа к DVR.

# **6.2.2 Где скачать**

- Для пользователей iOS: зайдите в «App Store» и найдите «EagleEyes» для загрузки.
- Для пользователей Android: зайдите в «Play Store» и найдите «EagleEyes».

После окончания загрузки программа *EagleEyes* будет автоматически установлена.

# **6.2.3 Настройка**

- Шаг 1: Откройте EagleEyes и зайдите в адресную книгу.
- Шаг 2: Нажмите «+» и выберите «Manual» для входа на страницу установки.

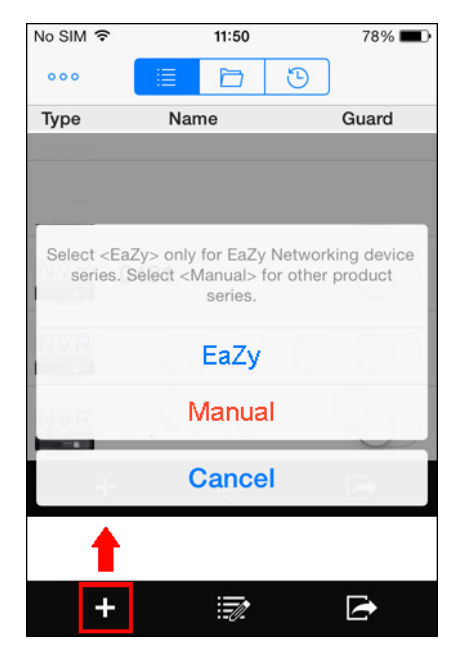

- Шаг 3: Введите необходимую для входа в ваше устройство информацию и нажмите «Get Type» для проверки правильности введенных данных. Будет показан тип устройства.
- Шаг 4: (не обязательно) Настройте дополнительные опции.

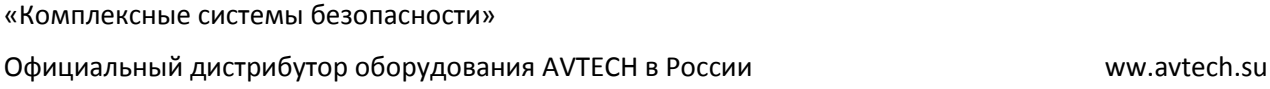

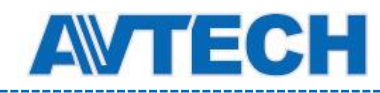

# **Оборудование для систем видеонаблюдения** www.avtech.su

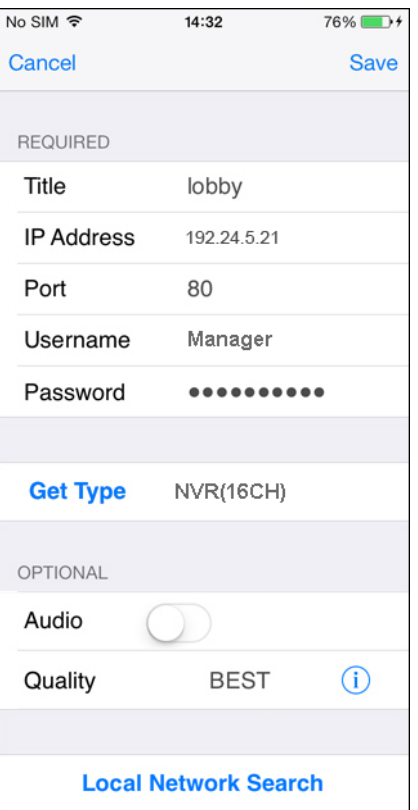

Шаг 5: Нажмите "Save" для возврата в адресную книгу. Включите «Guard» для приема Push видео и Push статуса, если DVR поддерживает эту функцию.

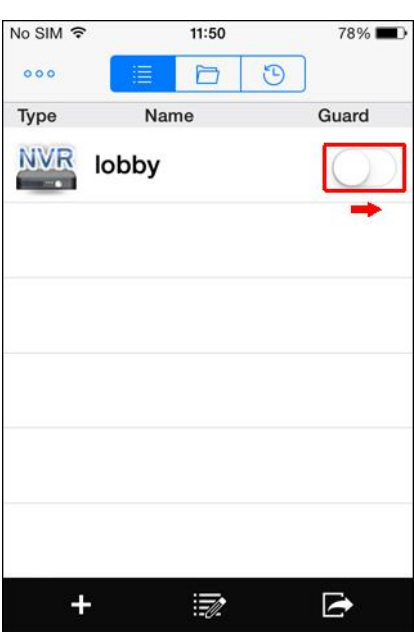

Шаг 6: Нажмите на добавленное устройство в адресной книге для входа в него и проверьте наличие живого видео.

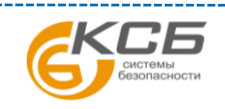

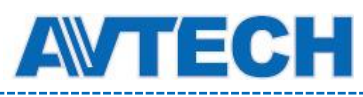

# ПРИЛОЖЕНИЕ 1 Технические характеристики\*

# 4 канальные модели

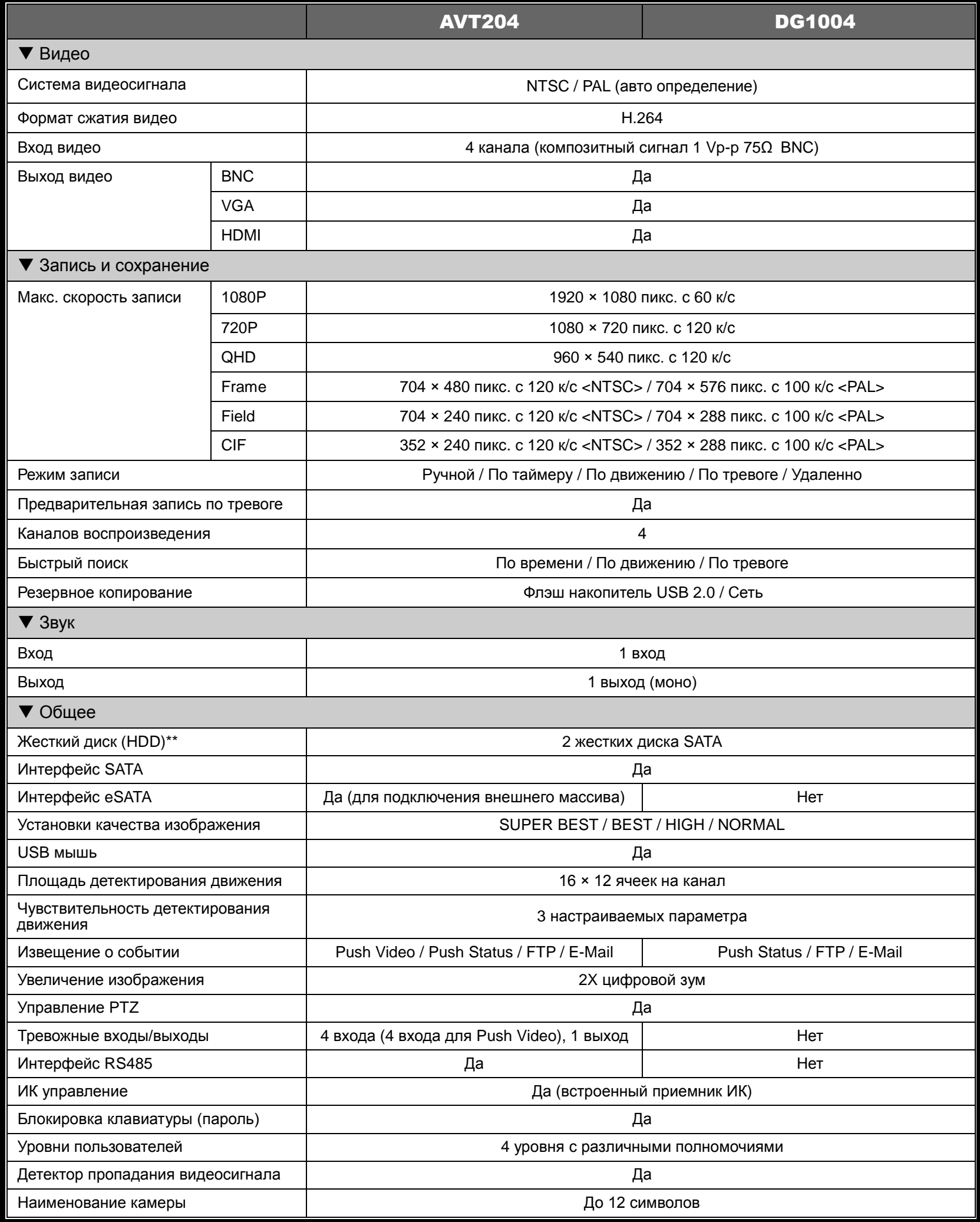

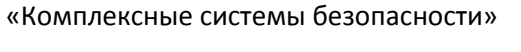

**KC6** 

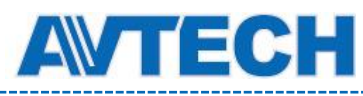

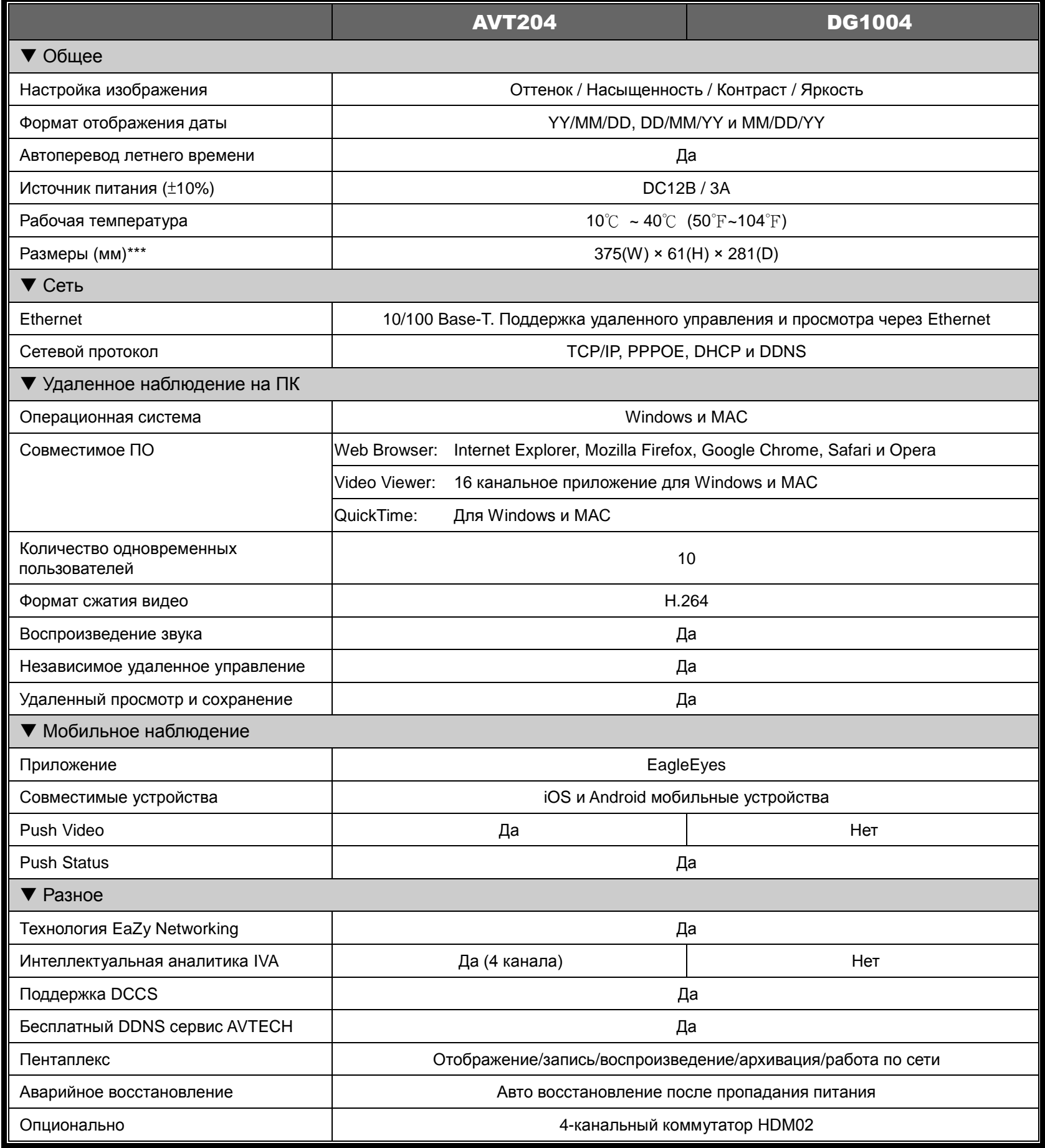

\* Спецификация может быть изменена без предупреждения.

\*\* При 1 HDD до 4TB

\*\*\* Допуск размеров: ±5мм

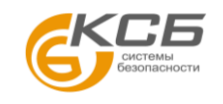

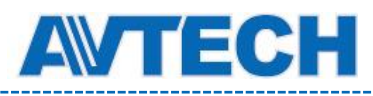

## 8 канальная модель

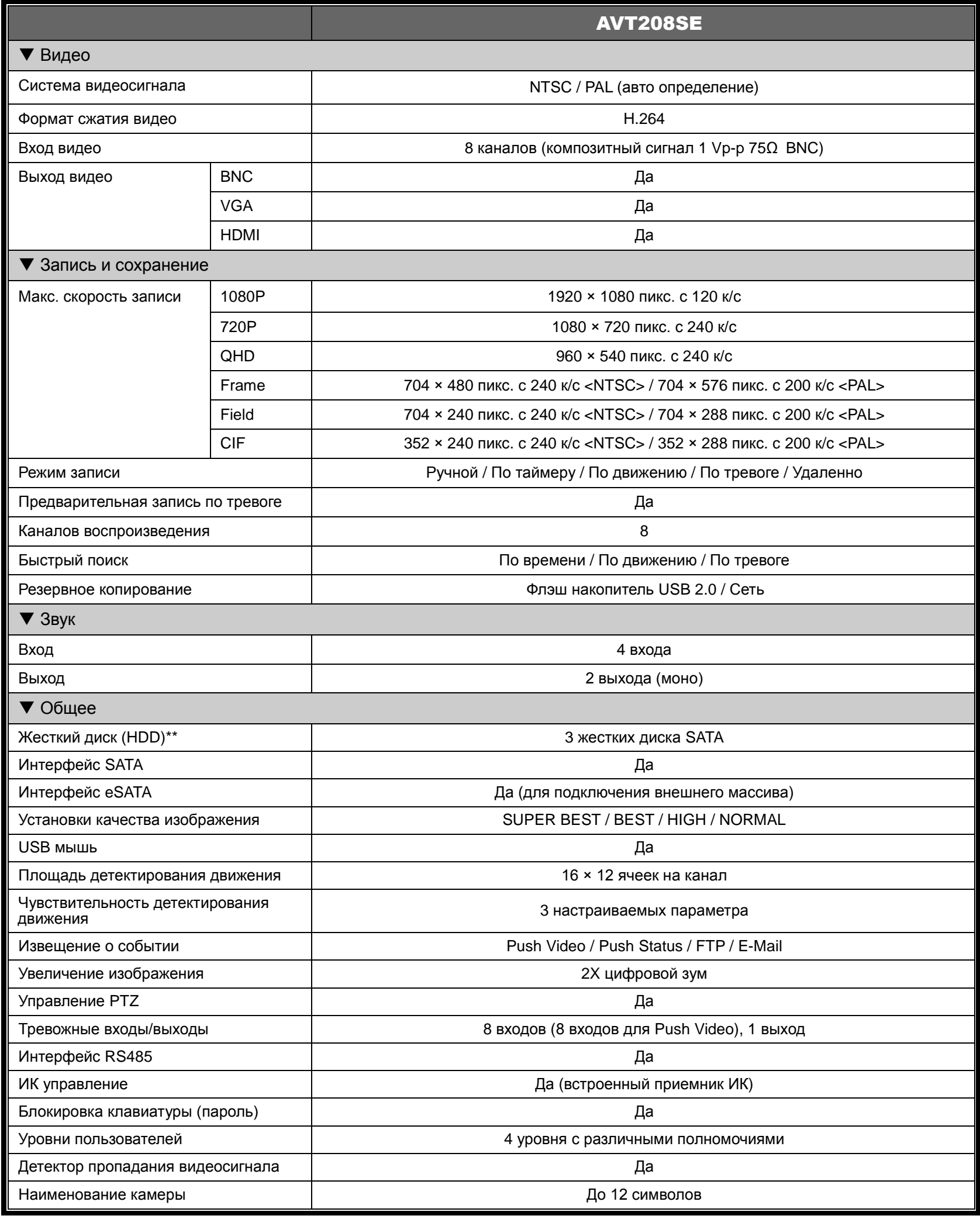

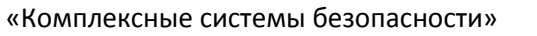

;Б

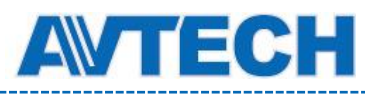

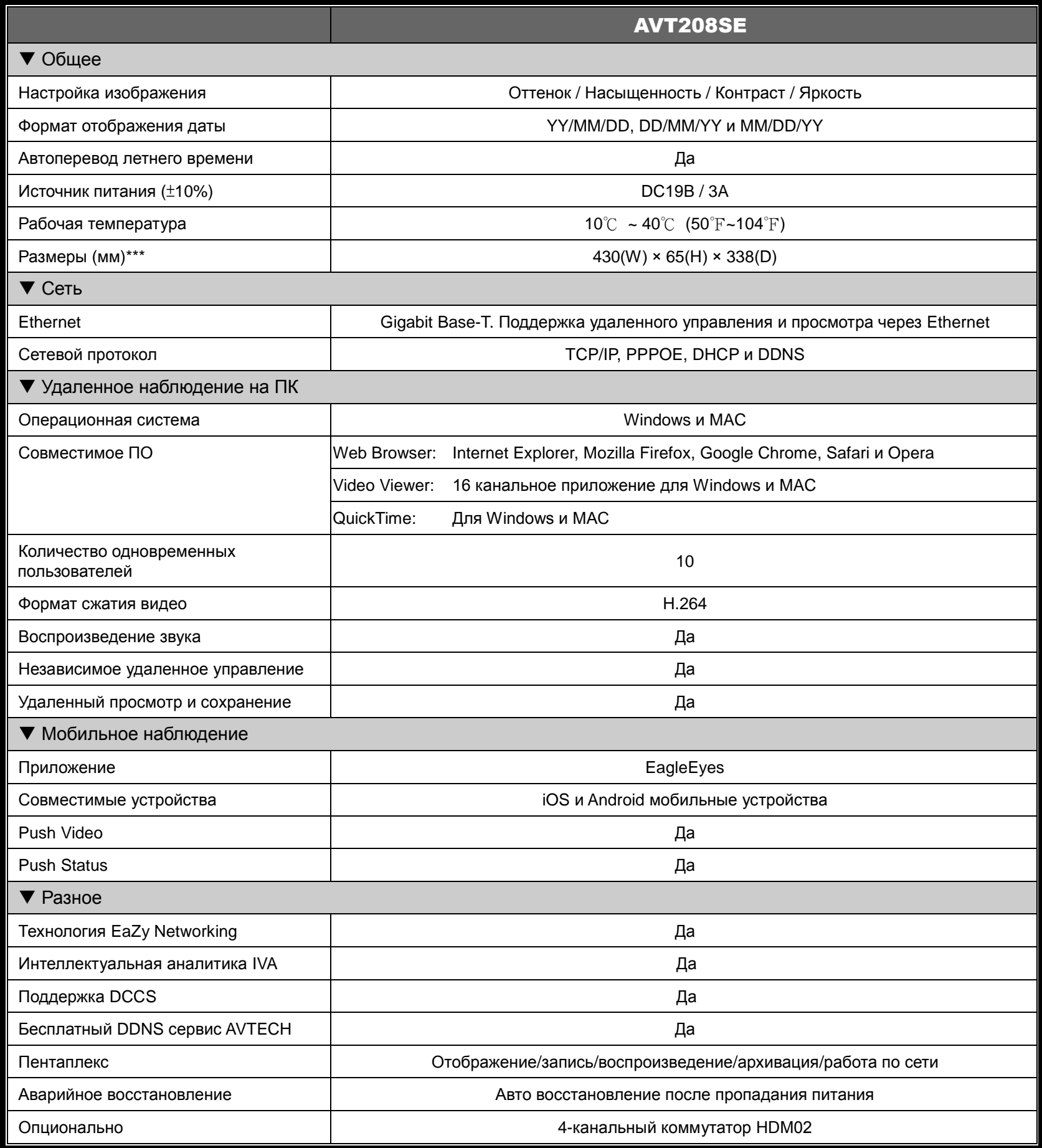

\* Спецификация может быть изменена без предупреждения.

\*\* При 1 HDD до 4TB

\*\*\* Допуск размеров: ±5мм

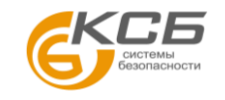

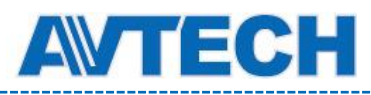

## 16 канальная модель

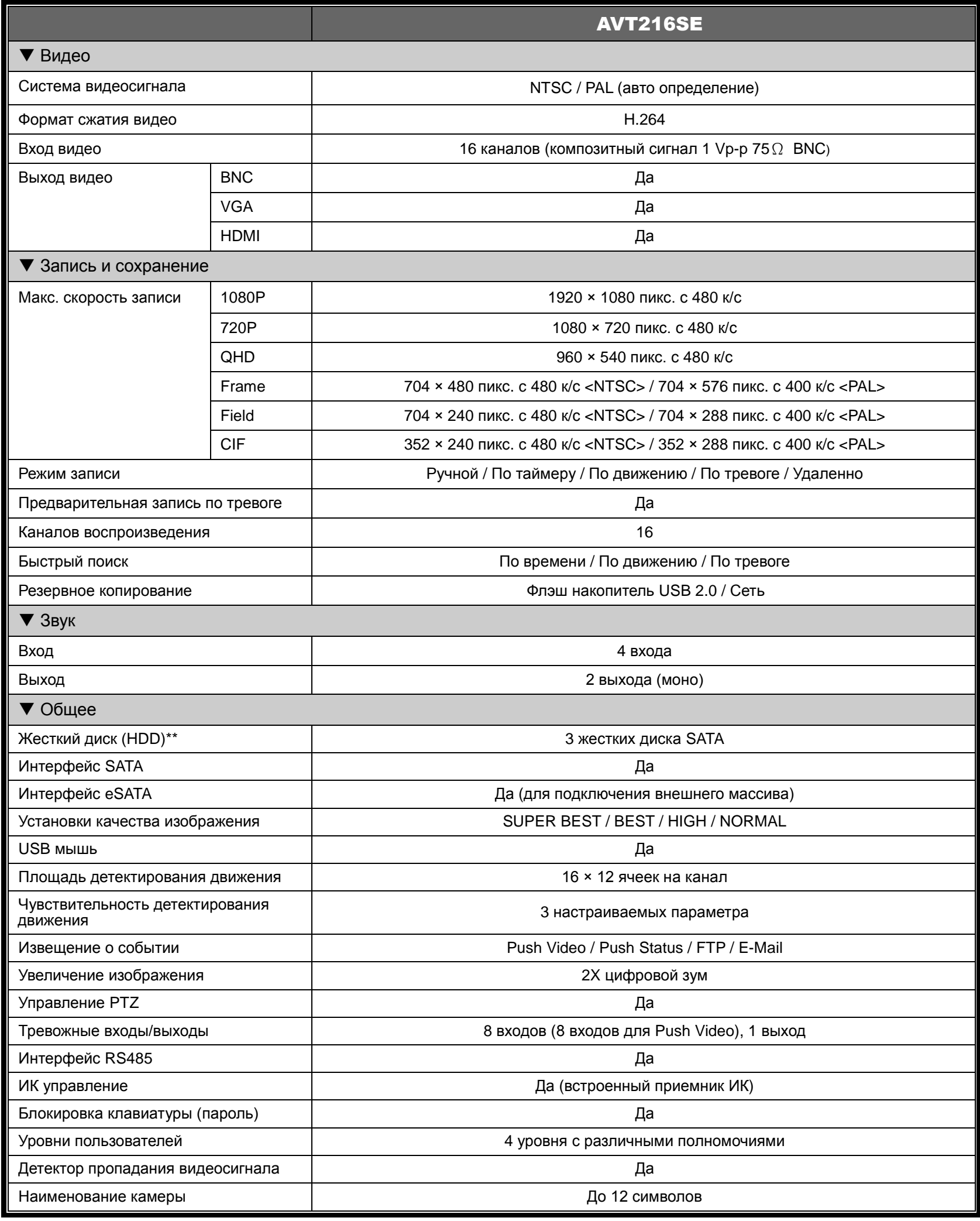

;Б

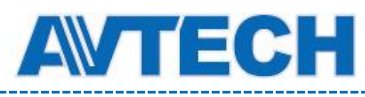

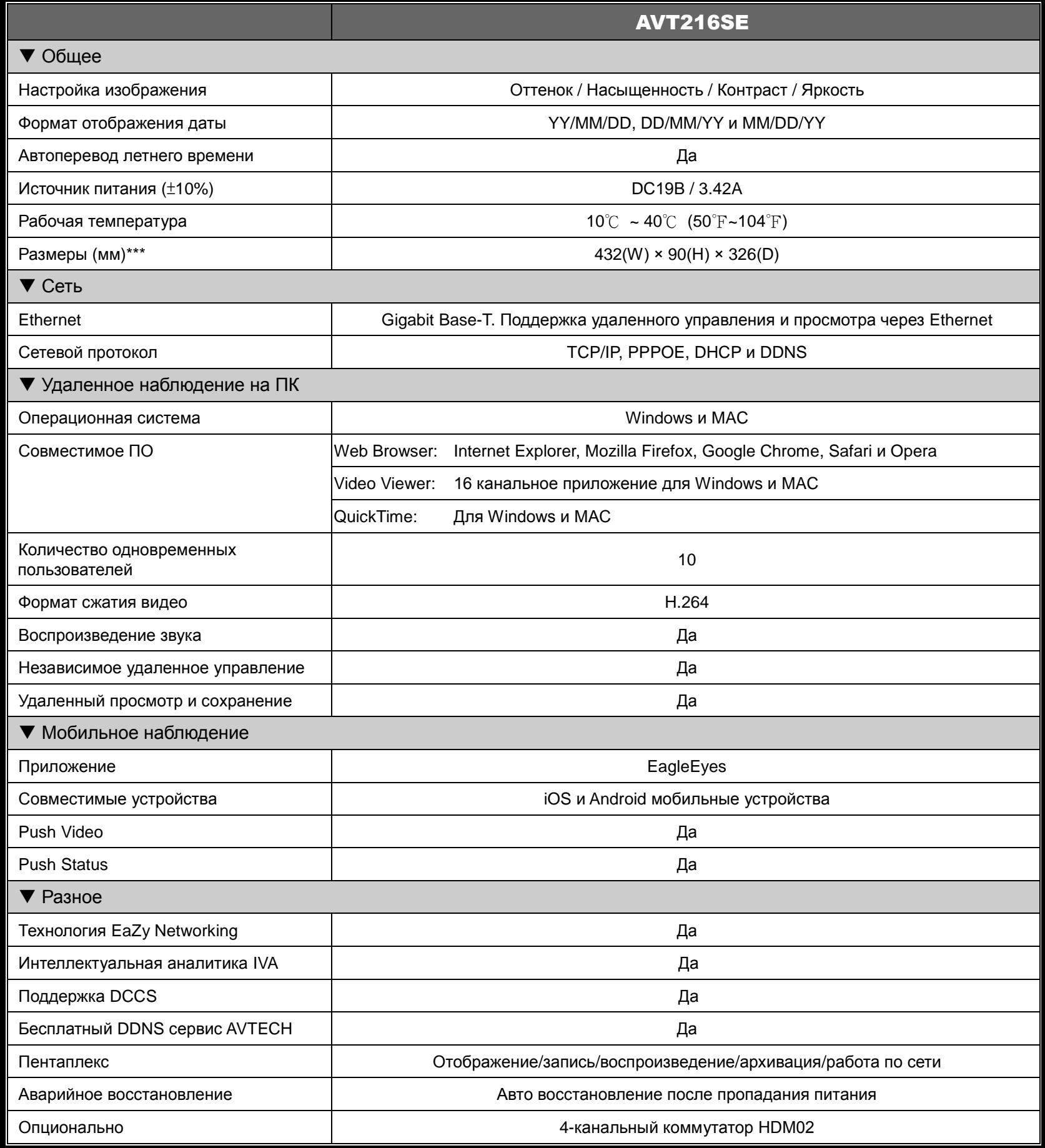

\* Спецификация может быть изменена без предупреждения.

\*\* При 1 HDD до 4TB

\*\*\* Допуск размеров: ±5мм

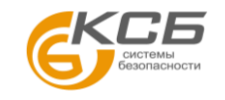

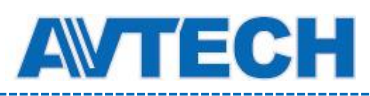

# ПРИЛОЖЕНИЕ 2 Конфигурация PUSH VIDEO

Данный DVR поддерживает отправку уведомлений о тревожных событиях (Push Video) на мобильные устройства, такие как iPhone, IPAD и Android устройства. Тем не менее, только некоторые тревожные входы поддерживают эту функцию.

**Замечание:** Для некоторых моделей.

# **П2.1 Подключение тревожных датчиков**

Подключите датчик (например, магнитный контакт) к тревожным входам на задней панели регистратора. При этом вход 1 соответствует 1-му каналу, вход 2 – 2-ьу и т.д.

**Замечание:** Максимально допустимое напряжение для подключения устройств сигнализации DC24В 1A.

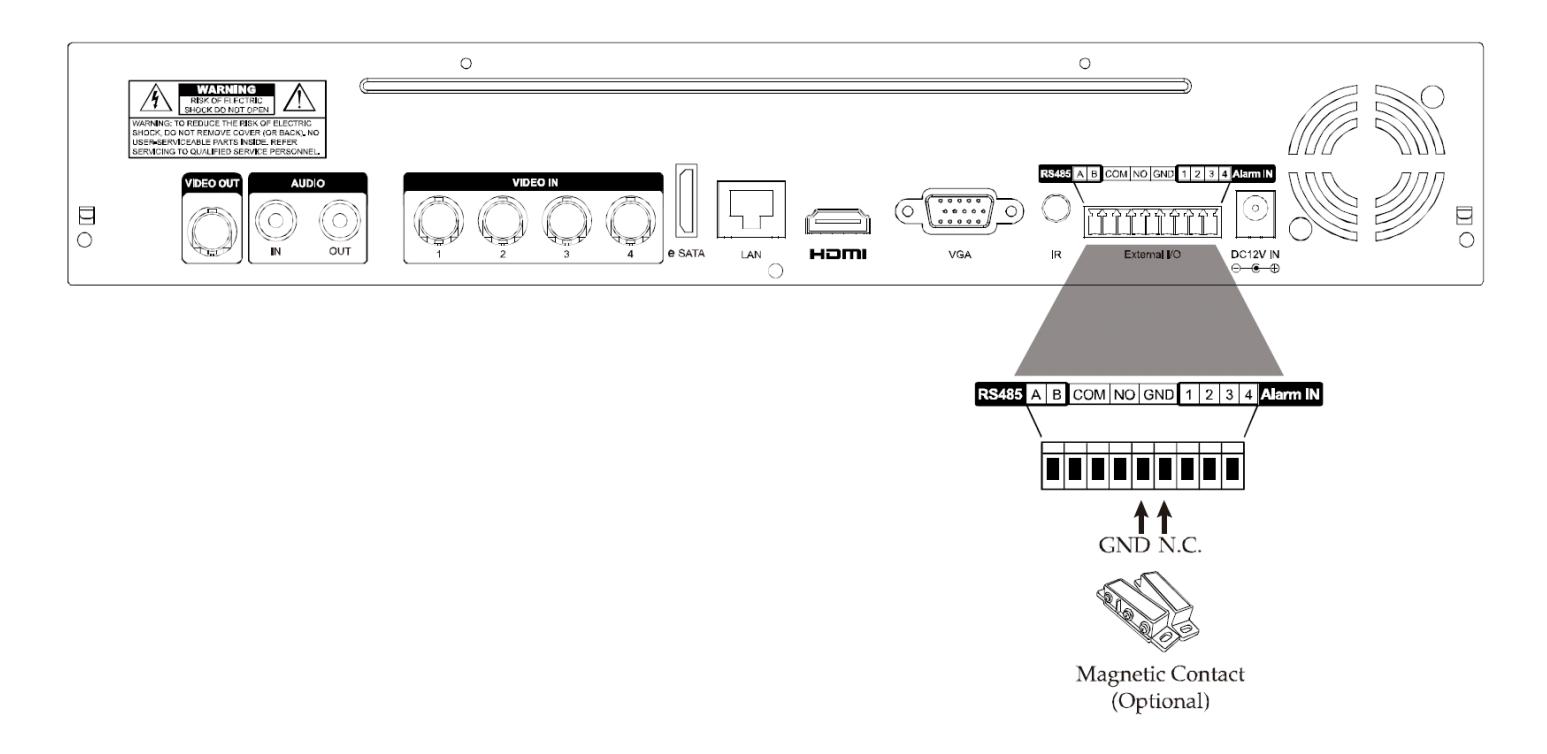

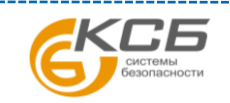

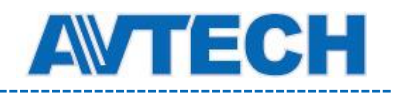

# **П2.2 Настройка**

Перед настройкой Push Video убедитесь:

- 1. Система DVR настроена, как описано в разделе 2 «Подключение и настройка».
- 2. DVR подключен к интернету.
- 3. На вашем мобильном устройстве установлена программа EagleEyes.
	- Подробно см. в Приложении 3.

Шаг 1: Войдите в основное меню.

Зайдите в  $\bullet$  (ADVANCED CONFIG.)  $\rightarrow$  «NOTIFY». На вкладке PUSH VIDEO выберите тревожное устройство и настройте тип тревоги.

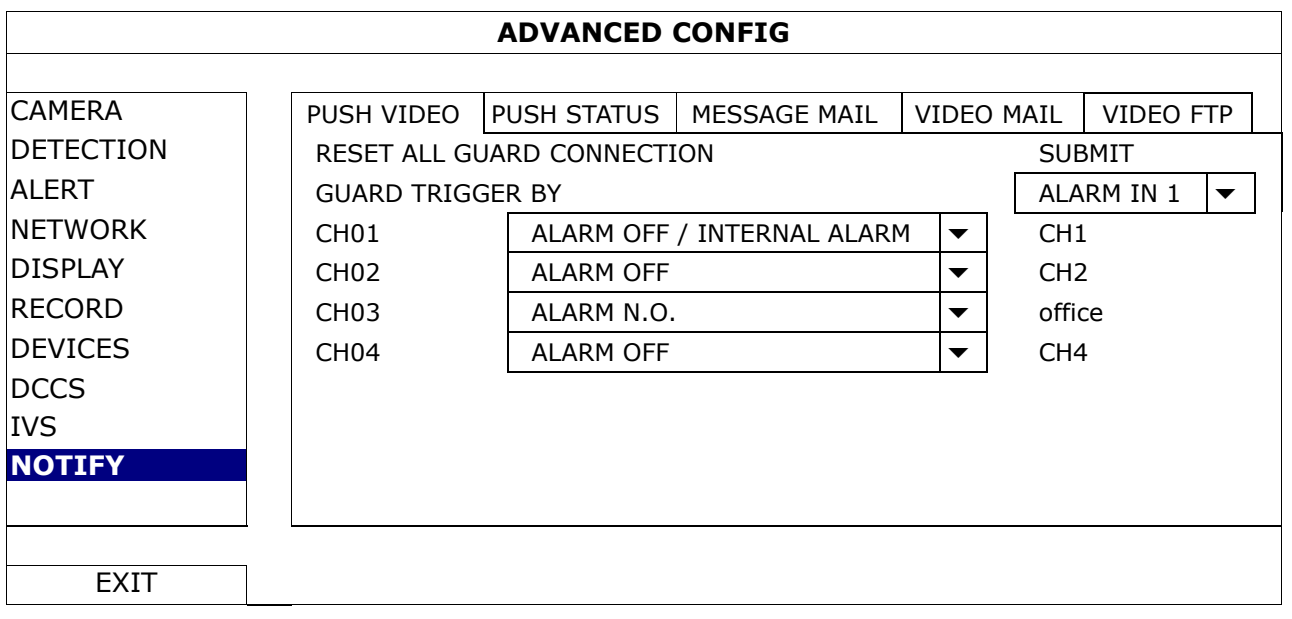

Шаг 2: Откройте EagleEyes в мобильном устройстве и добавьте данный DVR в адресную книгу.

Шаг 3: Включите Push Video как показано ниже и попробуйте вызвать тревогу для проверки. Вы получите сообщение Push Video.

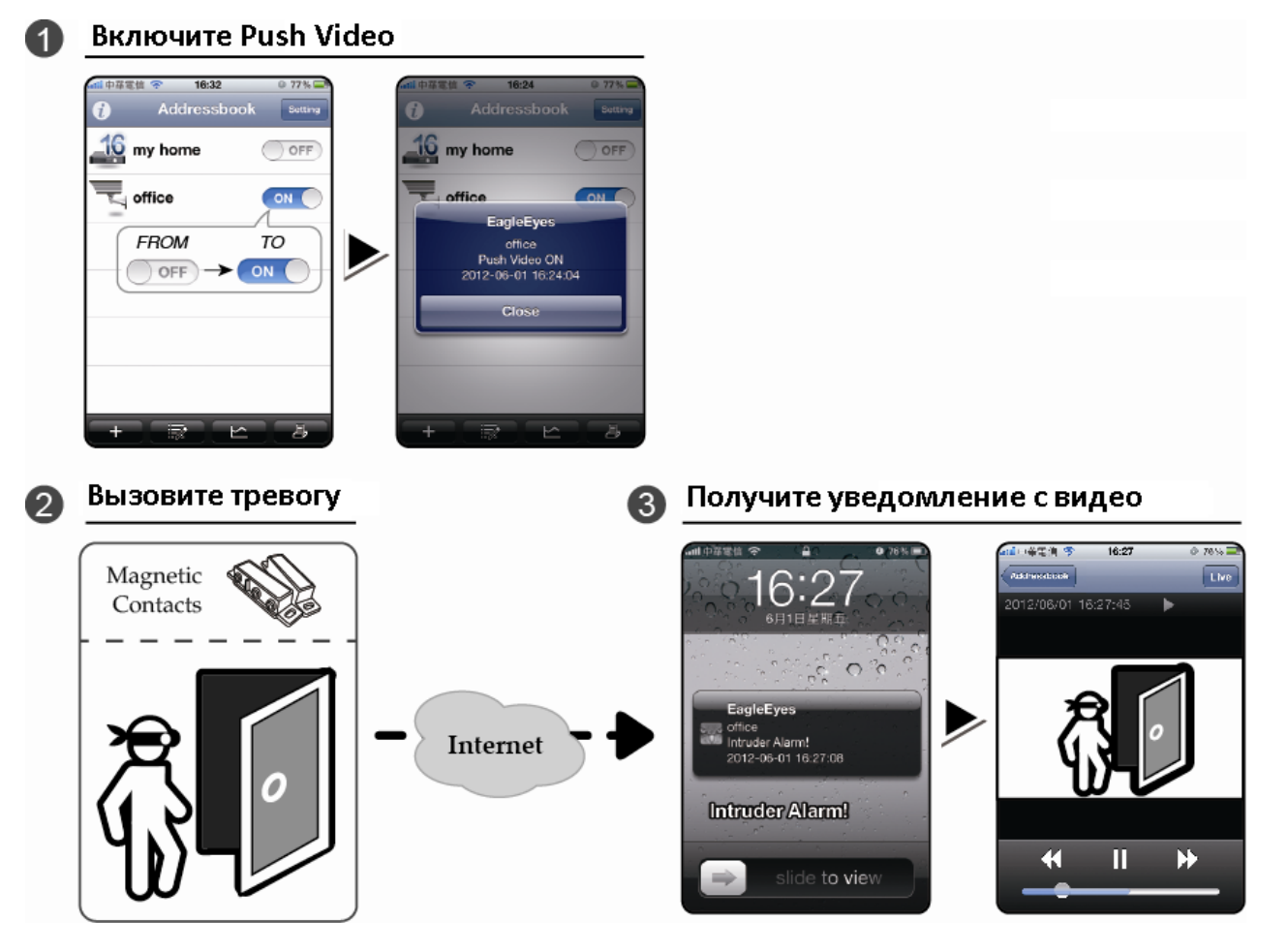

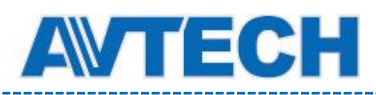

# ПРИЛОЖЕНИЕ 3 Наблюдение через EAGLEEYES

*EagleEyes* является программой AVTech для мобильных платформ и используется для удаленного видеонаблюдения. Ее особенности:

- Она бесплатна (кроме *EagleEyes Plus* для iPhone, *EagleEyes Plus+* для Android и *EagleEyesHD Plus* для iPad).
- Она совместима такими популярными платформами как iPhone, iPad, BlackBerry и Android.

# **П4.1 Введение**

Перед использованием EagleEyes проверьте следующее:

- $\checkmark$  Вы используете платформу iOS или Android.
- Ваше мобильное устройство подключено к интернету.
- Вы имеете IP адрес, номер порта, имя и пароль для доступа к камере через интернет.

# **П4.2 Где скачать**

- Для пользователей iOS зайдите в «App Store» и найдите «EagleEyes» для загрузки.
- Для пользователей Android зайдите в «Play Store» и найдите «EagleEyes».

После завершения загрузки EagleEyes установится автоматически.

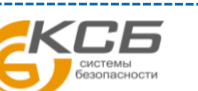

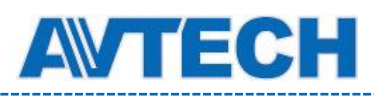

# ПРИЛОЖЕНИЕ 4 Установка PUSH VIDEO

DVR этой серии поддерживают функцию мгновенных уведомлений на мобильные устройства iOS / Android с помощью программы AVTech «EagleEyes». При обнаружении человека или срабатывании внешнего тревожного устройства DVR немедленно отправит сигнал тревоги на мобильное устройство.

**Замечание:** iOS и Android являются зарегистрированными торговыми марками.

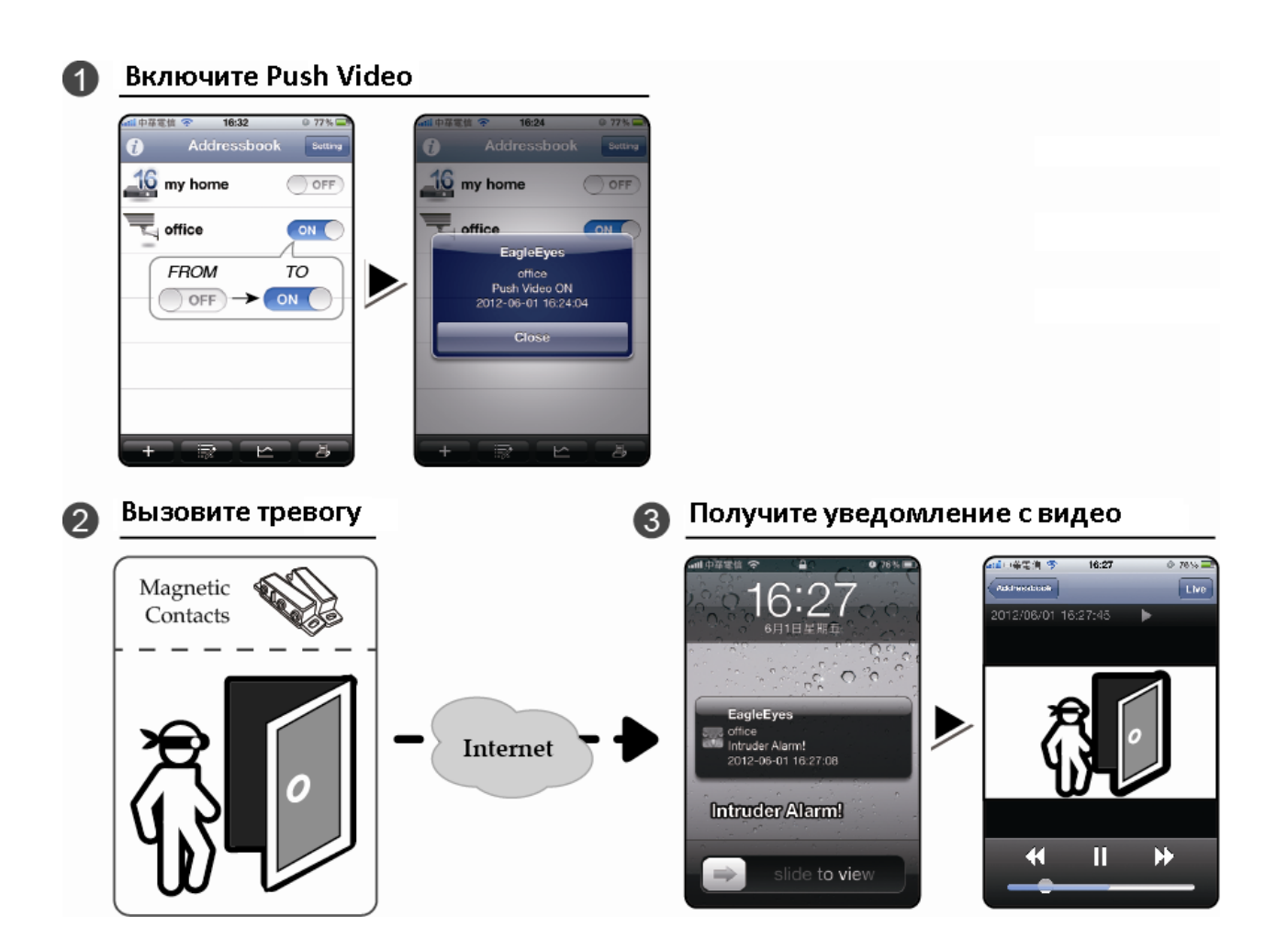

# **П4.1 Введение**

Перед установкой этой функции проверьте следующее:

- Вы имеете мобильное устройство iOS или Android с установленной нашей программой «EagleEyes». Для деталей обратитесь к предыдущему разделу.
- Внешний датчик тревоги подключен к тревожному входу регистратора. Убедитесь, что камера также подключена для записи тревожного события. О том, какому каналу соответствует тревожный вывод разъема, см. в Приложении 2.
- Функция записи события в DVR не запрещена.
- Функция детектирования движения в DVR не запрещена.
- DVR подключен к интернету. Детали см. в: www.surveillance-download.com/user/network\_setup/network\_setup\_recorder.pdf.

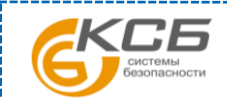

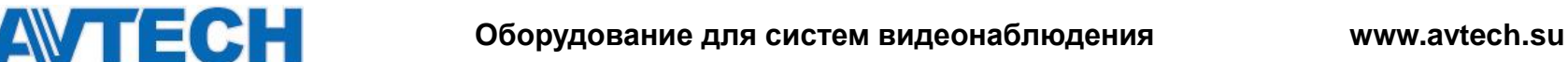

# **П4.2 Запуск Push Video**

# **П4.2.1 Для iOS устройств (iPhone / iPad)**

Шаг 1: В основном меню iPhone / iPad выберите «Settings» → «Notifications». Выберите «EagleEyes» и установите «Notification» в положение «ON».

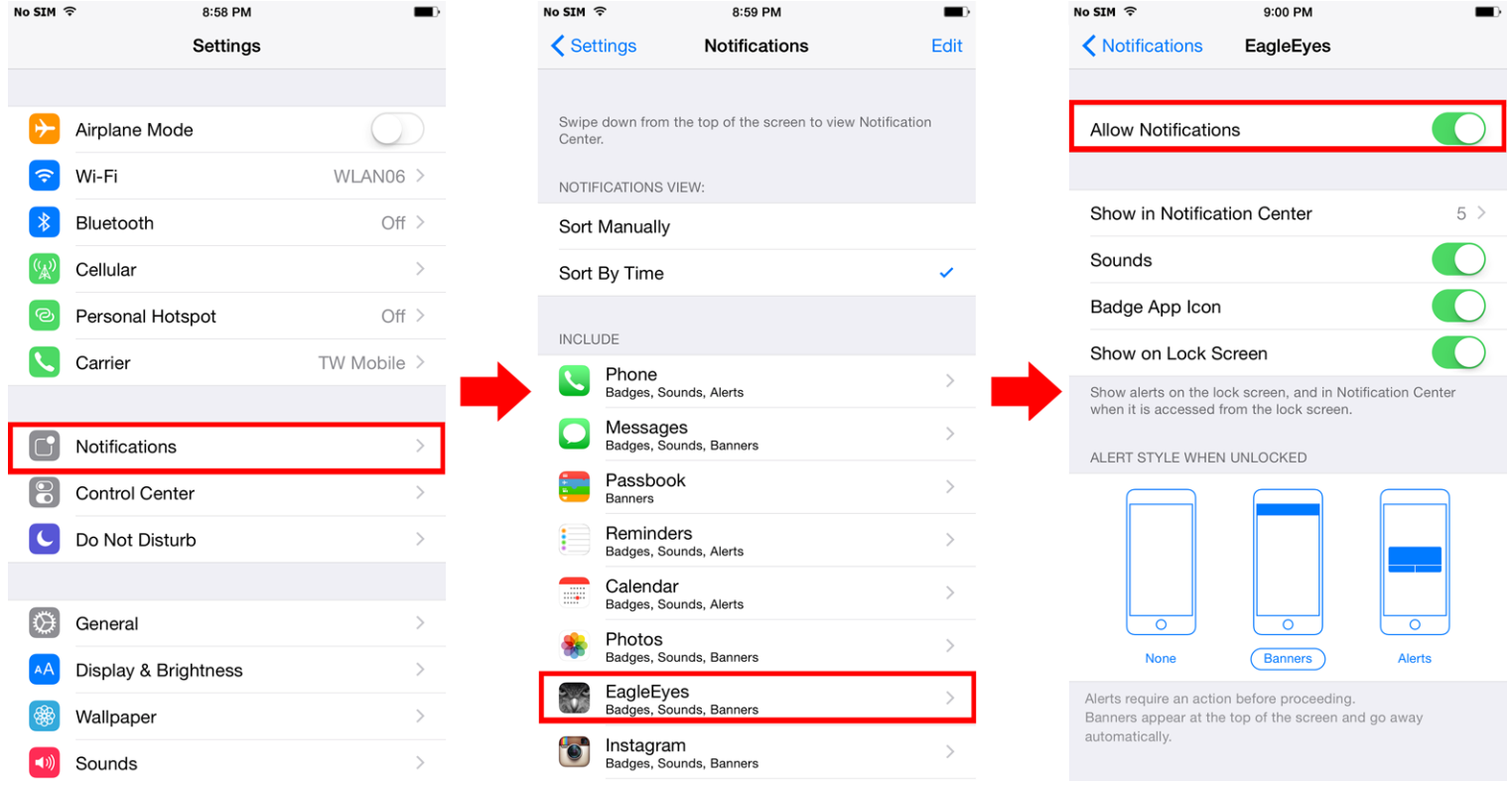

- Шаг 2: Запустите «EagleEyes» и переключите кнопку «Guard» в «ON». Вы получите сообщение о том, что Push Video включено.
- Шаг 3: Вернитесь в основное меню. При возникновении тревожного события вам придет уведомление. Выберите «Launch» (или "View" в зависимости от версии iOS) для просмотра записанного видео.

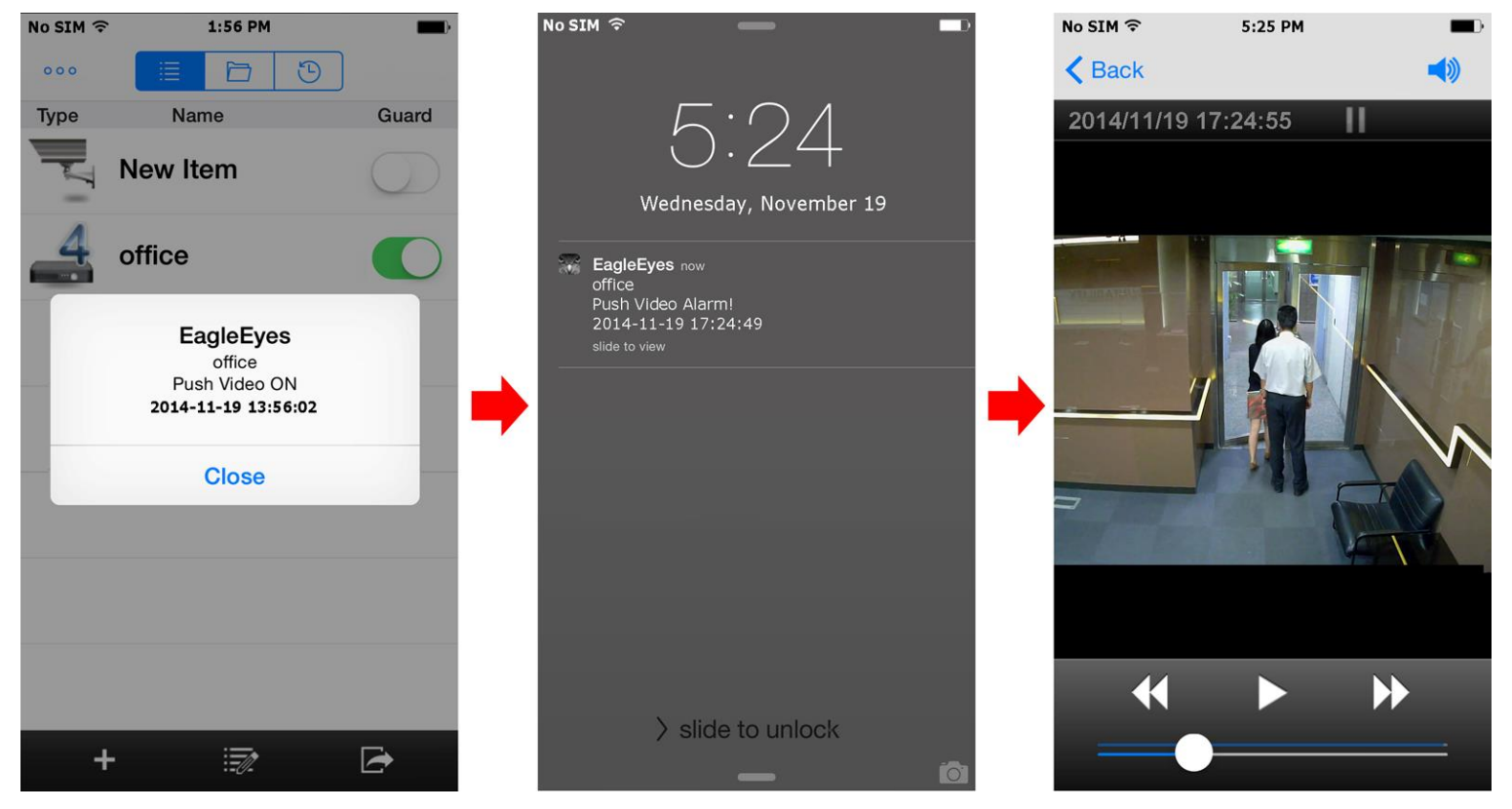

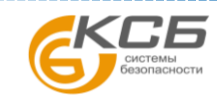

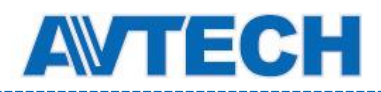

# **П4.2.2 Для Android мобильных устройств**

В адресной книге переключите кнопку «Guard» в положение «ON».

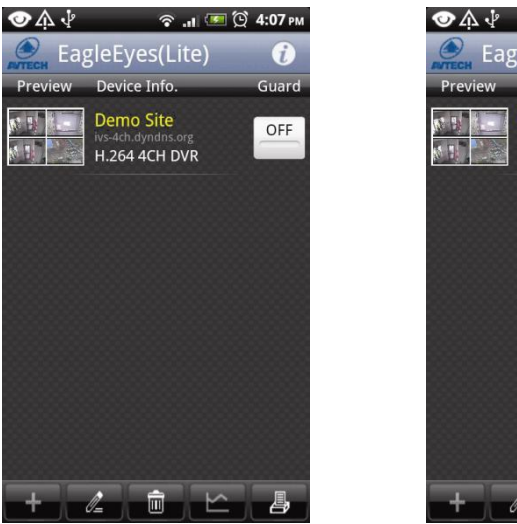

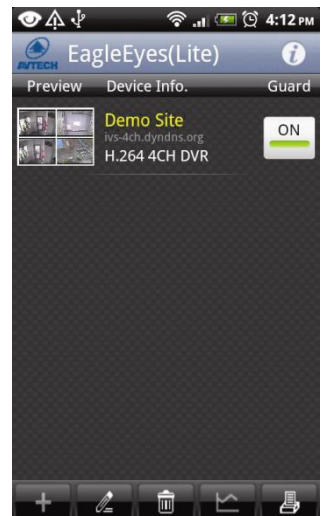
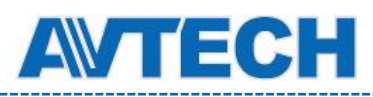

## ПРИЛОЖЕНИЕ 5 Совместимые USB флэш-накопители

Чтобы максимально обеспечить совместимость флэш-накопителей, обновите прошивку DVR до последней версии. Если флэш-накопитель USB не поддерживается DVR, вы увидите на экране значок ...

**Замечание:** Предварительно отформатируйте флэш накопитель в ПК в формате «FAT32».

**Замечание:** Вы можете сохранить до 2 Гб видео данных единовременно. Для сохранения большего объема установите необходимое время и канал(ы) и произведите копирование еще раз.

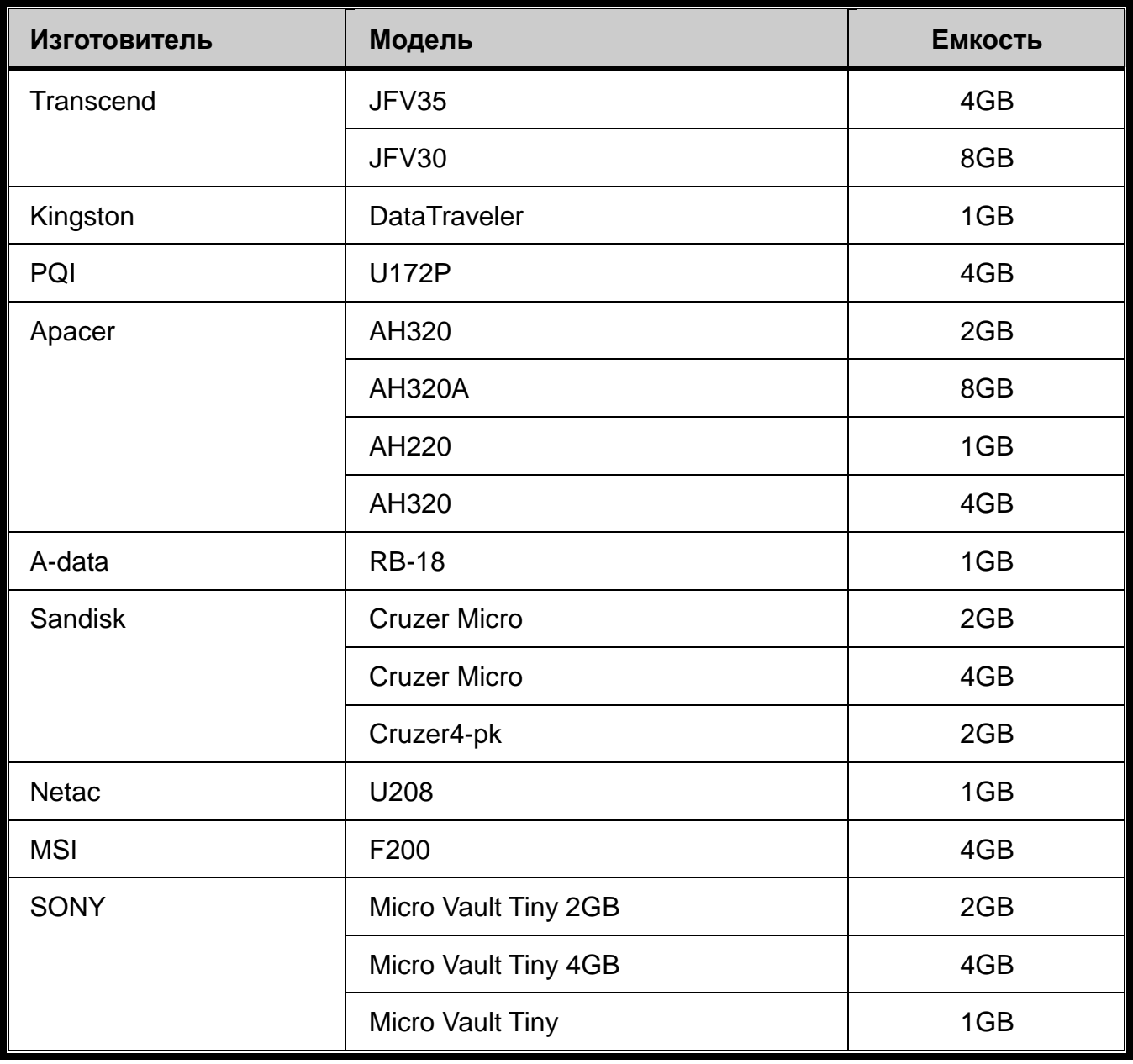

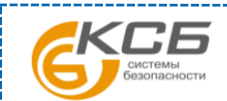

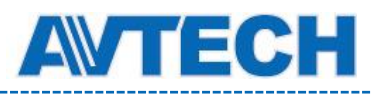

## ПРИЛОЖЕНИЕ 6 Совместимые диски SATA

Чтобы максимально обеспечить совместимость жестких дисков, обновите прошивку DVR до последней версии.

**Замечание:** Необходимо установить жесткий диск перед обновлением программного обеспечения.

**Замечание:** Для корректной работы используйте диски, специально разработанные для видеонаблюдения.

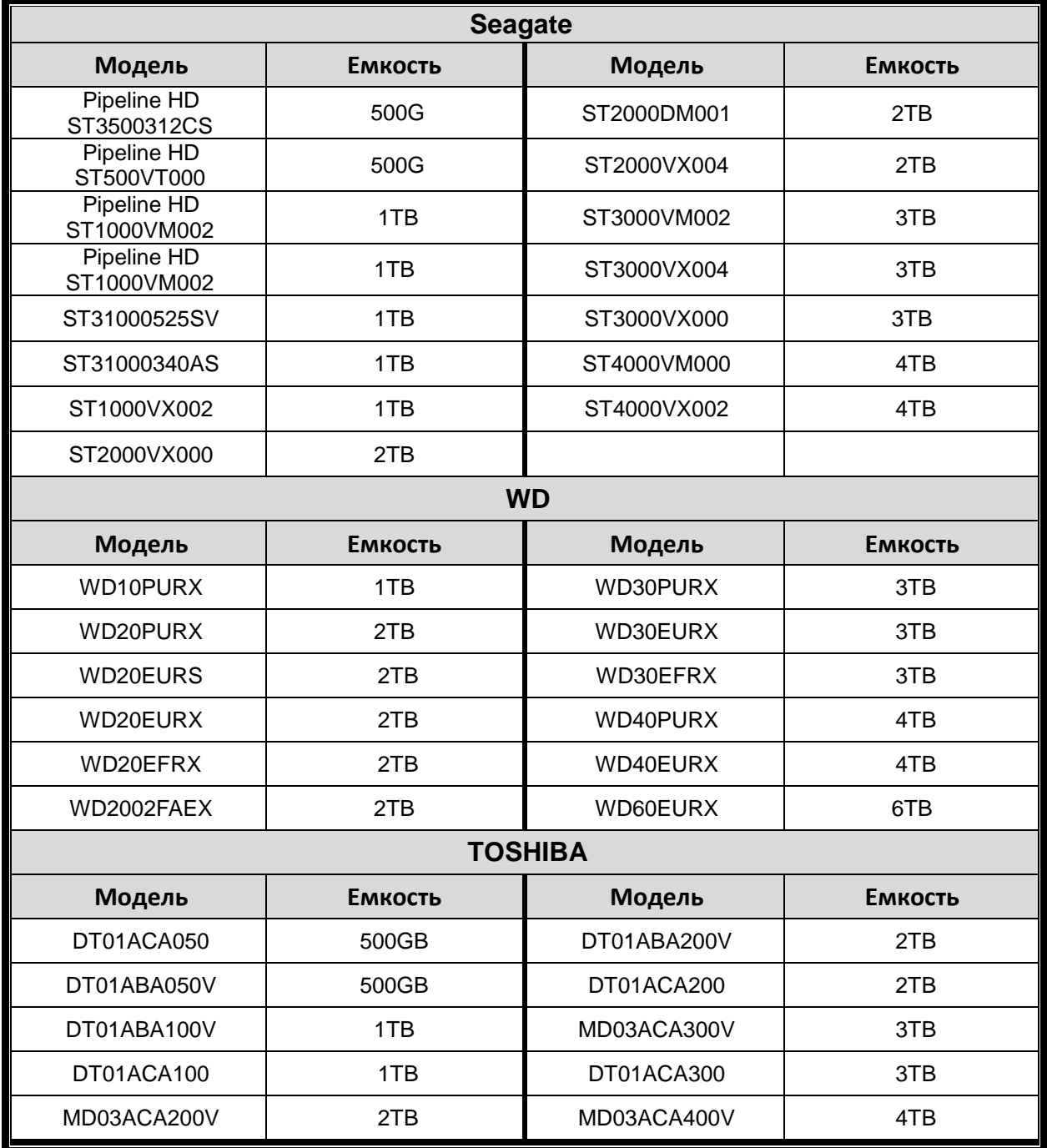

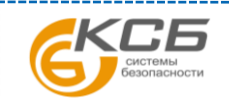

68

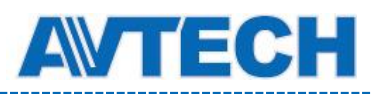

## ПРИЛОЖЕНИЕ 7 Структура основного меню

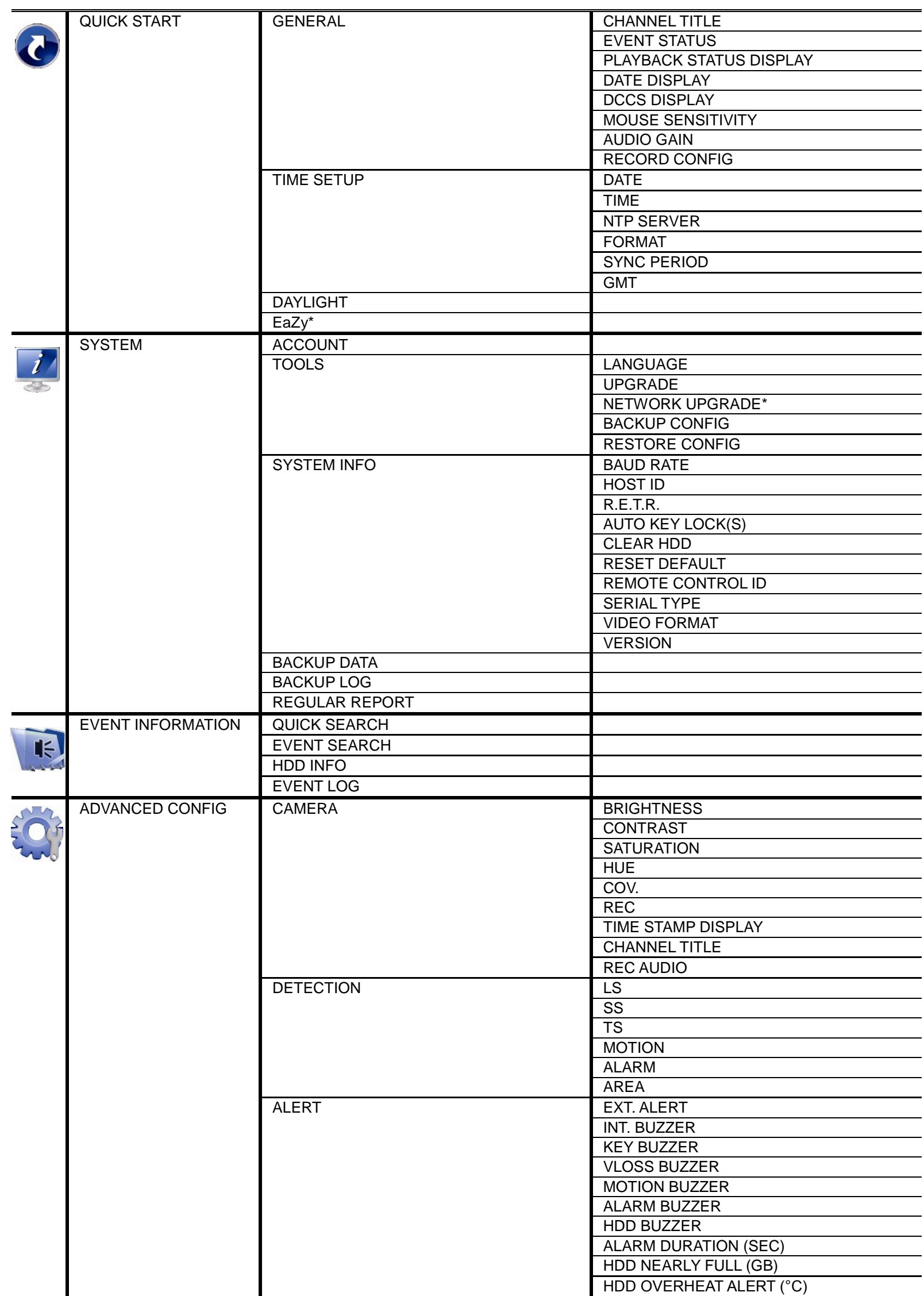

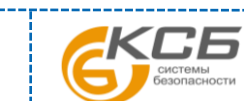

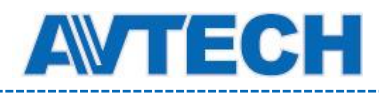

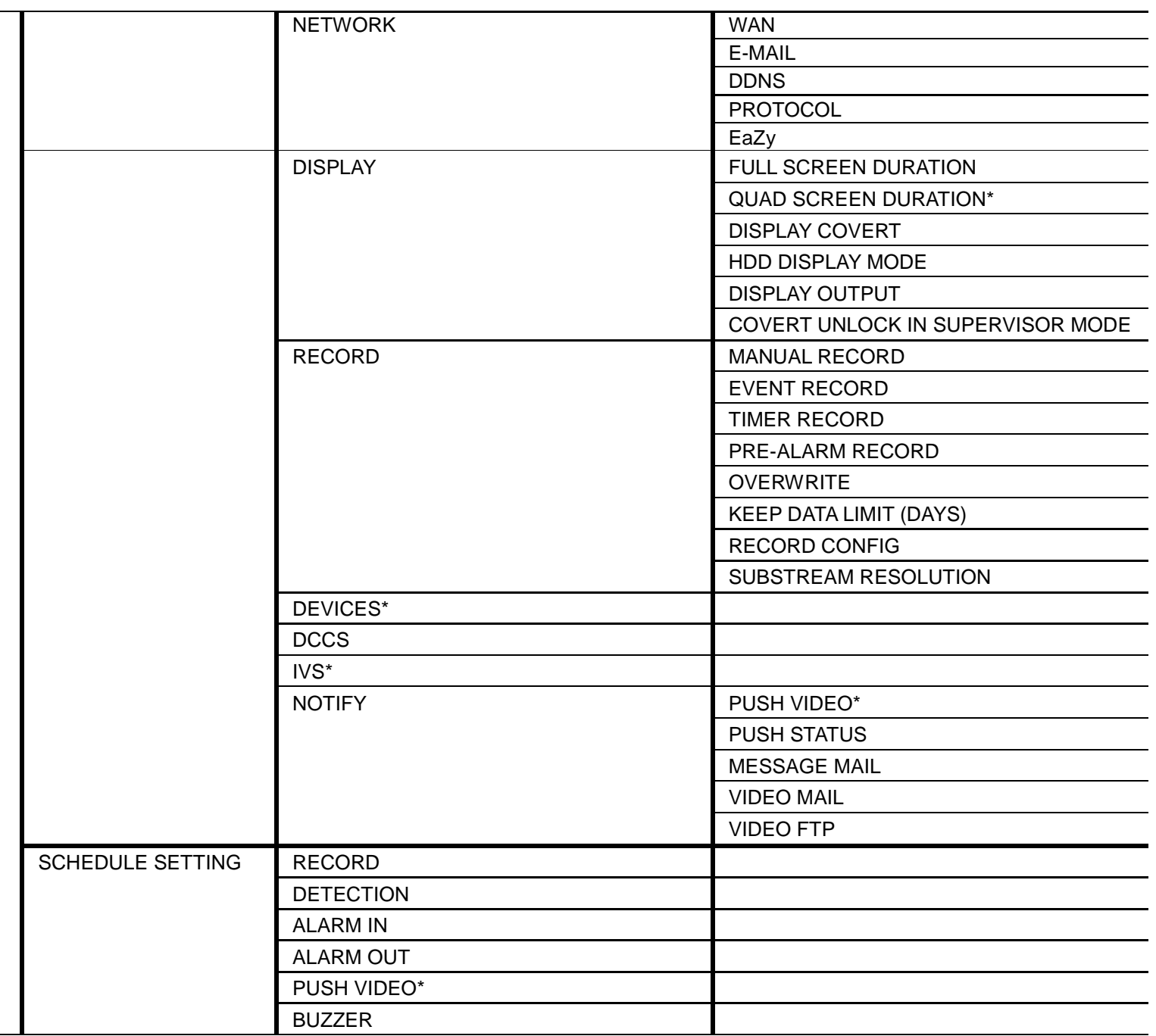

*\*Для некоторых моделей*

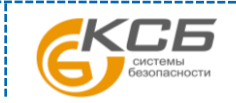

70

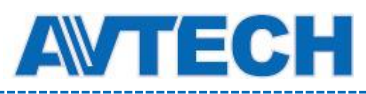

## ПРИЛОЖЕНИЕ 8 Замена батареи DVR

Сброс времени в DVR после, например, пропадания питания вызовет проблемы при поиске записей. Для исключения этого в DVR установлена литиевая батарея *CR2032*.

Тем не менее, время может быть сброшено при разряде батареи. Ниже описана процедура замены батареи.

**Как заменить CR2032**

**Замечание:** Литиевая батарея CR2032 является не заряжаемой и приобретается отдельно. Меняйте ее только на такую же или ее эквивалент.

- Шаг 1: Остановить запись DVR **немедленно** для предотвращения сбоя в хронометраже. Затем при необходимости произведите резервное копирование видео данных.
- Шаг 2: Отключите DVR и отсоедините провод питания.
- Шаг 3: Снимите крышку DVR и найдите на плате батарею.
- Шаг 4: Нажмите на фиксатор как показано ниже и извлеките батарею.

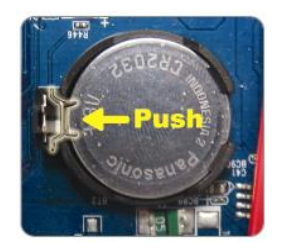

- Шаг 5: Установите новую батарею CR2032 лицевой стороной вверх.
- Шаг 6: Установите крышку DVR.
- Шаг 7: Установите время и дату и продолжите запись. Подробно см. раздел 2.5. «Установка даты и времени» 5.4.6. «Запись».

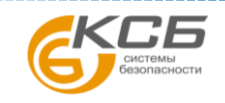